# ROME Design Package 2011-07-05

#### **Table of Contents**

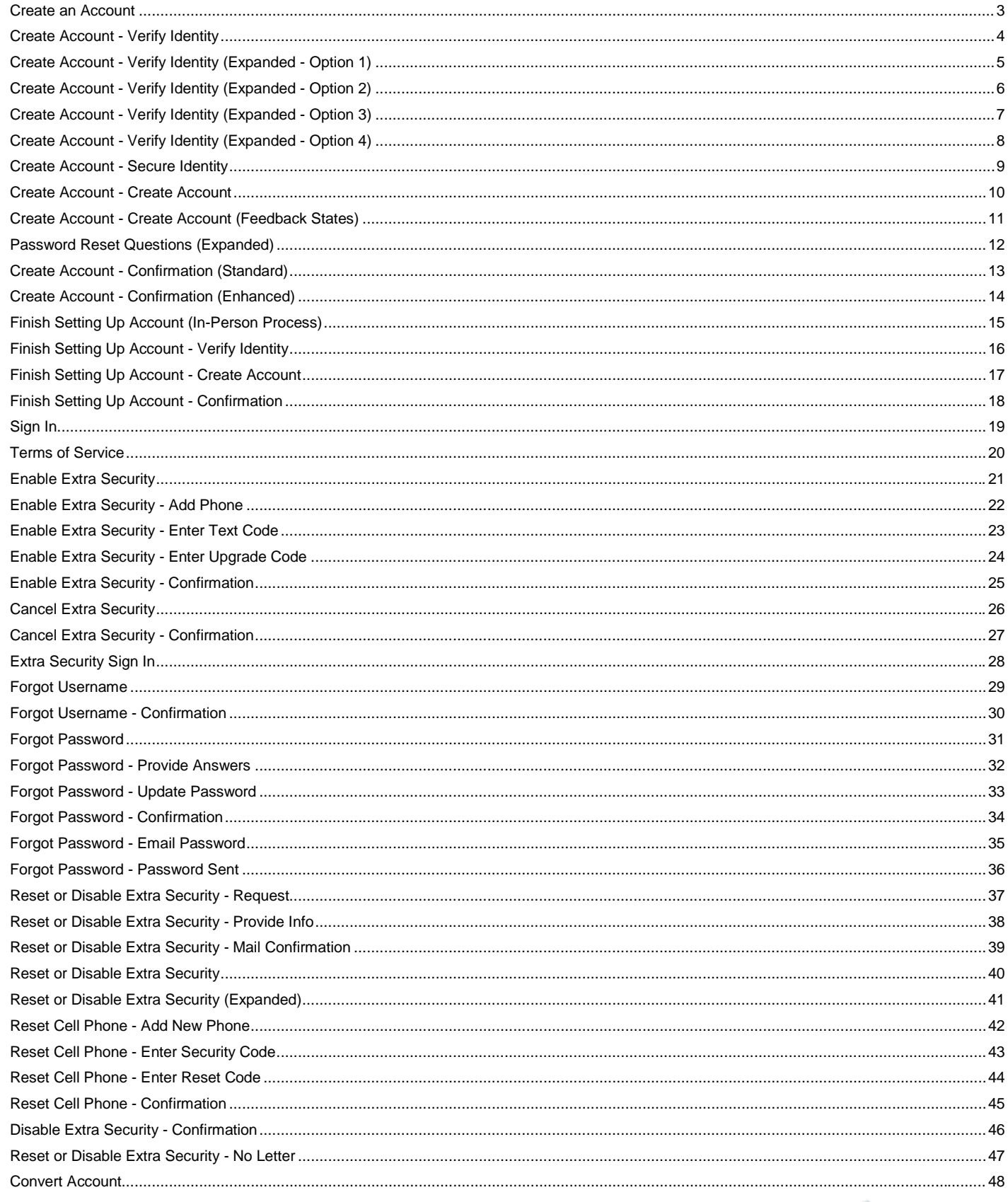

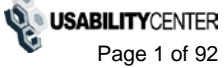

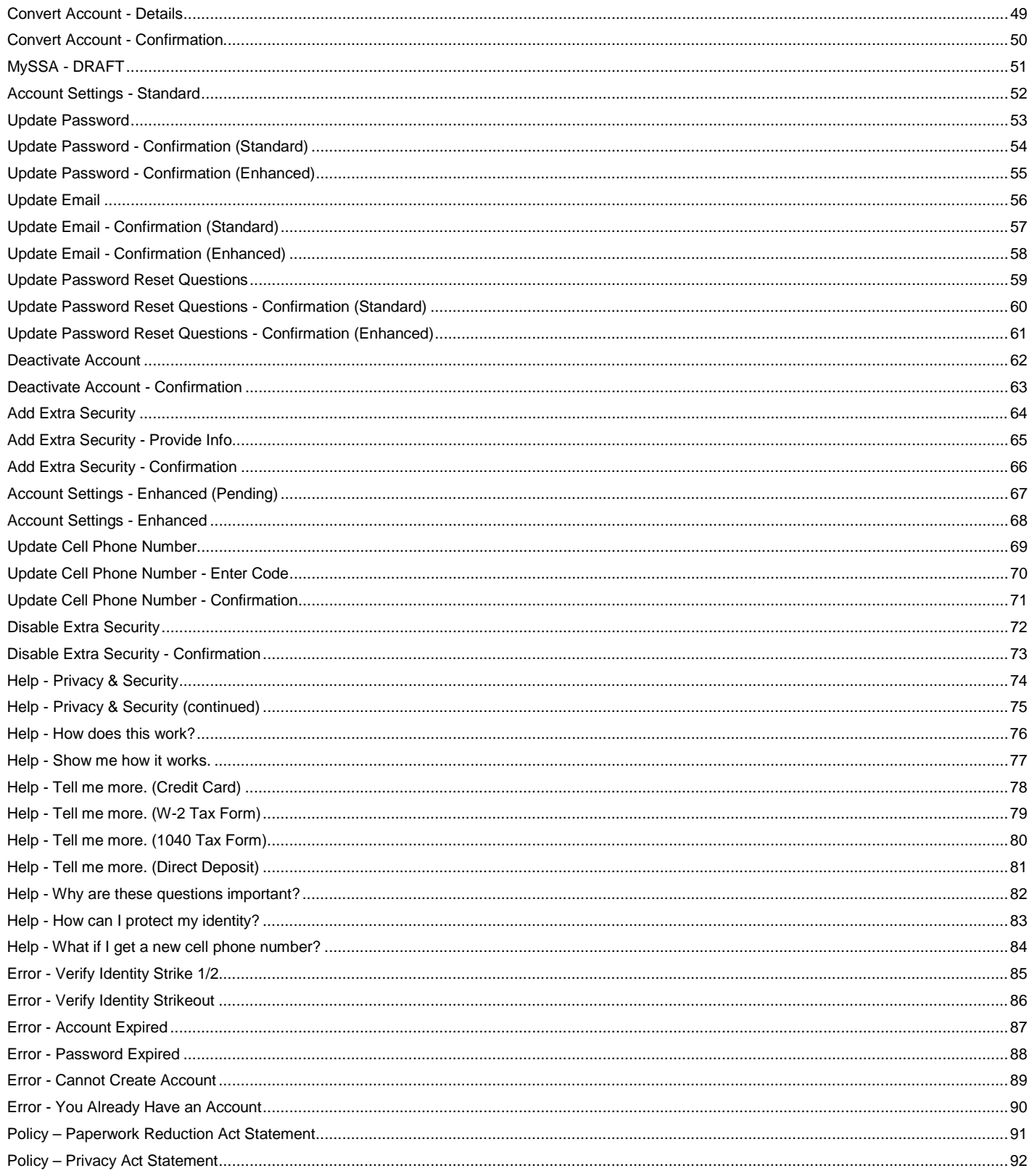

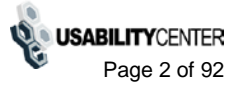

#### <span id="page-2-0"></span>**Create an Account**

Text Size ▼ | Accessibility Help

**Social Security** OMB No. 0000-0000 **Create an Account** Paperwork Reduction Act **Terms of Service** Your privacy is important. For details about our use of your information, we encourage you to read our You must be able to verify some information about yourself and: Privacy Act Statement [2]. - have a valid email address, - have a Social Security Number, - have a U.S. mailing address, and - be at least 18 years of age. What we will do with your information. We use the information you give us to verify your identity. We verify the information you give us against our records. We also use Experian, an external authentication service provider, to help us verify your identity. Experian verifies the information you give us against their records. We do not share your Social Security number with Experian. Experian keeps your information only for the time period permitted by Federal laws, Regulations, or guidelines. We use Experian's fraud prevention services to protect you from identity theft. What happens if you provide false information? You commit a federal crime if you give false or misleading statements to obtain information from our records or deceive us about your identity. What happens if you misuse this service? We will stop you from using our online services if we find or suspect misuse. □ lagree to the Terms of Service. **Next** Exit

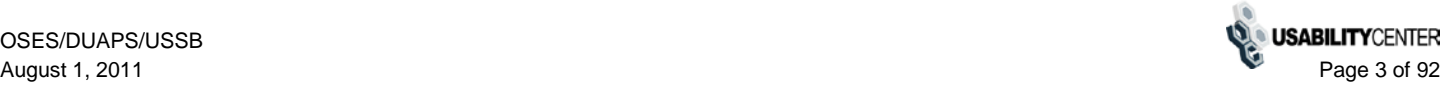

# <span id="page-3-0"></span>**Create Account - Verify Identity**

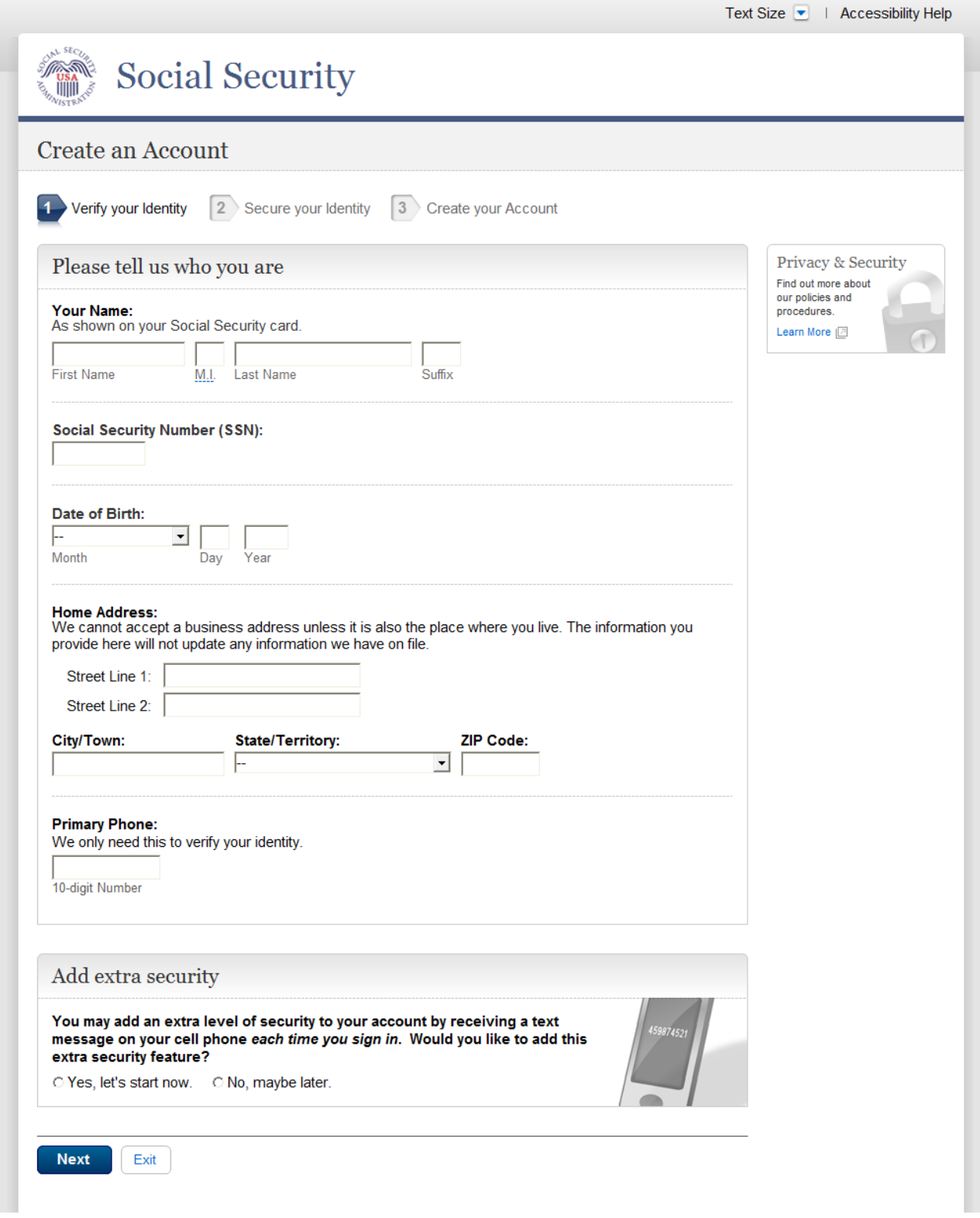

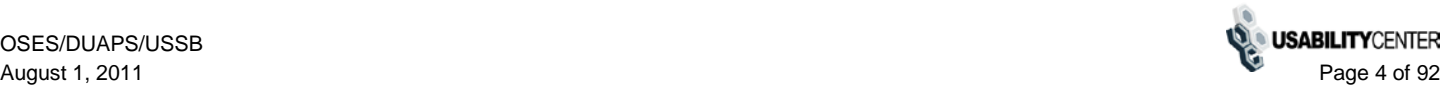

# <span id="page-4-0"></span>**Create Account - Verify Identity (Expanded - Option 1)**

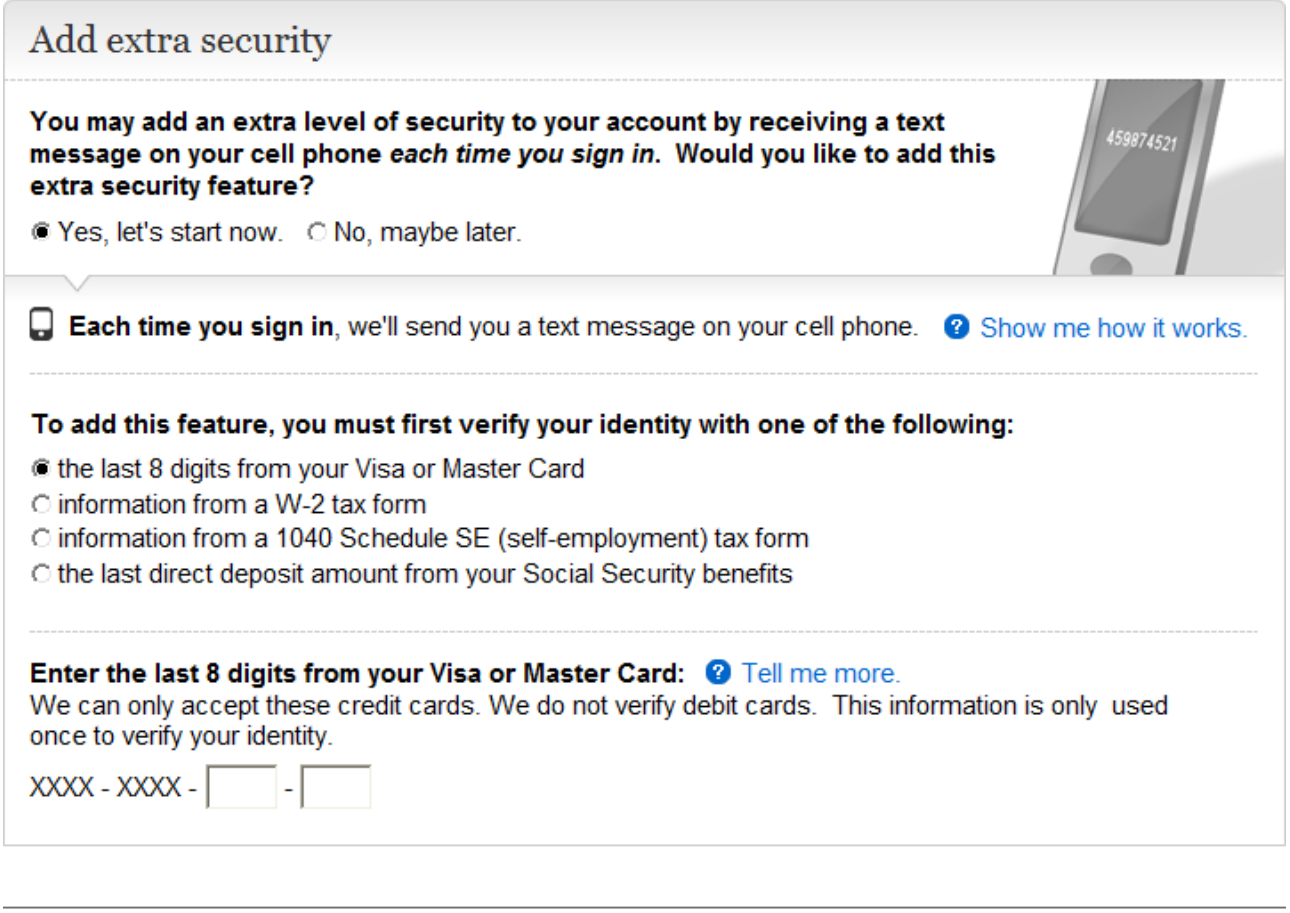

**Next** 

Exit

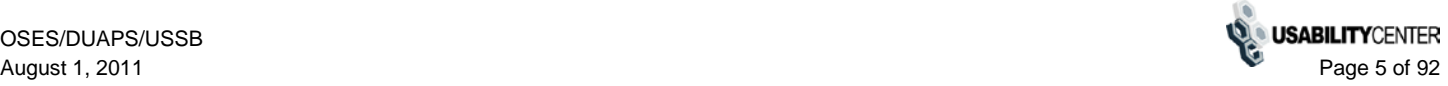

# <span id="page-5-0"></span>**Create Account - Verify Identity (Expanded - Option 2)**

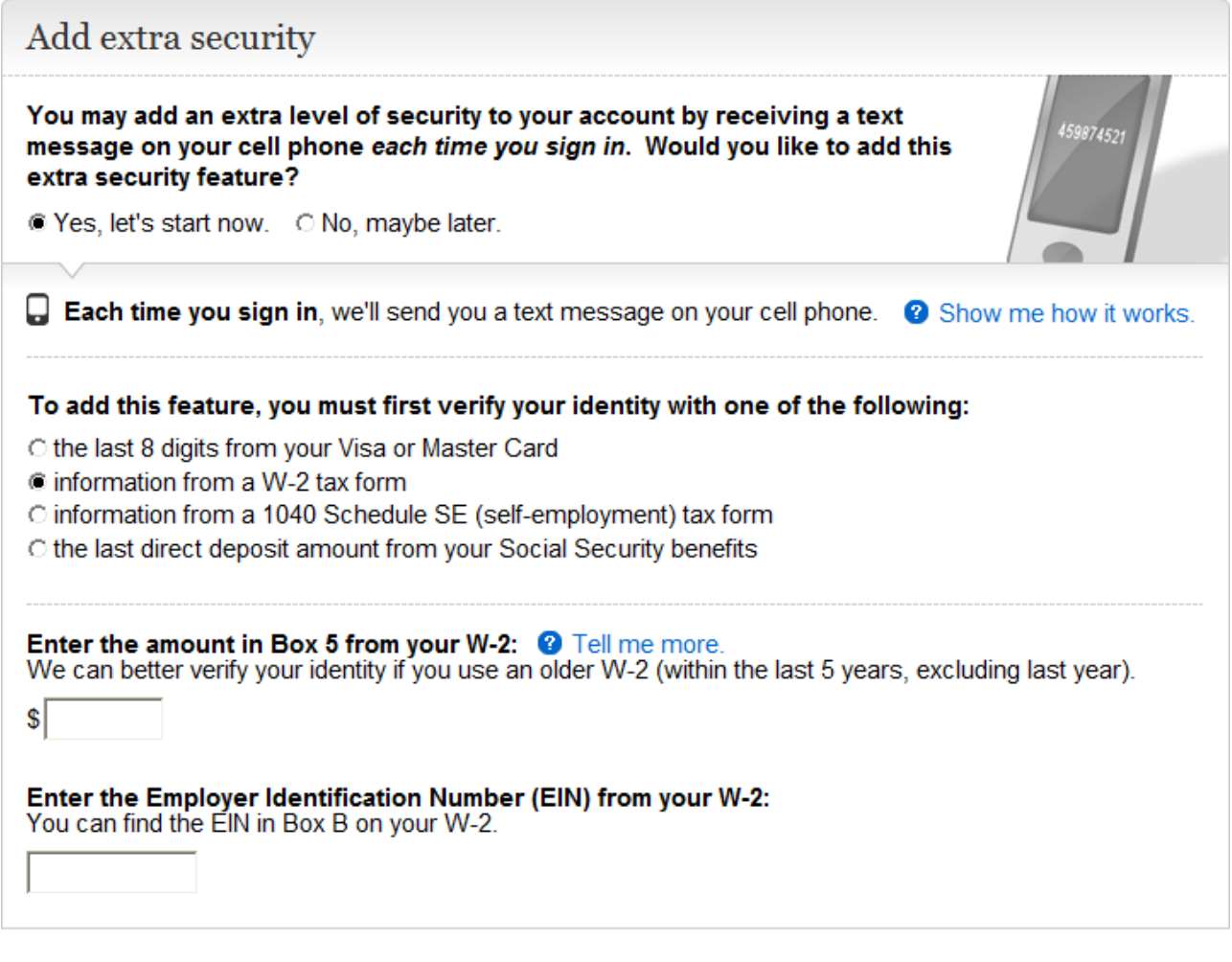

**Next** 

Exit

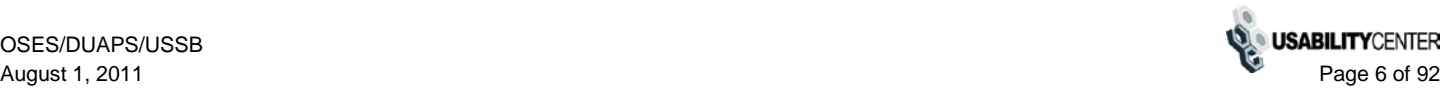

# <span id="page-6-0"></span>**Create Account - Verify Identity (Expanded - Option 3)**

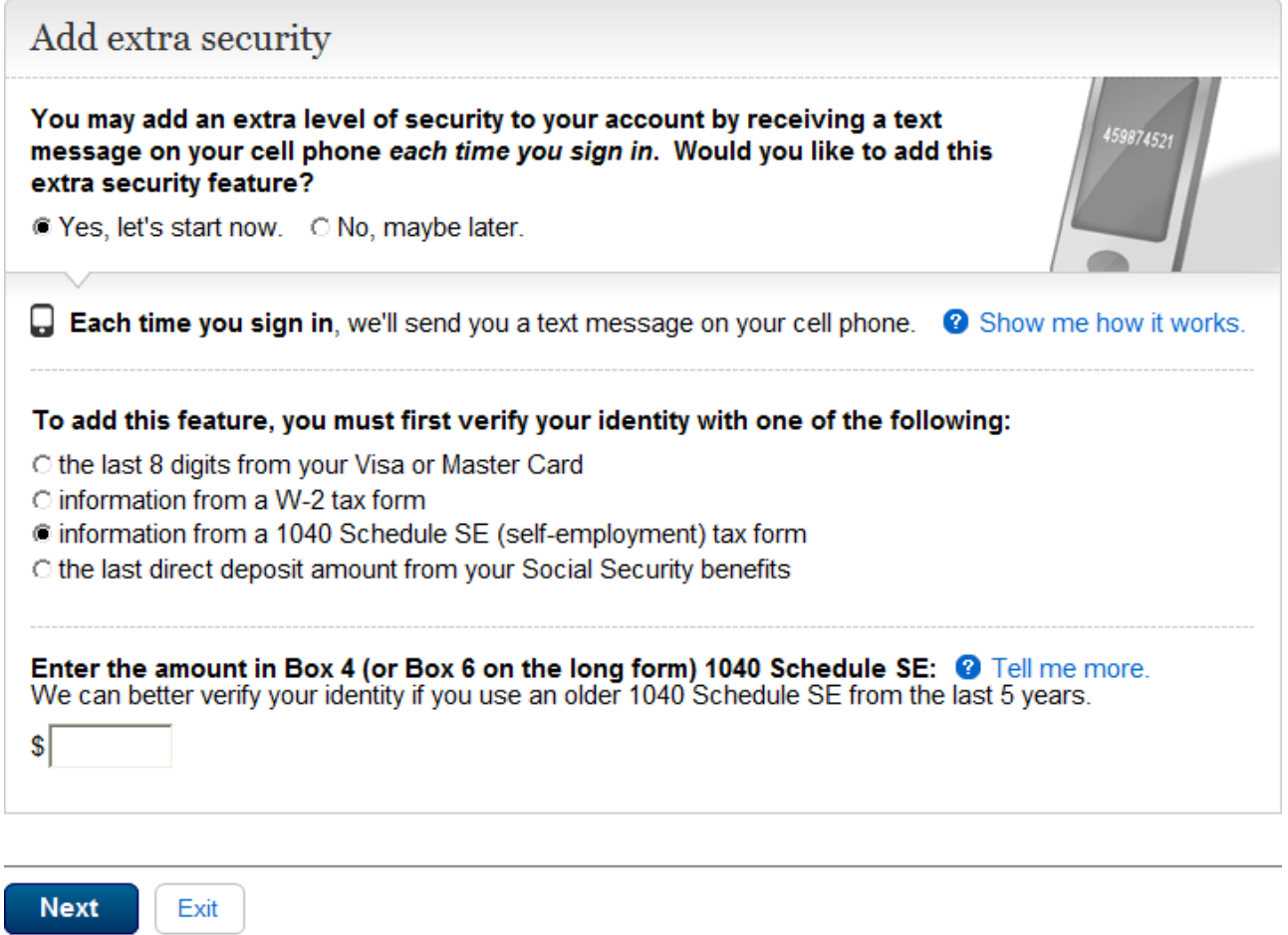

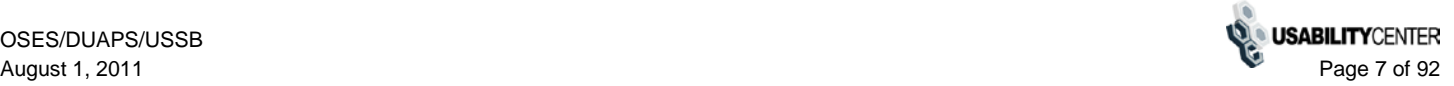

# <span id="page-7-0"></span>**Create Account - Verify Identity (Expanded - Option 4)**

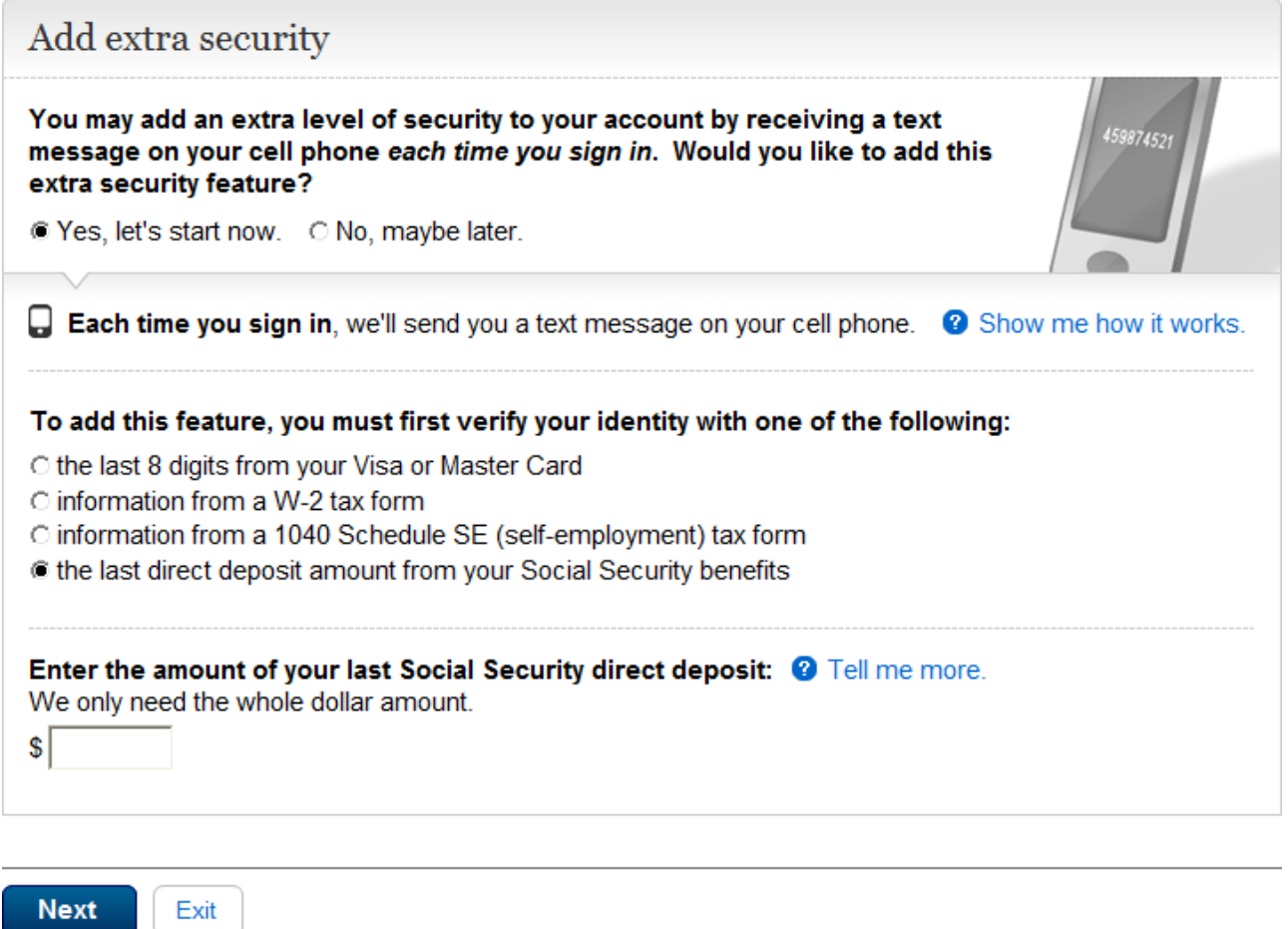

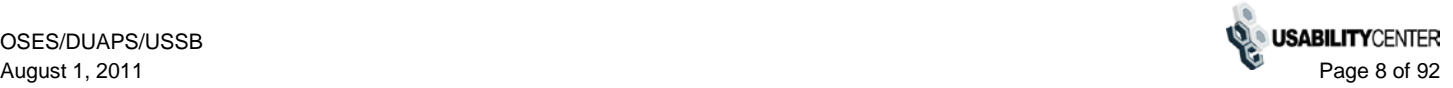

# <span id="page-8-0"></span>**Create Account - Secure Identity**

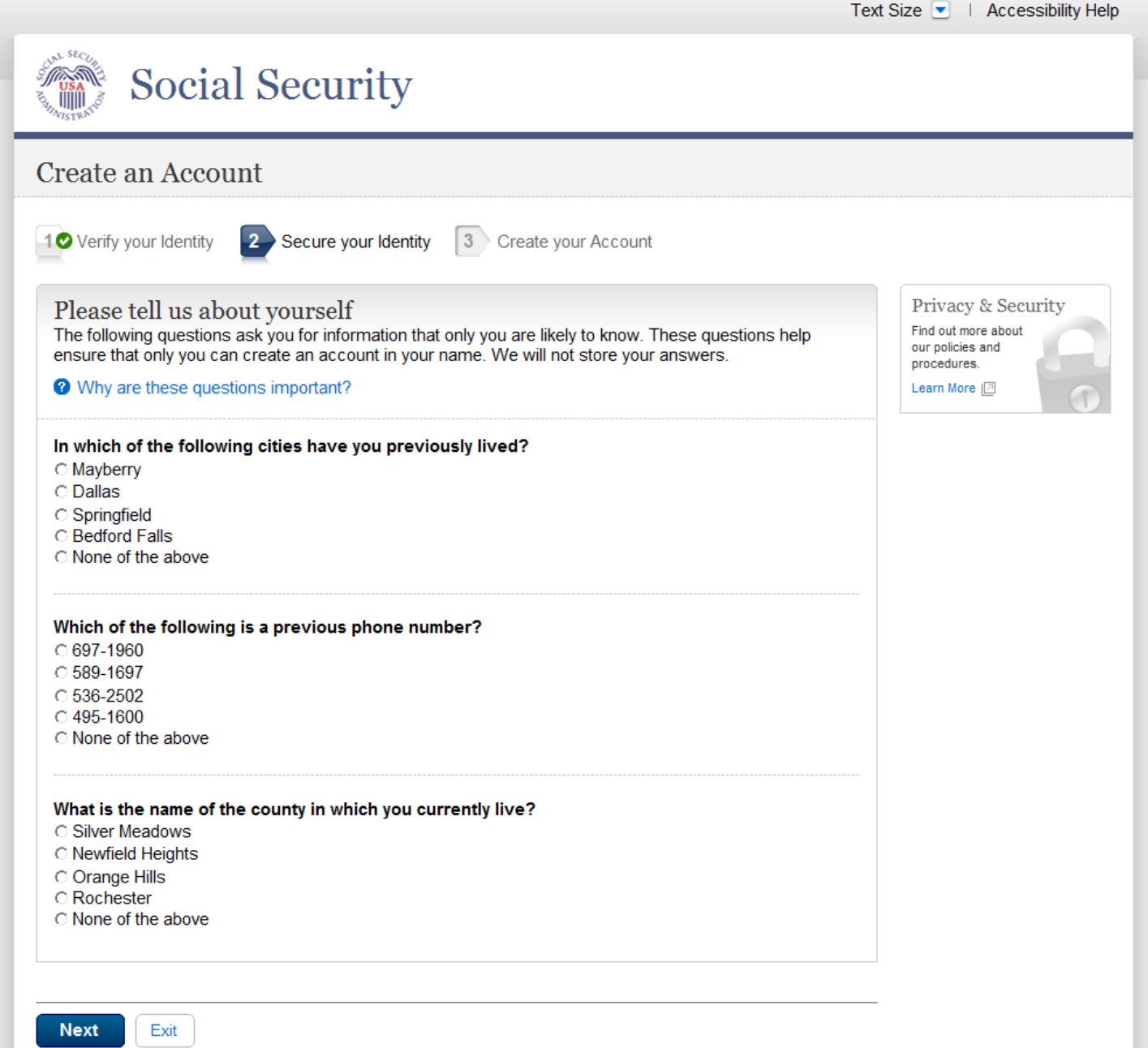

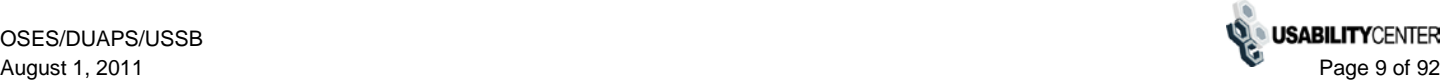

#### <span id="page-9-0"></span>**Create Account - Create Account**

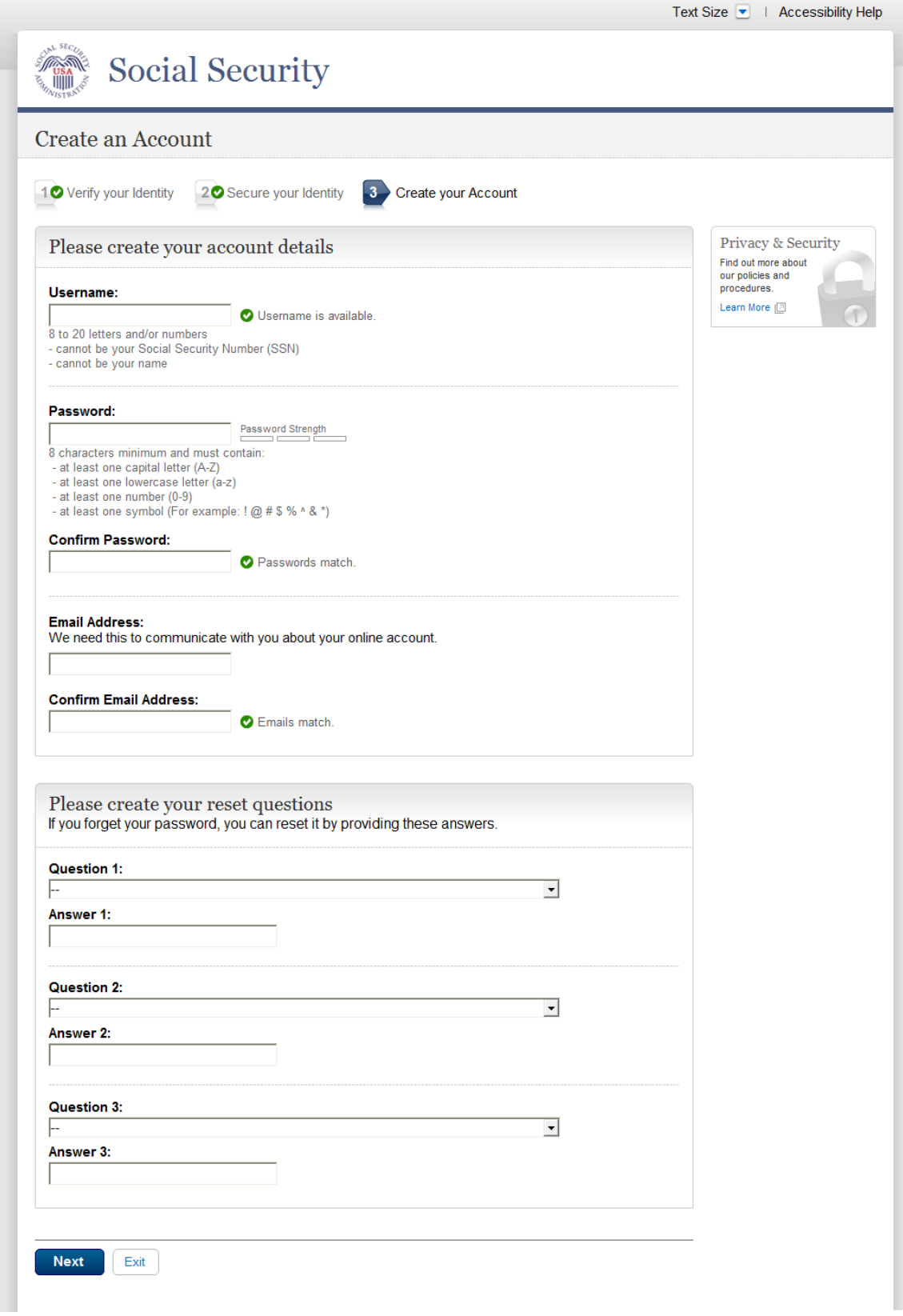

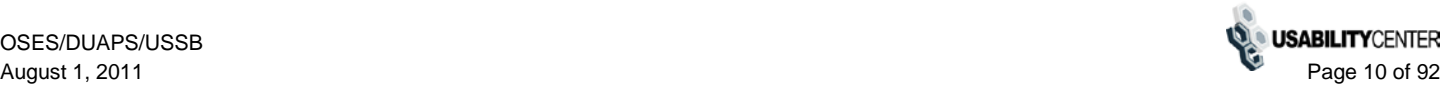

### <span id="page-10-0"></span>**Create Account - Create Account (Feedback States)**

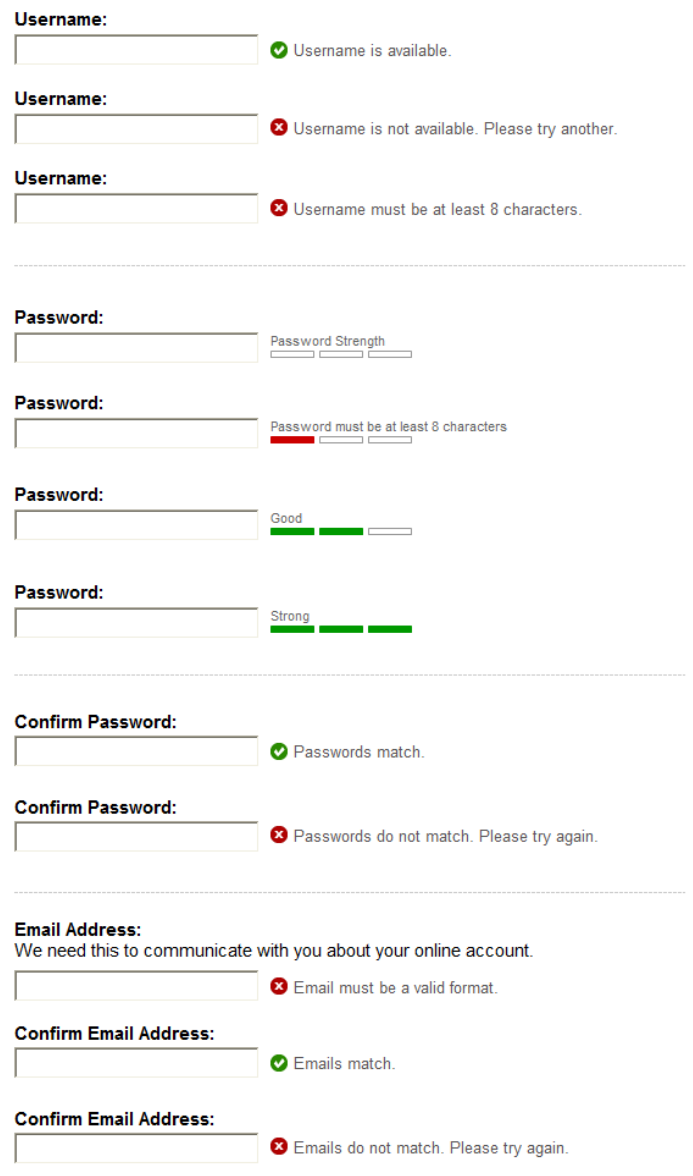

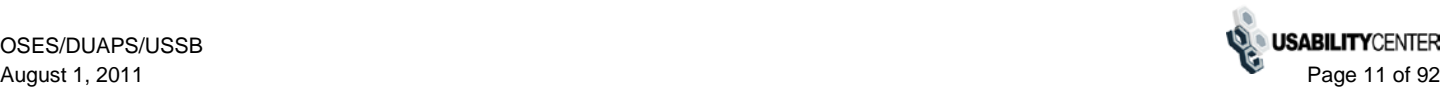

#### <span id="page-11-0"></span>**Password Reset Questions (Expanded)**

#### **Question 1**

What is the middle name of your mother? What is the middle name of your father? What is the first name of your first nephew? What is the first name of your first niece? What is the name of your first pet? What is your maternal grandmother's maiden name? What is your paternal grandmother's maiden name? What is your oldest sibling's middle name? What is your oldest cousin's first name? What was the last name of your third grade teacher?

#### **Question 2**

What is the name of the hospital where you were born? What is the name of the city where your maternal grandfather was born? What is the name of the city where your paternal grandfather was born? In what city did you meet your spouse/significant other? What street did you live on in third grade? In what city or town did your mother and father meet? Where were you when you first heard about 9/11? Where were you when you first heard about JFK being shot?

#### **Question 3**

What was the model name of your first car? What is the color of your first car? What is your dream car? What was your major or minor in college? What was your childhood phone number including area code? What was the name of your first stuffed animal? What is the name of your favorite childhood friend?

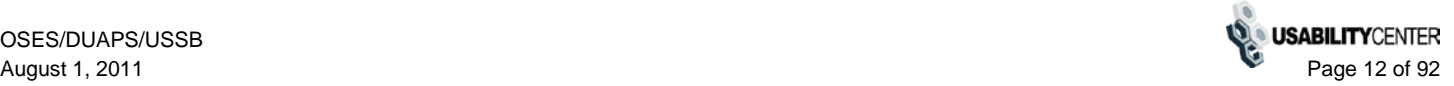

#### <span id="page-12-0"></span>**Create Account - Confirmation (Standard)**

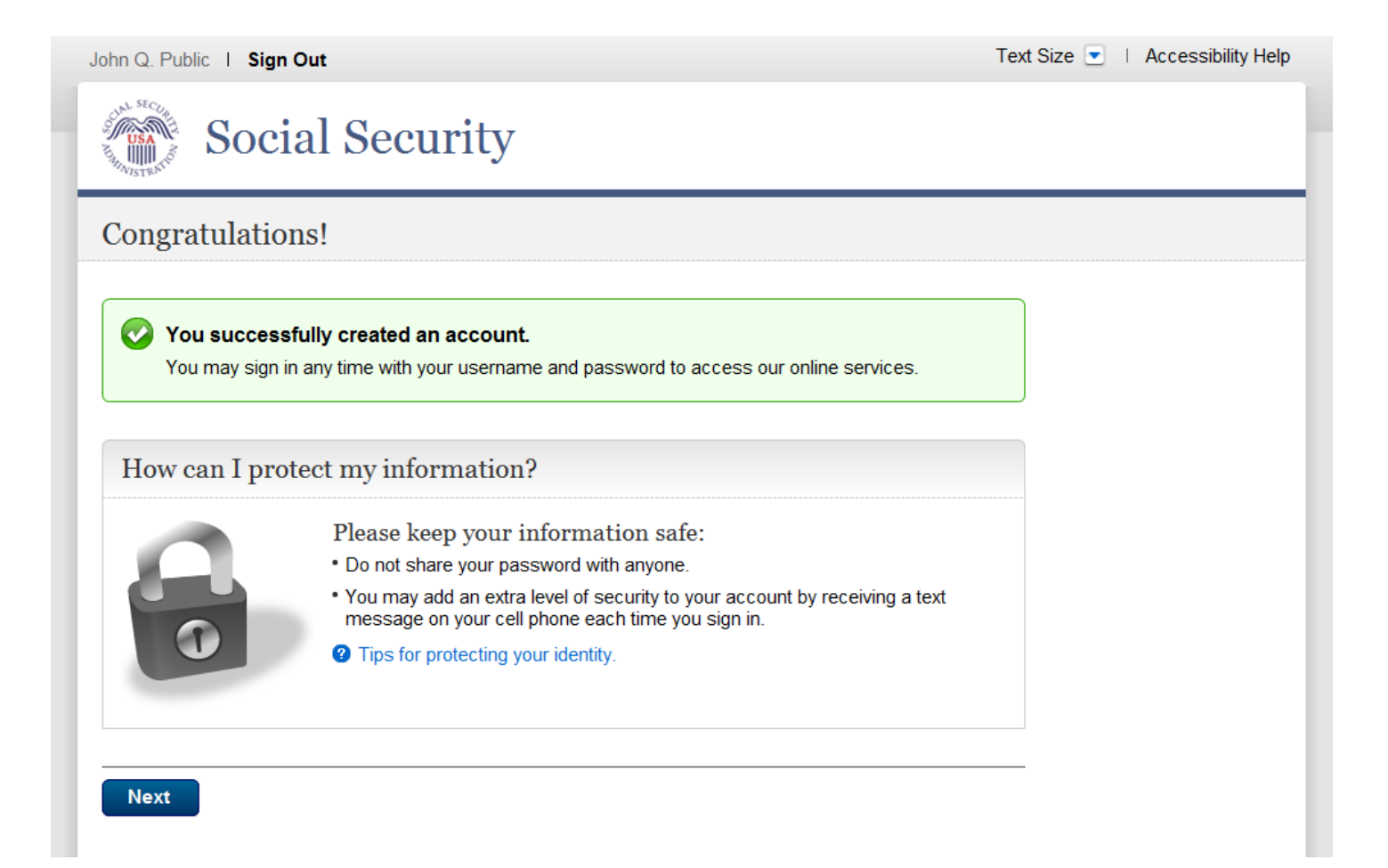

#### <span id="page-13-0"></span>**Create Account - Confirmation (Enhanced)**

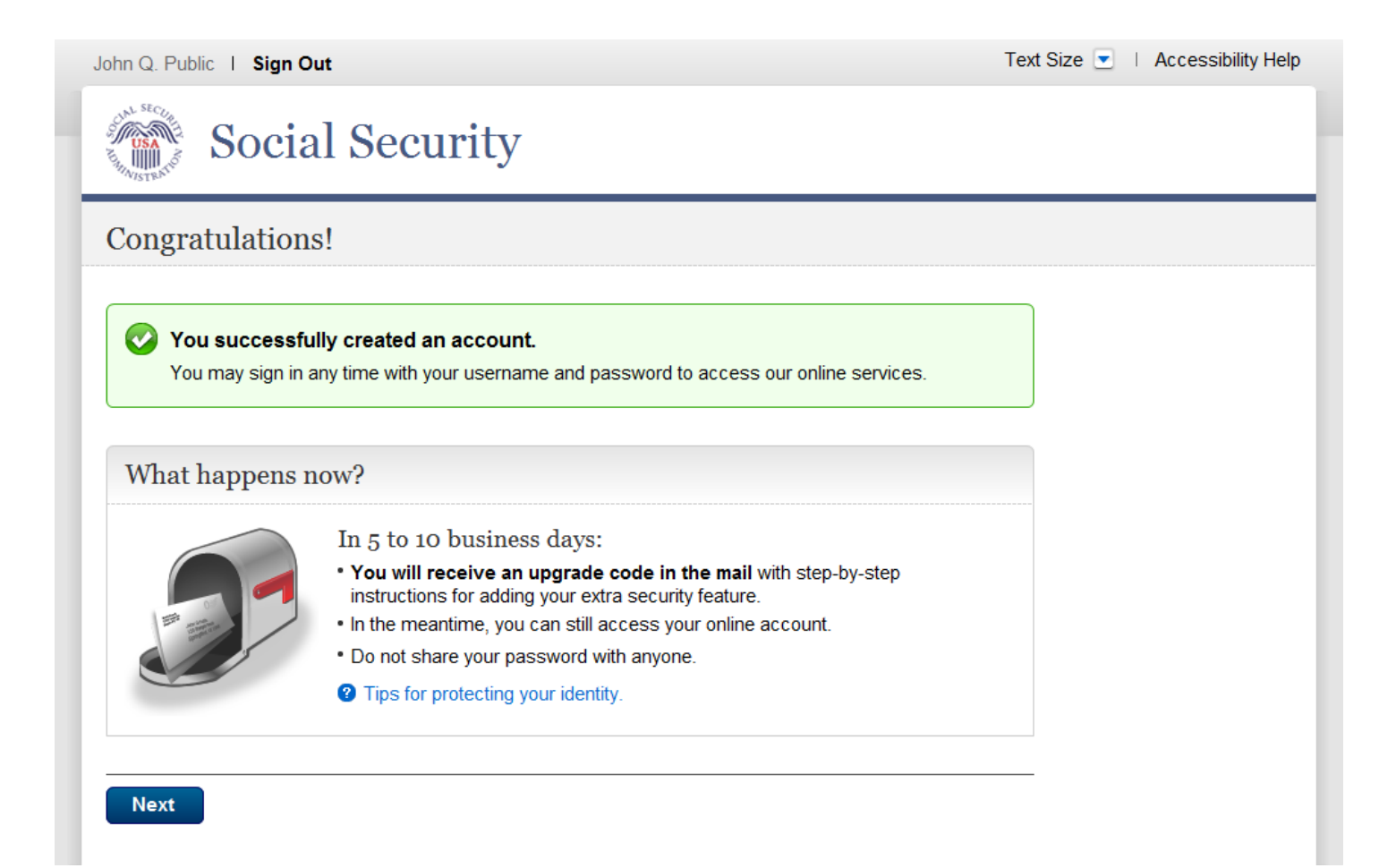

#### <span id="page-14-0"></span>**Finish Setting Up Account (In-Person Process)**

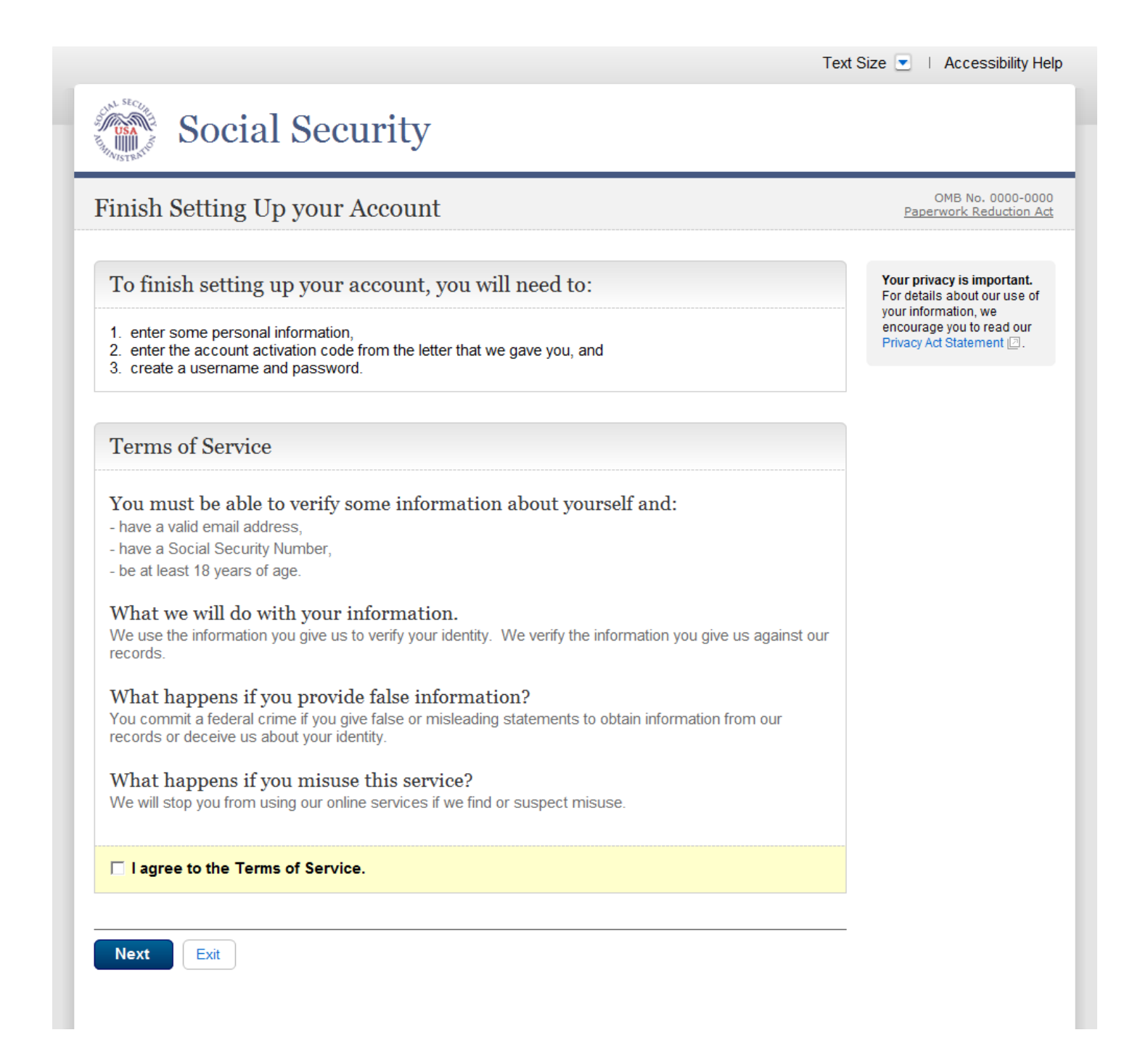

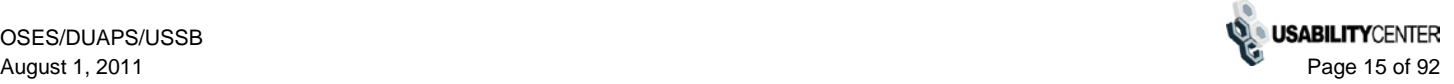

# <span id="page-15-0"></span>**Finish Setting Up Account - Verify Identity**

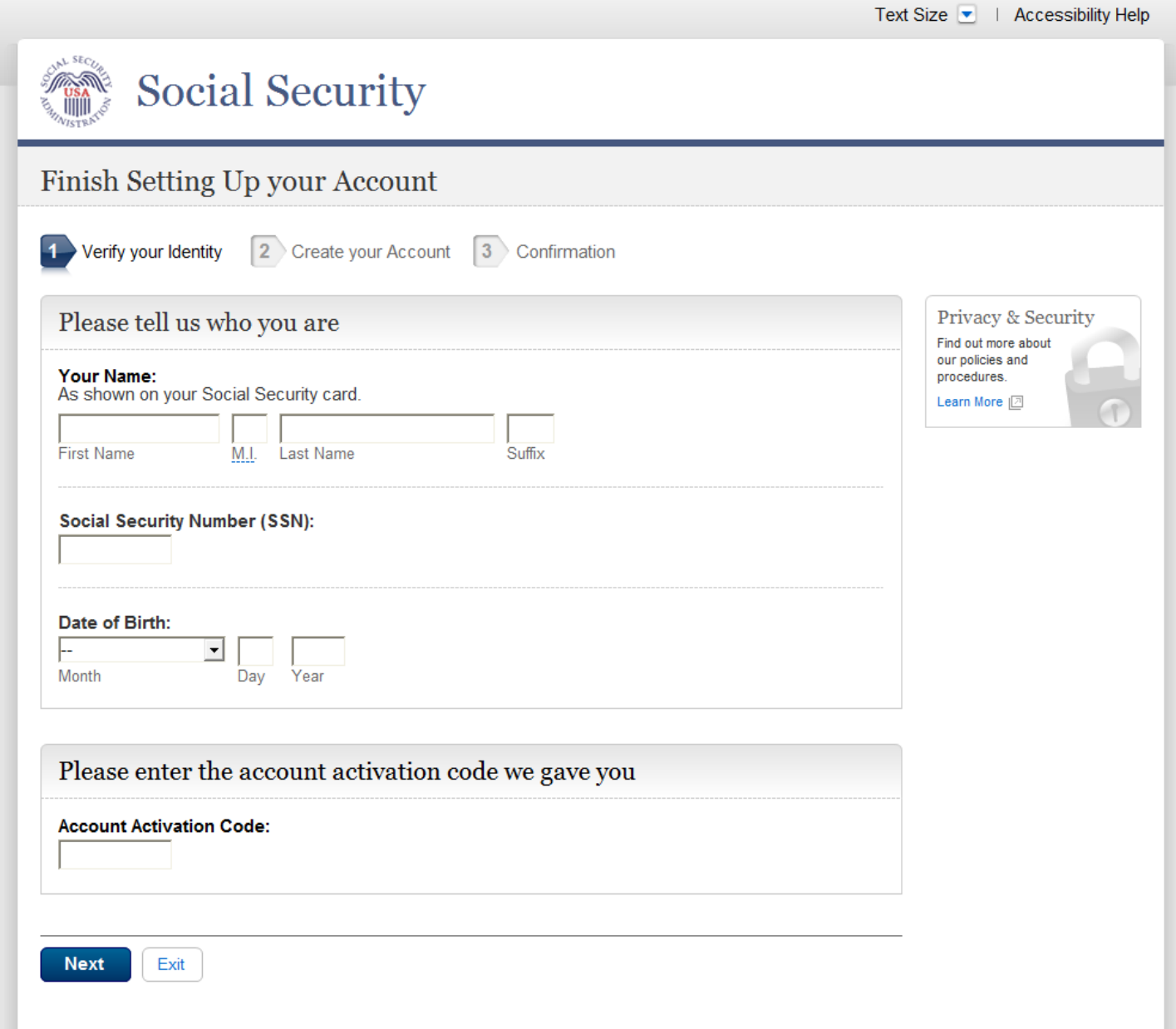

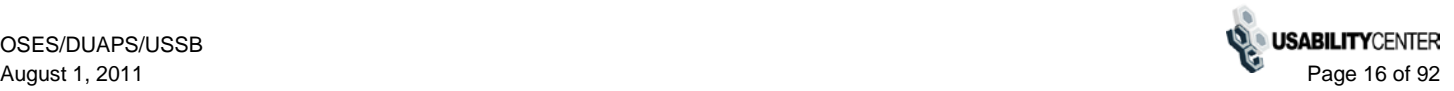

# <span id="page-16-0"></span>**Finish Setting Up Account - Create Account**

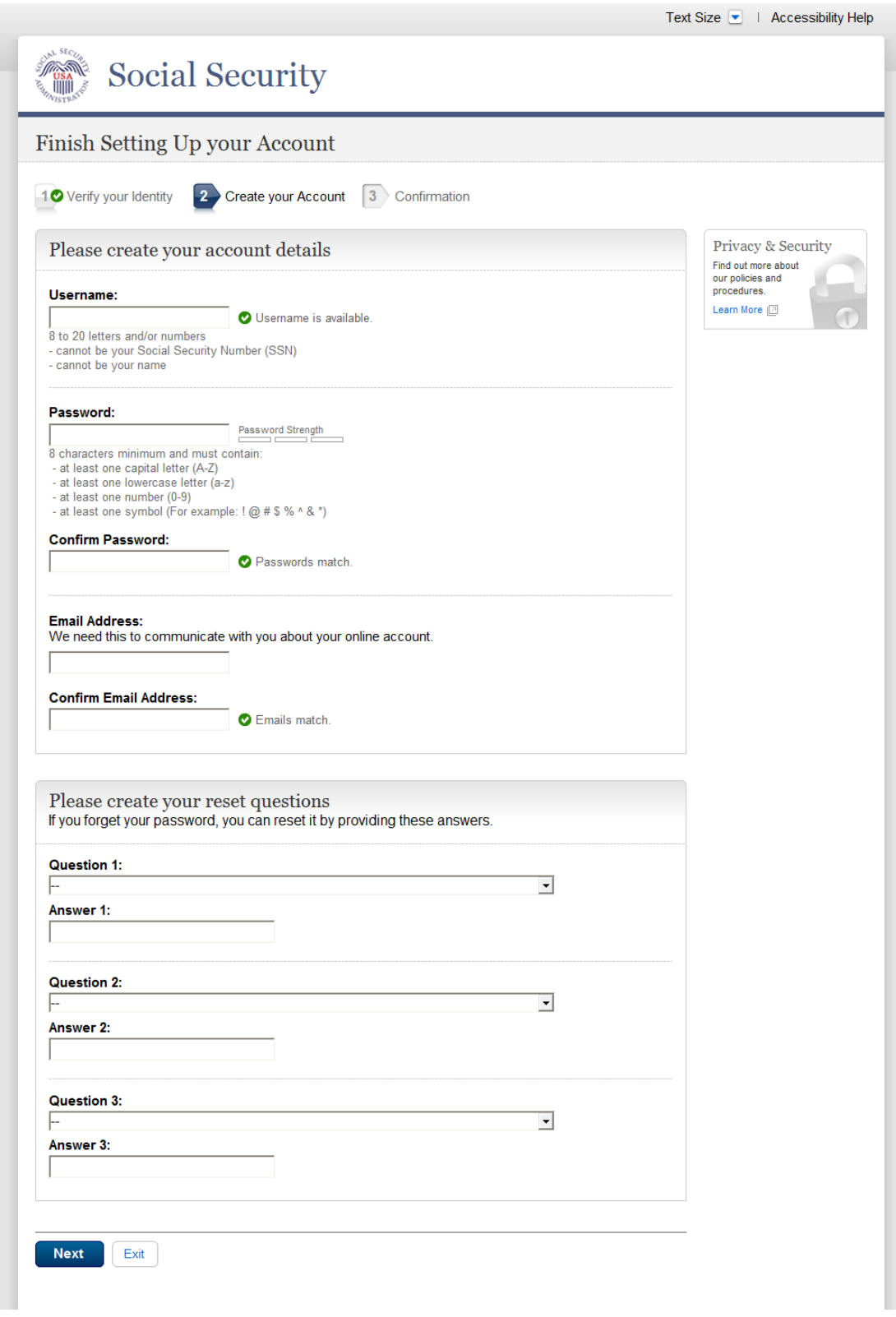

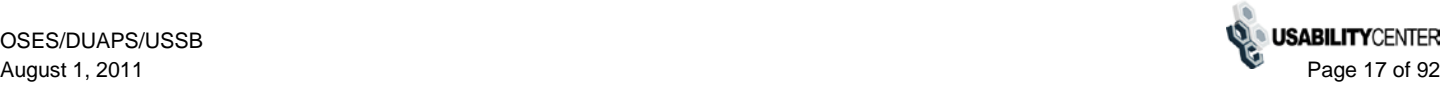

#### <span id="page-17-0"></span>**Finish Setting Up Account - Confirmation**

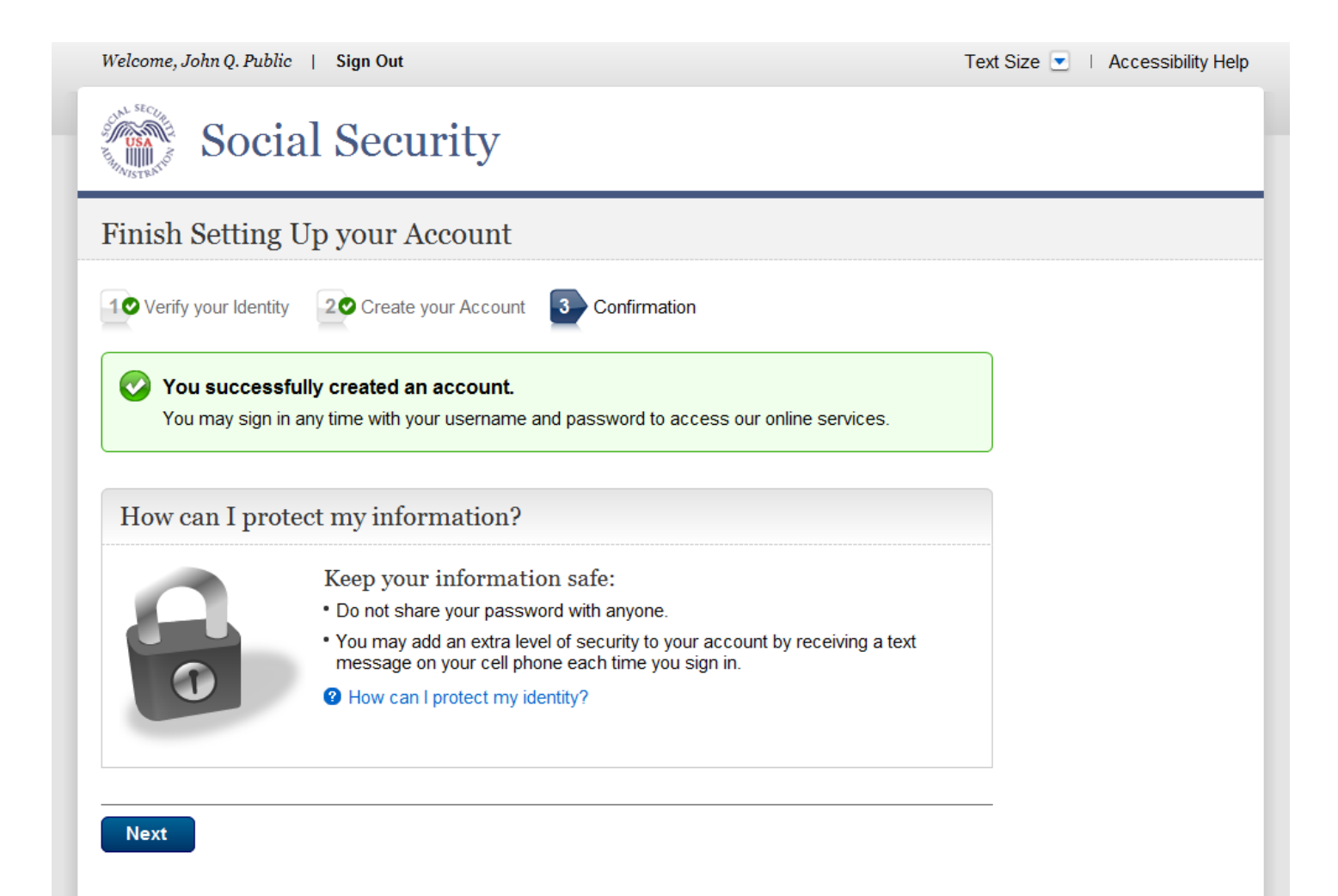

### <span id="page-18-0"></span>**Sign In**

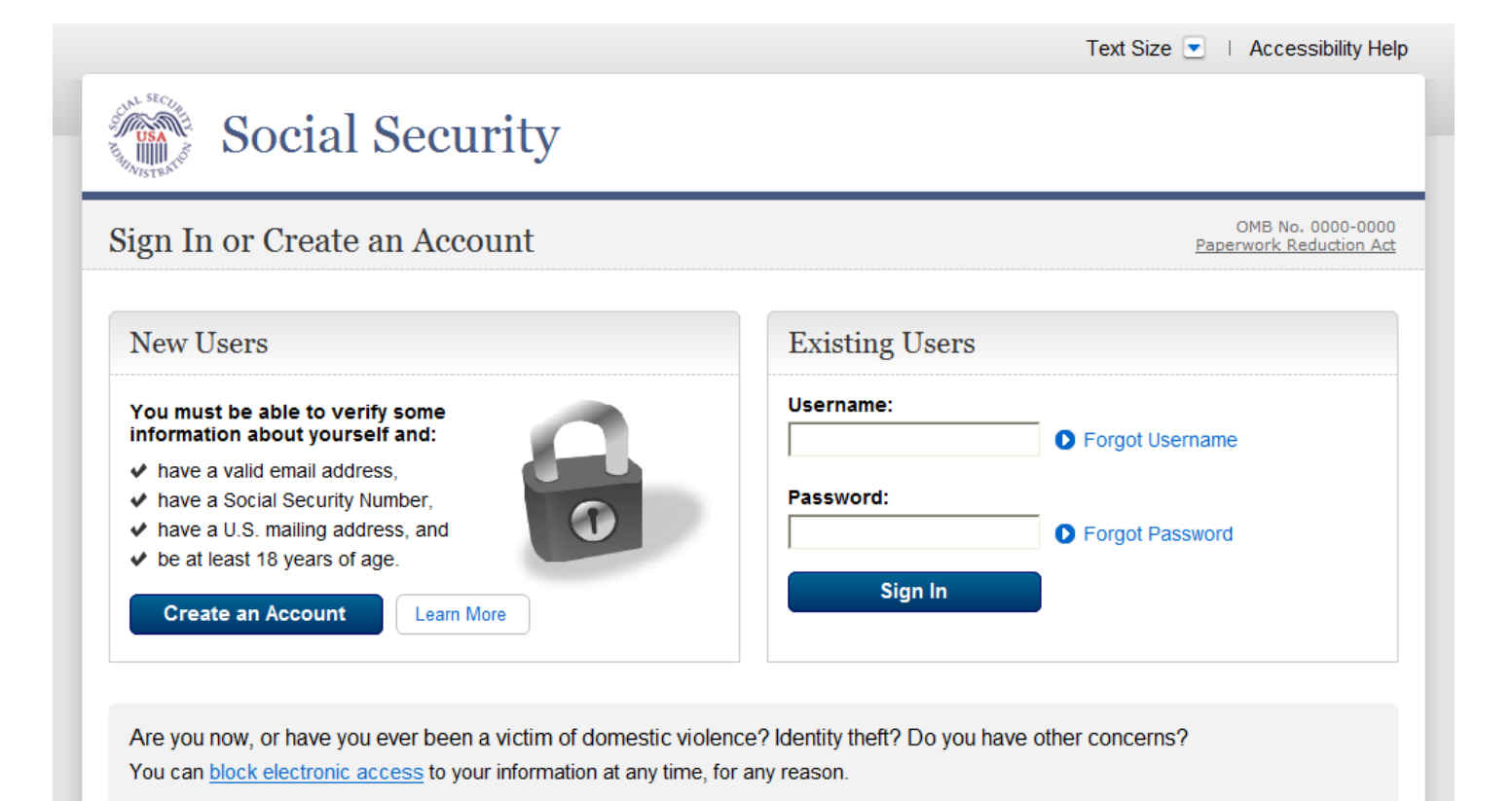

#### <span id="page-19-0"></span>**Terms of Service**

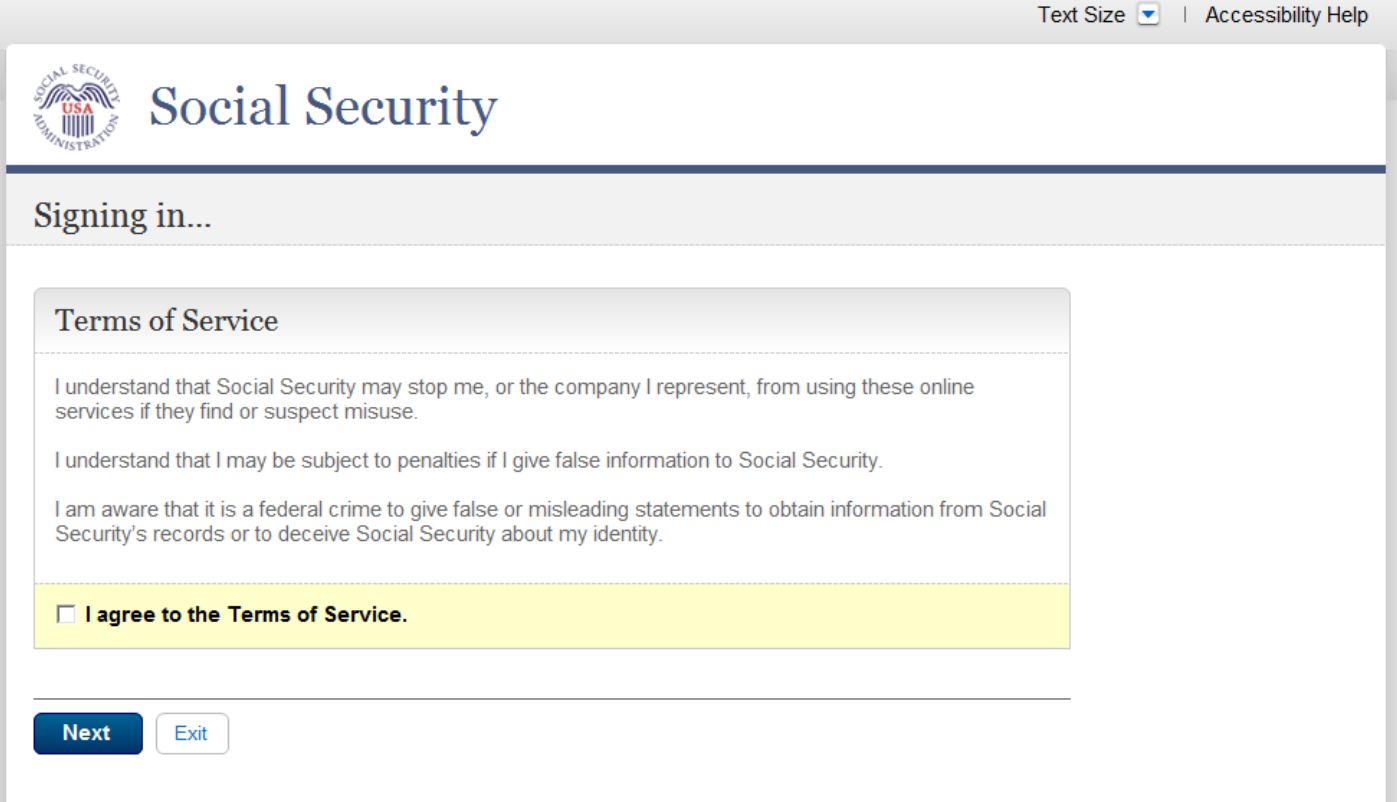

#### <span id="page-20-0"></span>**Enable Extra Security**

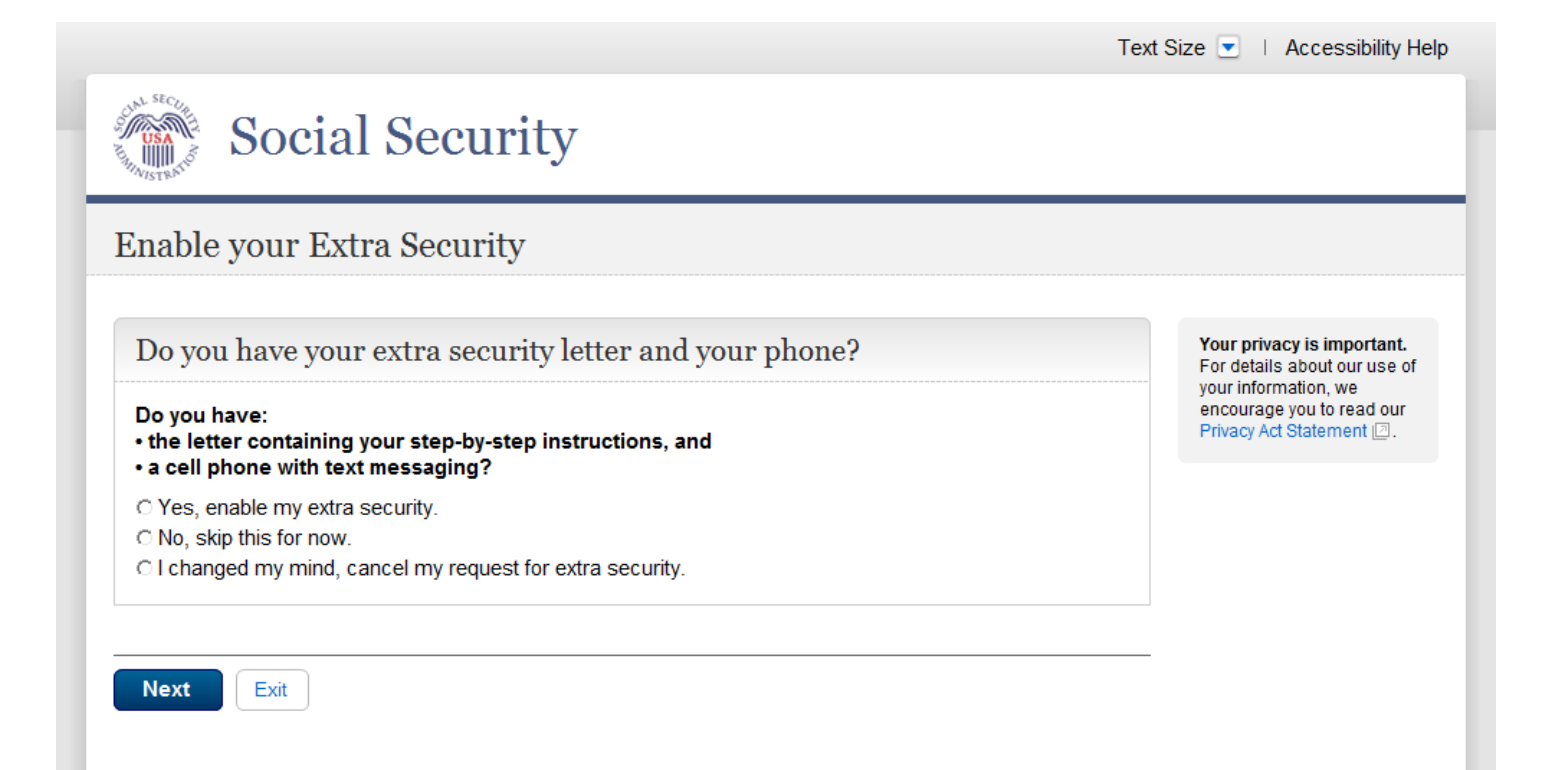

# <span id="page-21-0"></span>**Enable Extra Security - Add Phone**

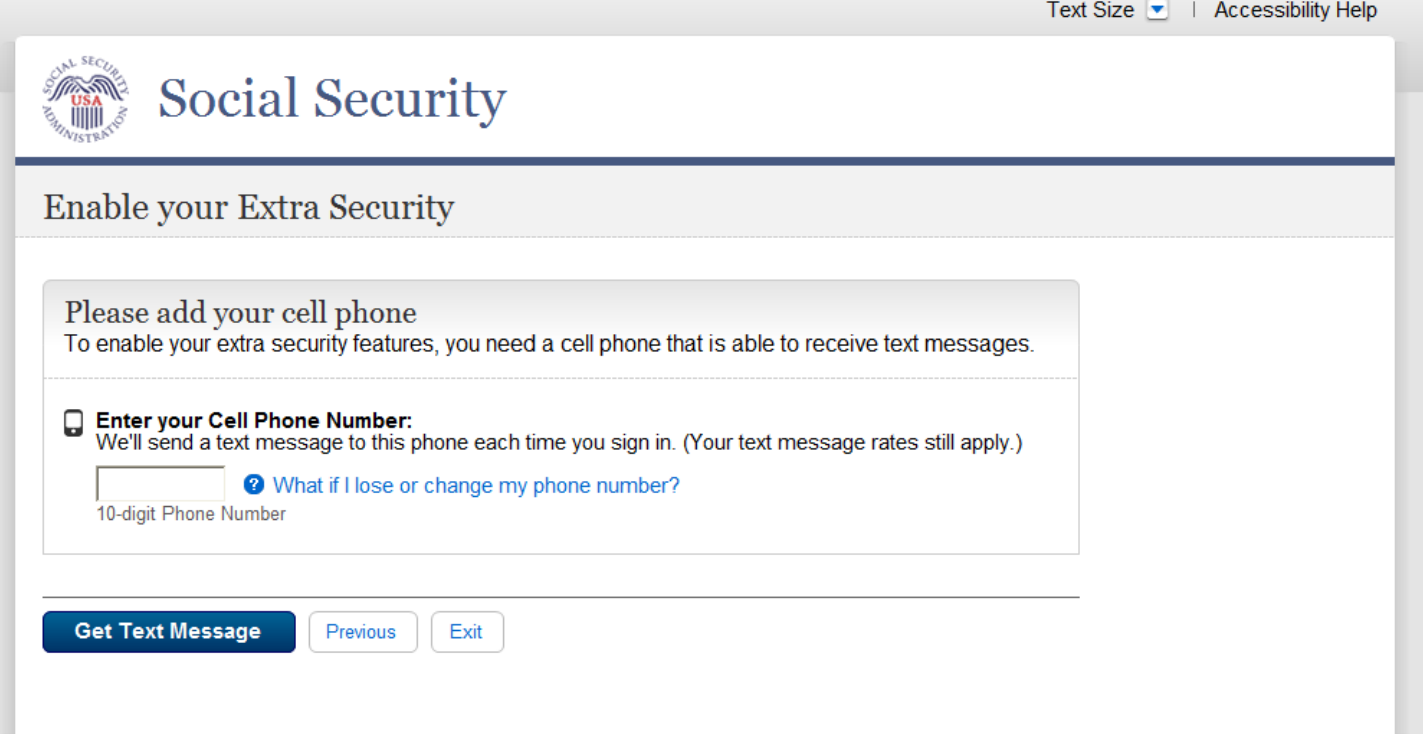

# <span id="page-22-0"></span>**Enable Extra Security - Enter Text Code**

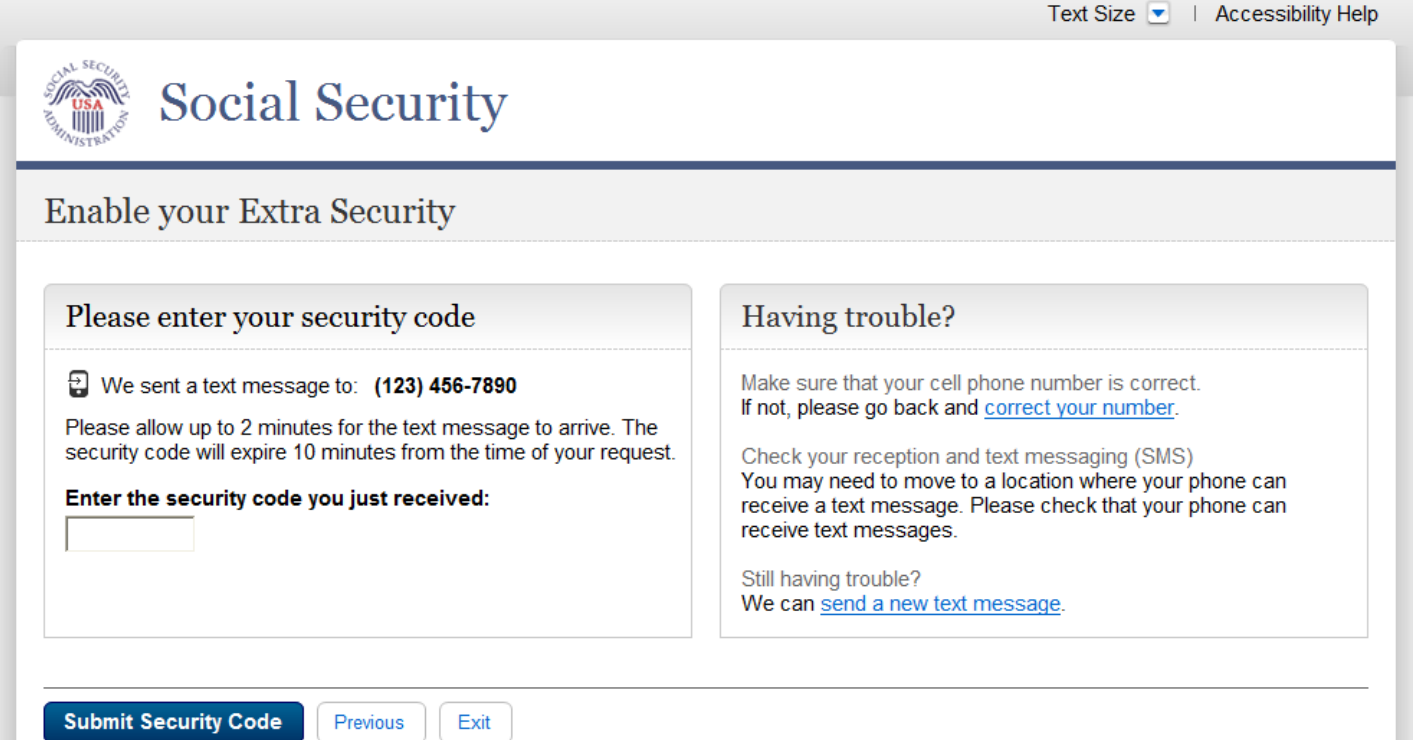

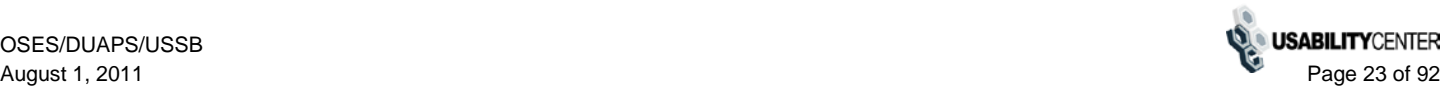

# <span id="page-23-0"></span>**Enable Extra Security - Enter Upgrade Code**

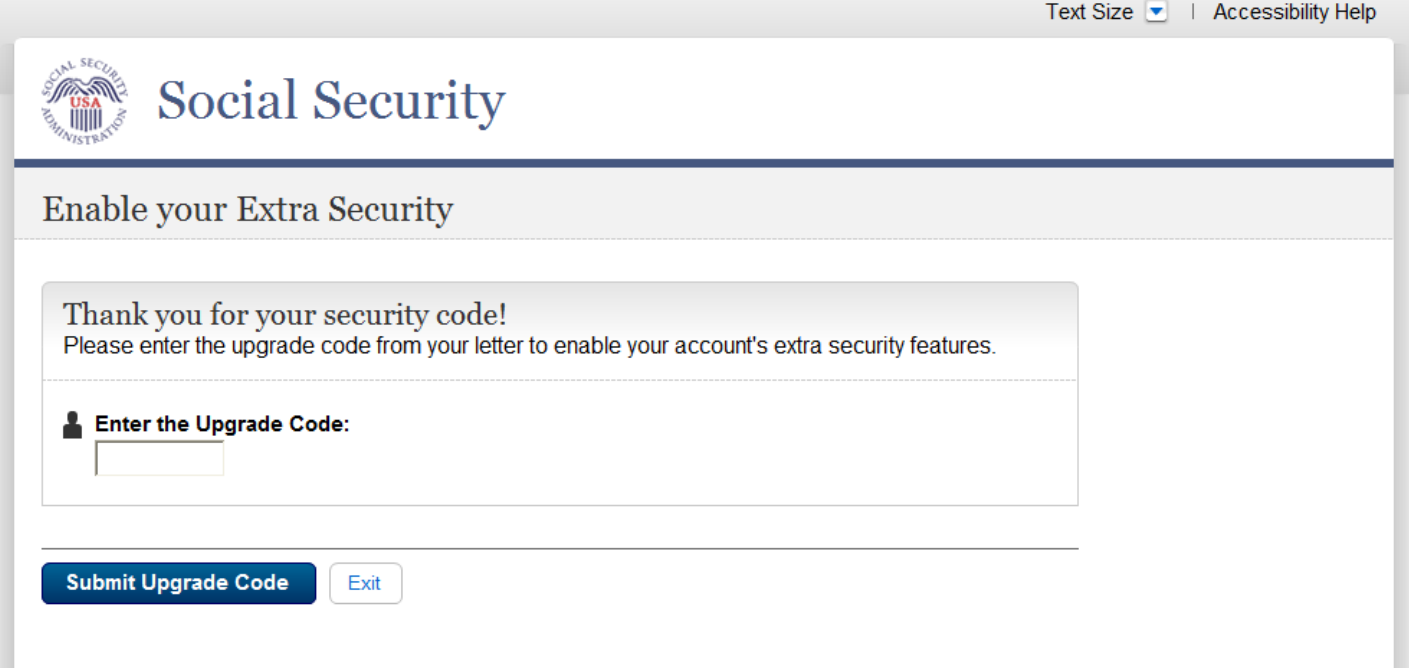

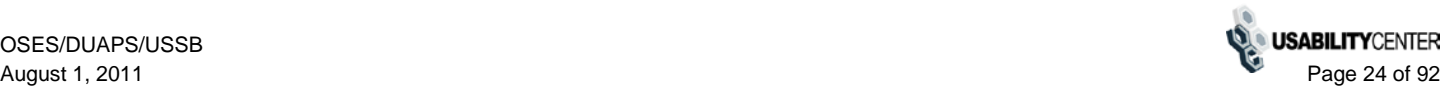

### <span id="page-24-0"></span>**Enable Extra Security - Confirmation**

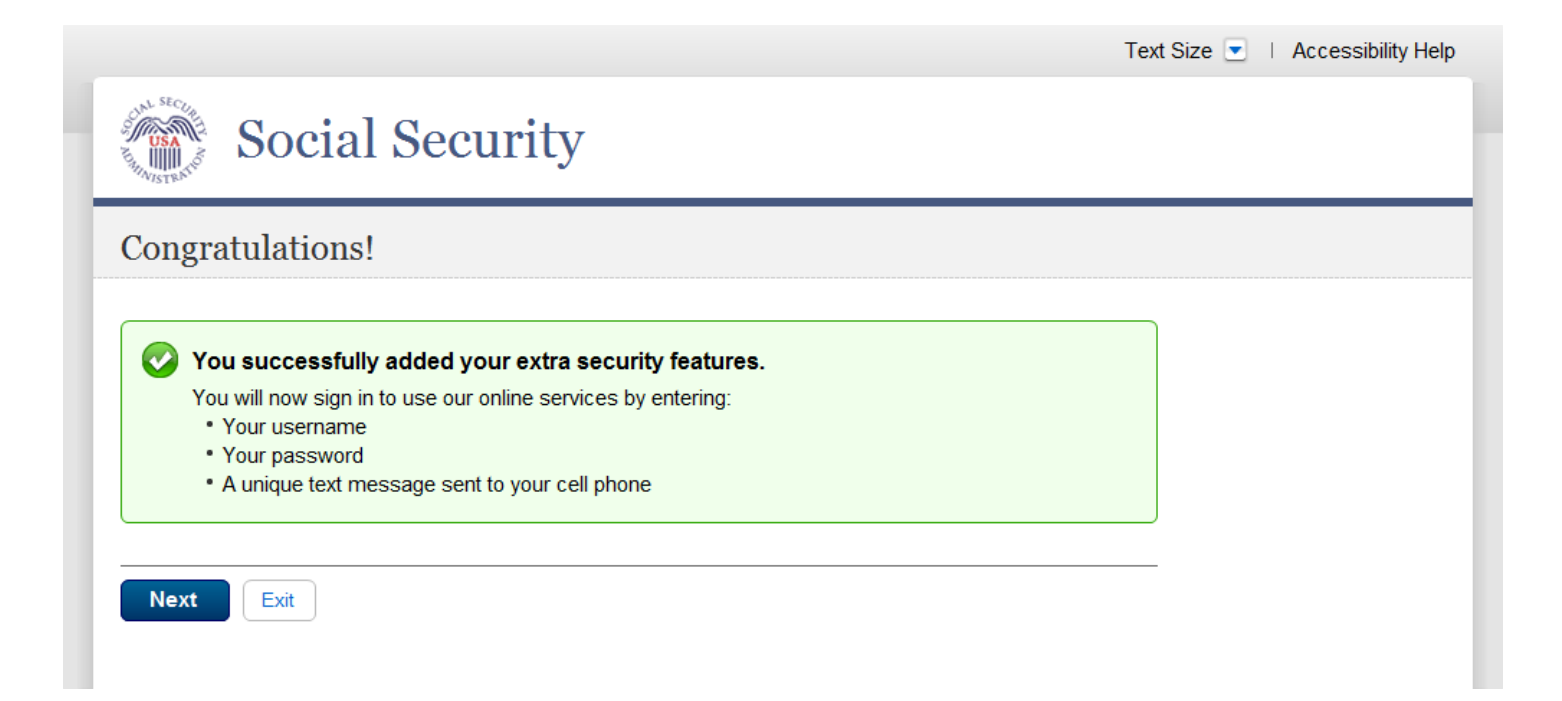

### <span id="page-25-0"></span>**Cancel Extra Security**

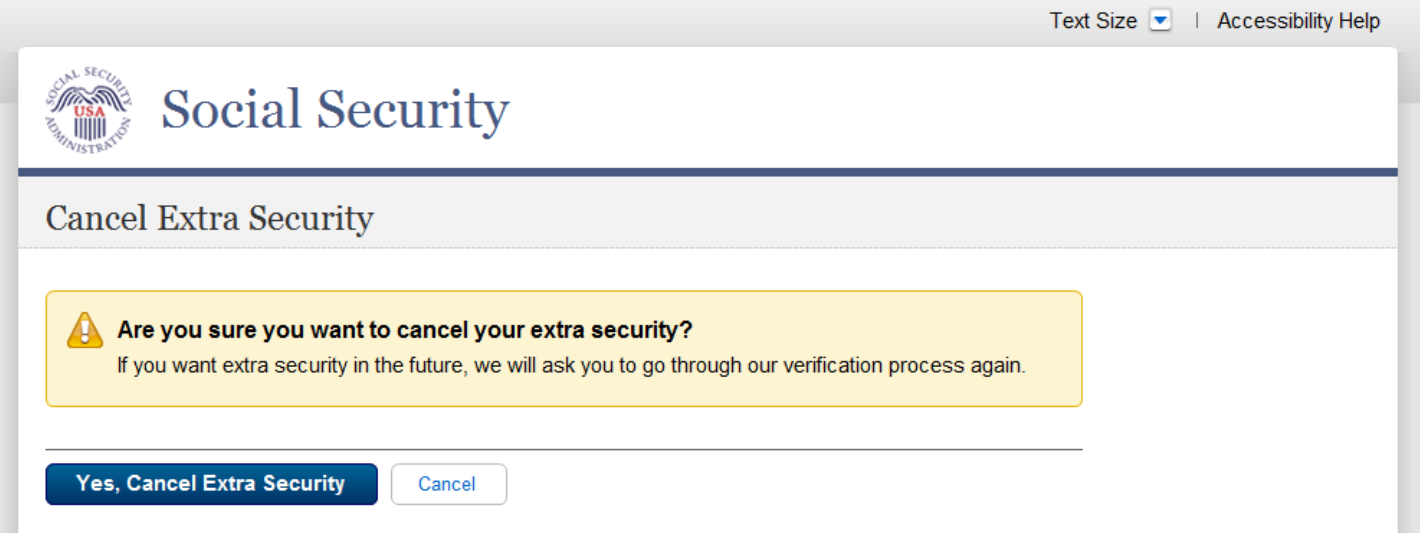

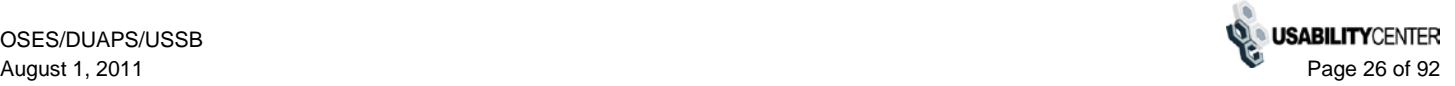

### <span id="page-26-0"></span>**Cancel Extra Security - Confirmation**

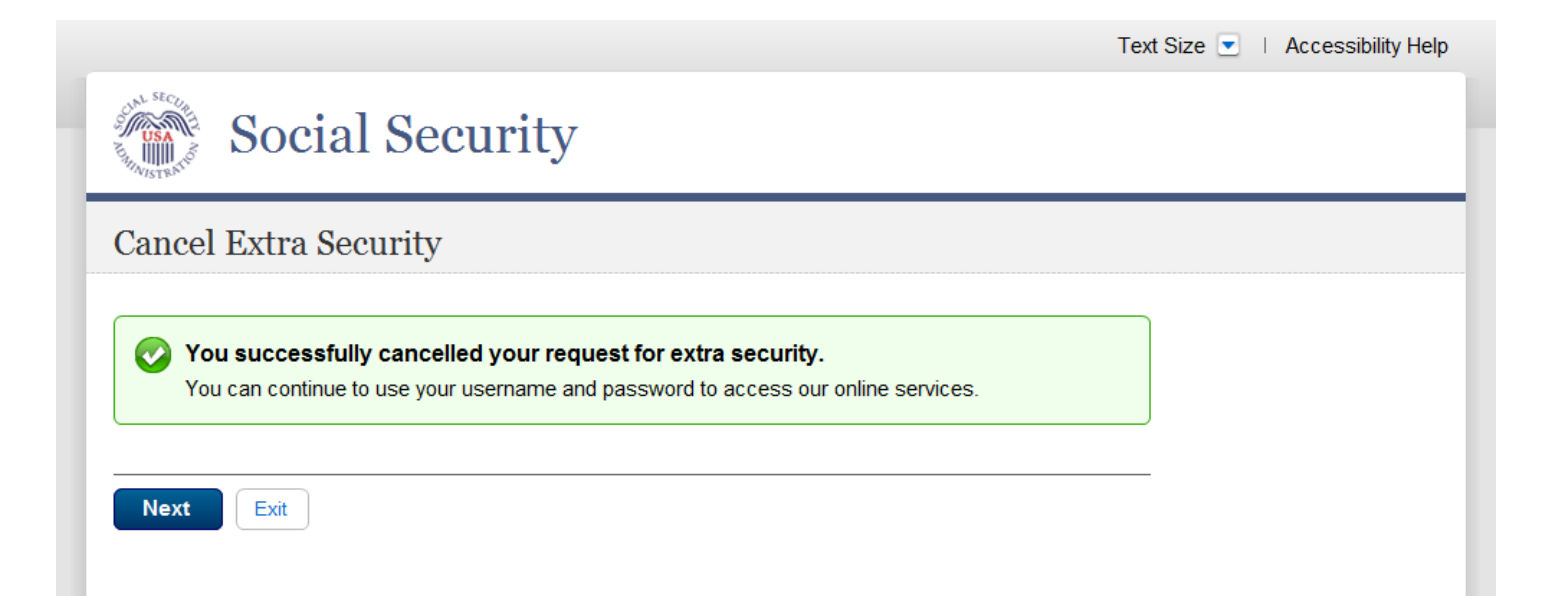

# <span id="page-27-0"></span>**Extra Security Sign In**

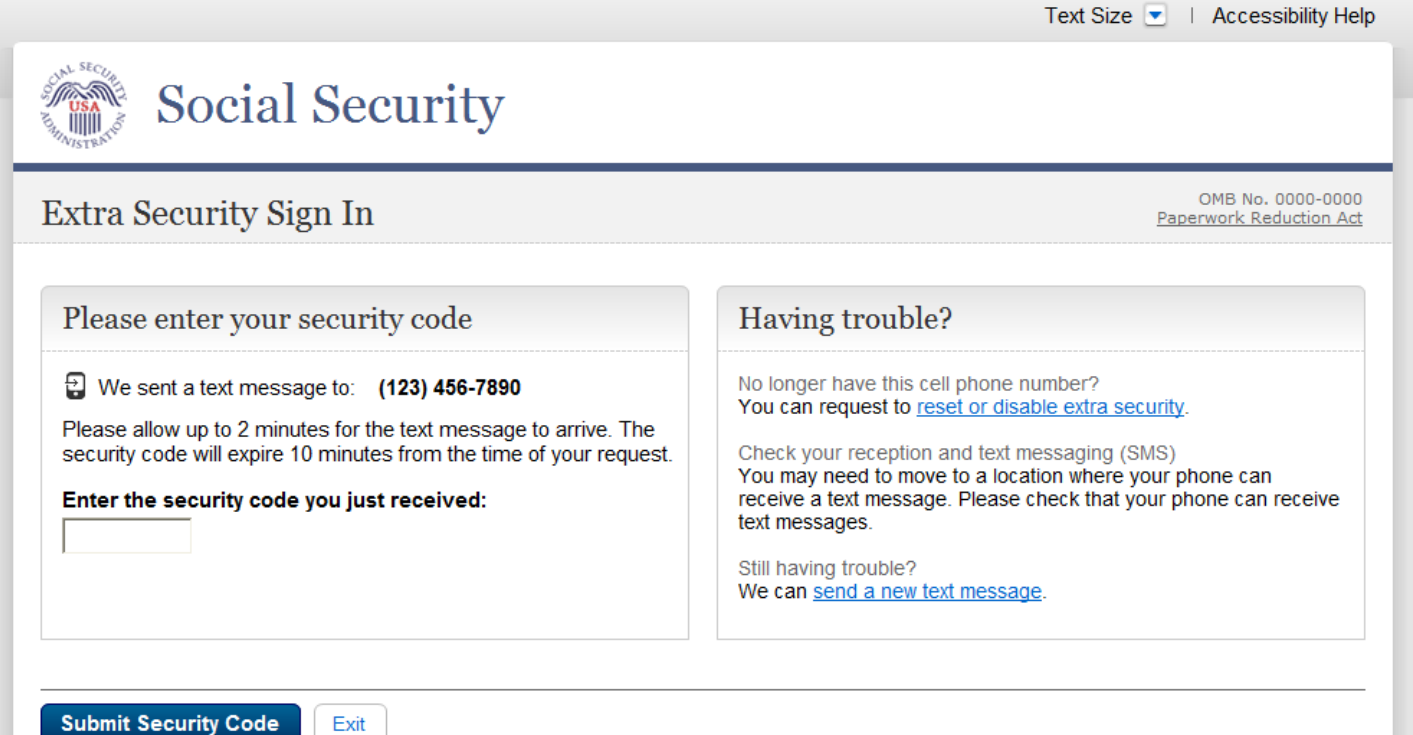

# <span id="page-28-0"></span>**Forgot Username**

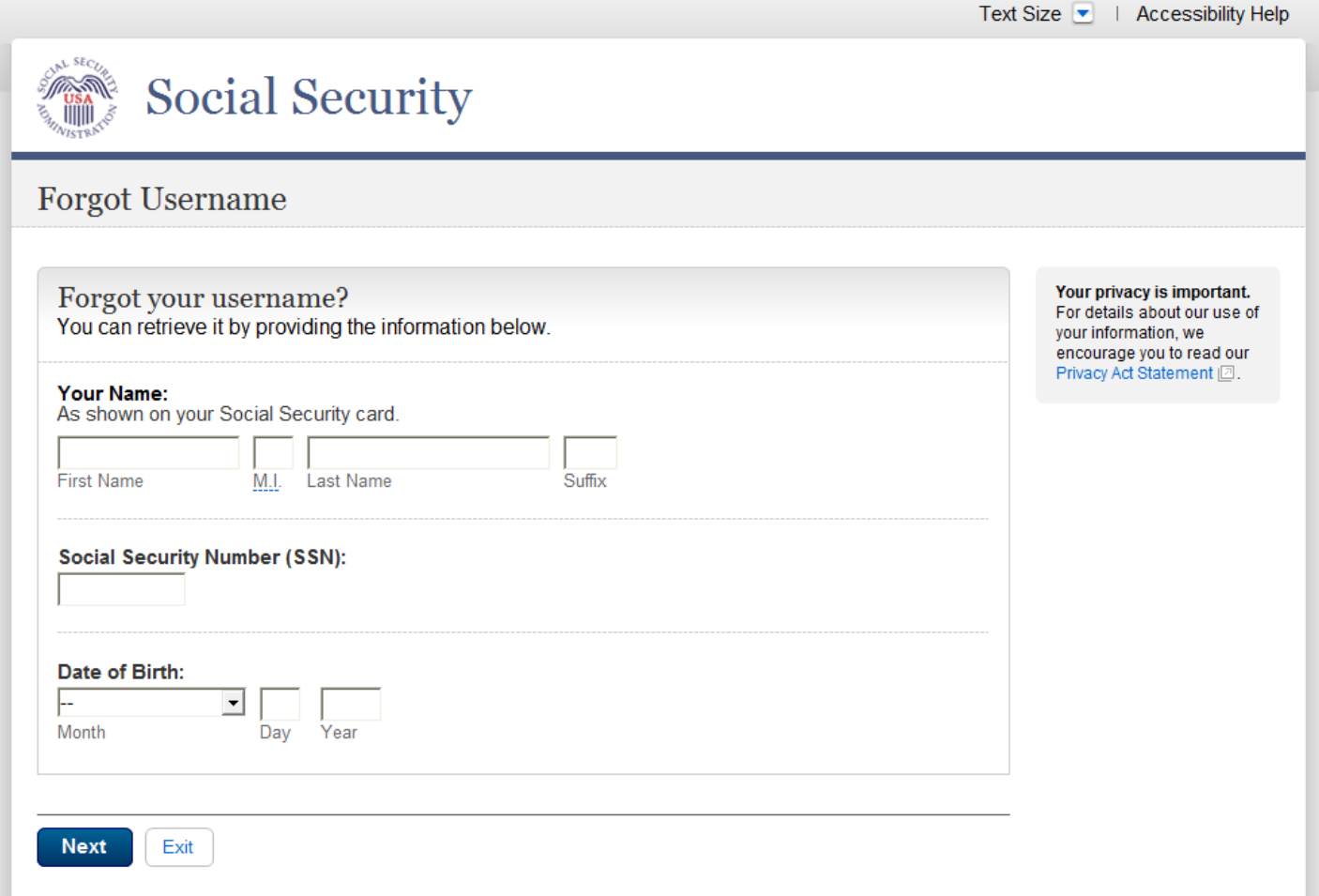

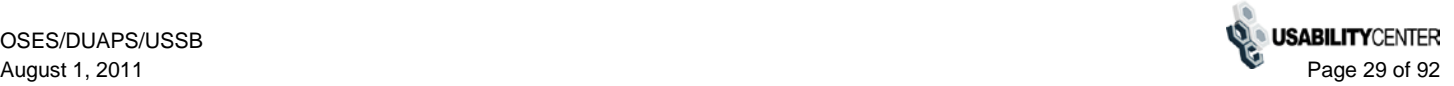

# <span id="page-29-0"></span>**Forgot Username - Confirmation**

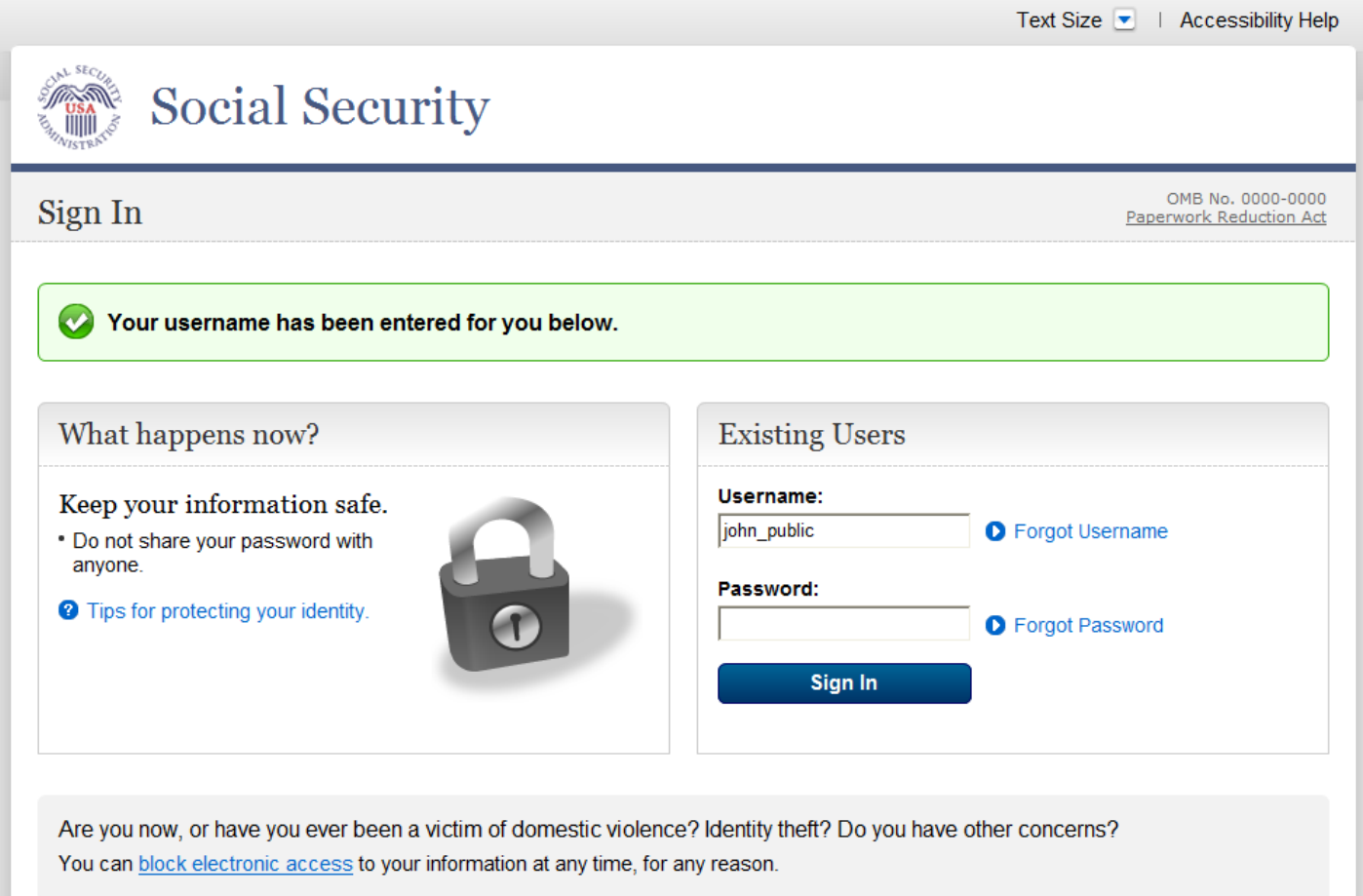

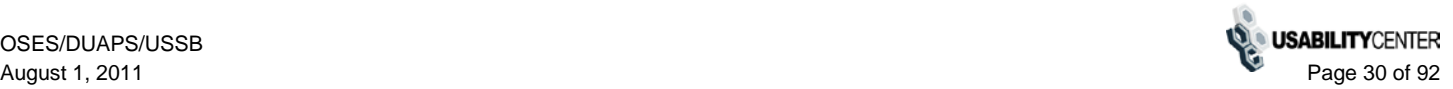

# <span id="page-30-0"></span>**Forgot Password**

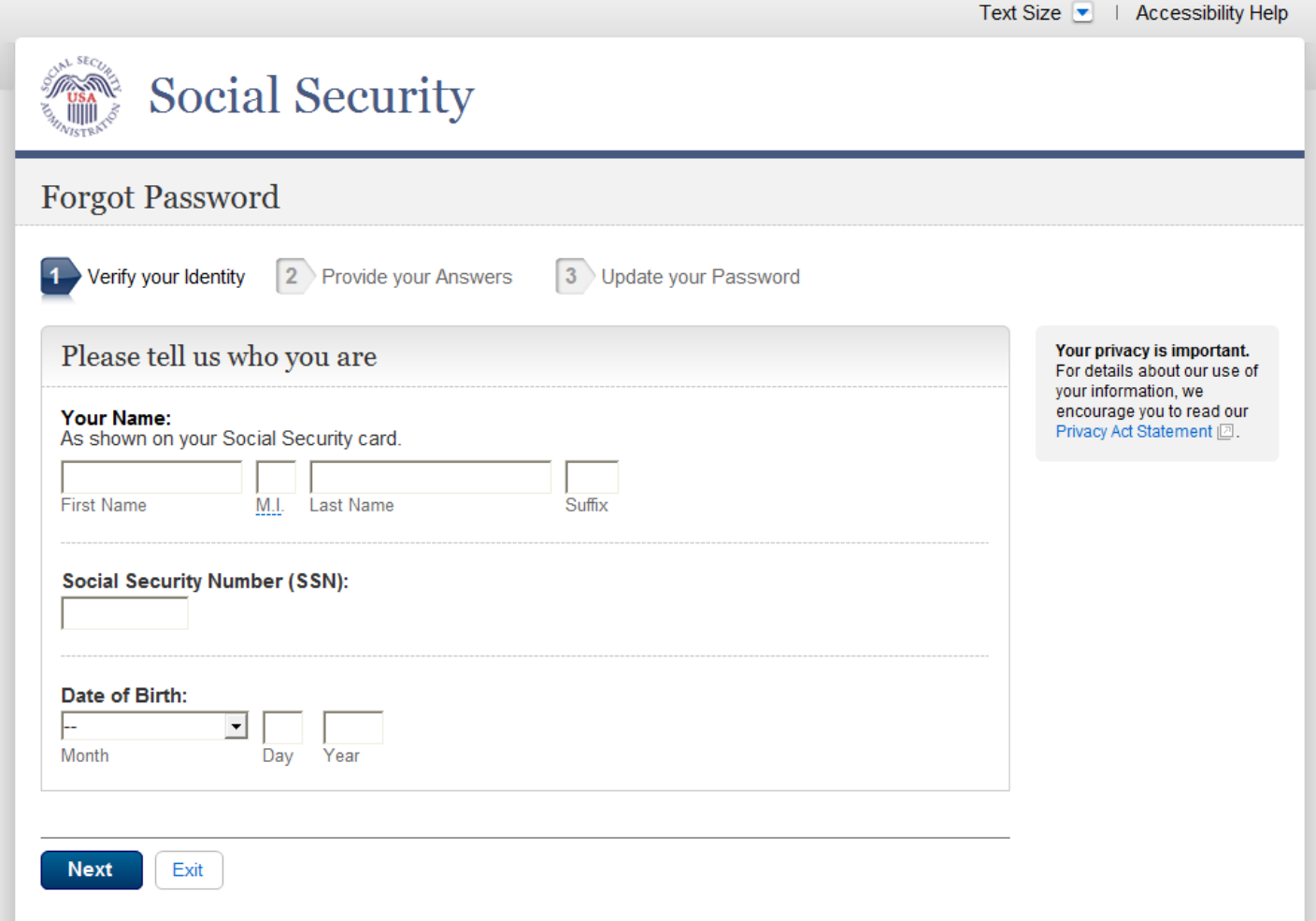

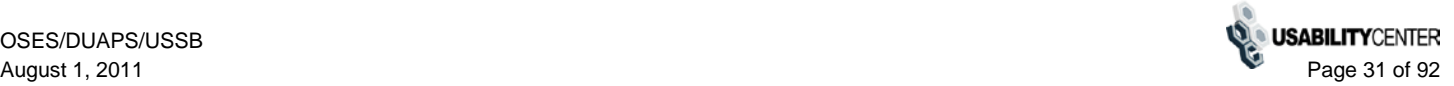

# <span id="page-31-0"></span>**Forgot Password - Provide Answers**

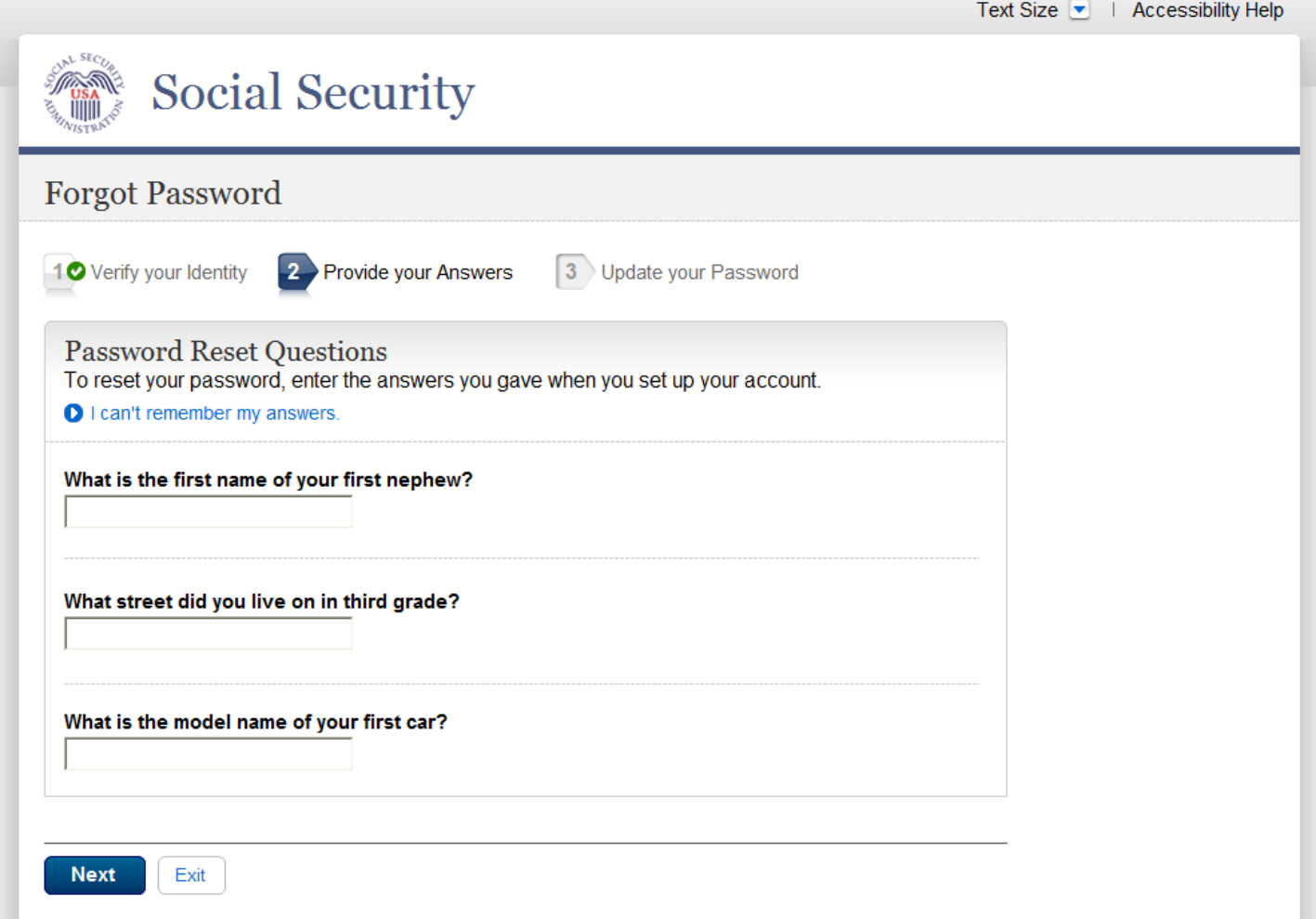

# <span id="page-32-0"></span>**Forgot Password - Update Password**

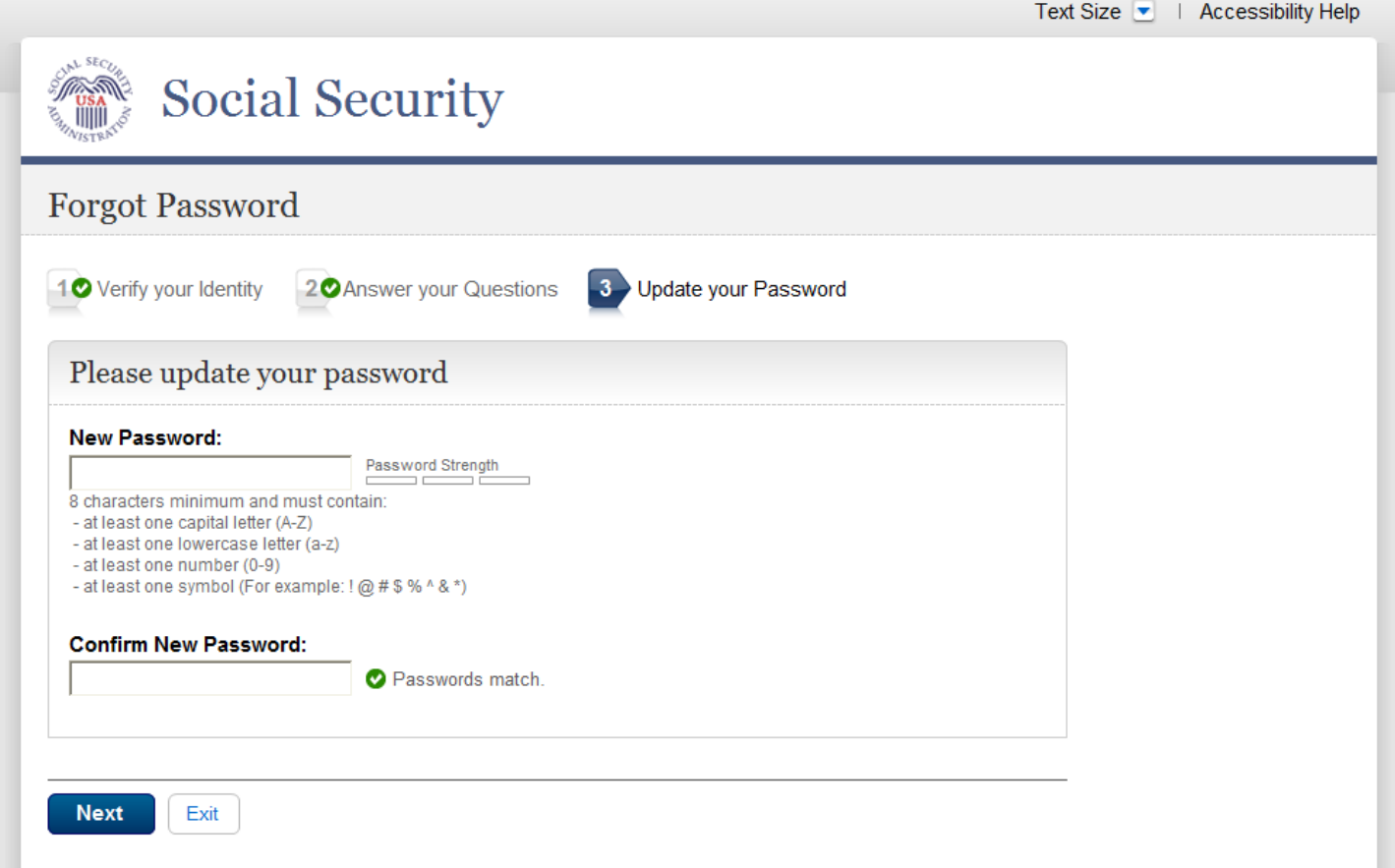

# <span id="page-33-0"></span>**Forgot Password - Confirmation**

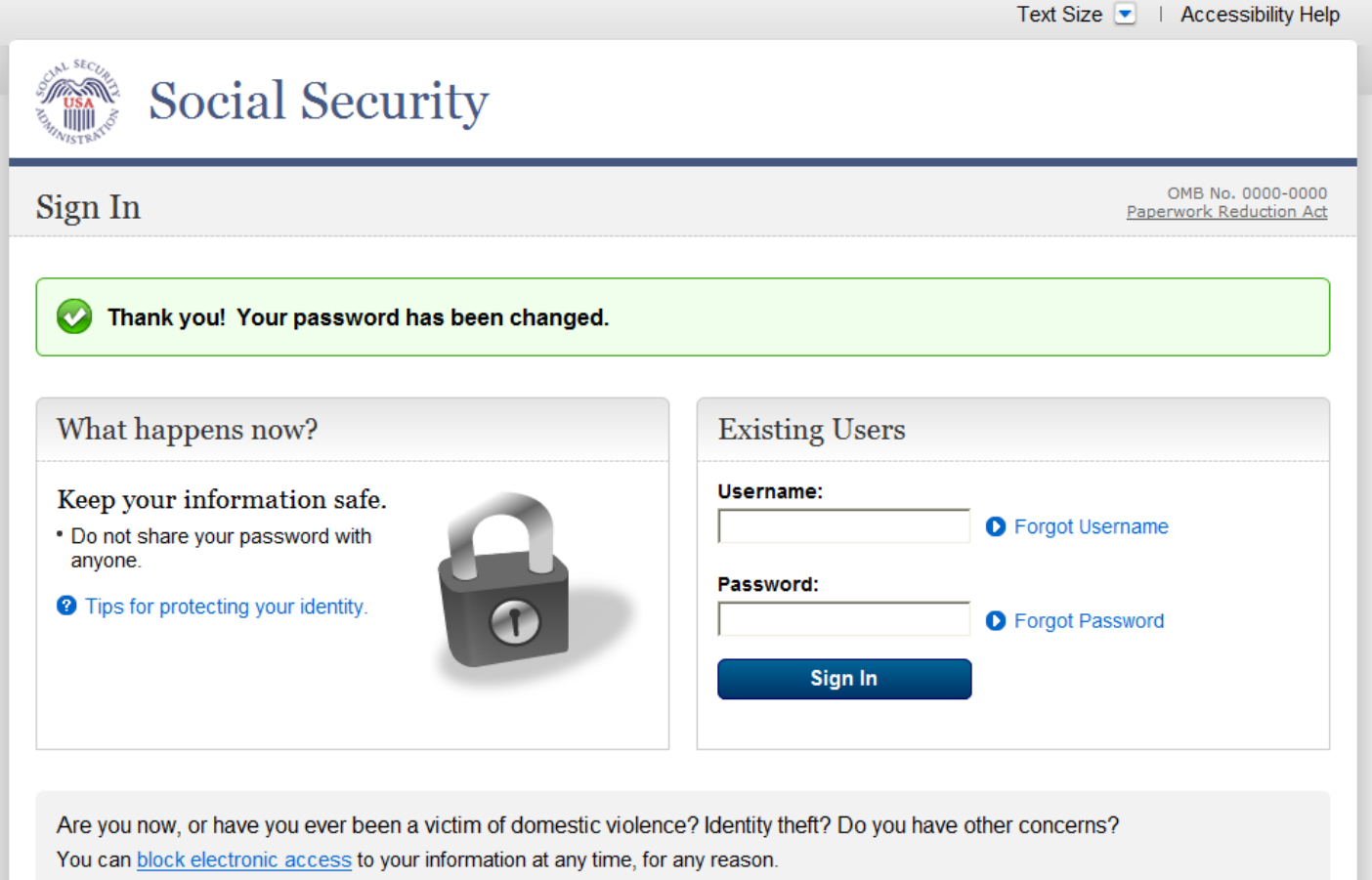

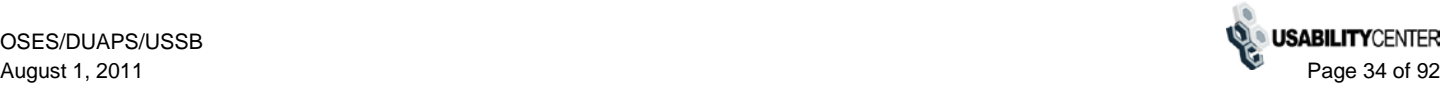

# <span id="page-34-0"></span>**Forgot Password - Email Password**

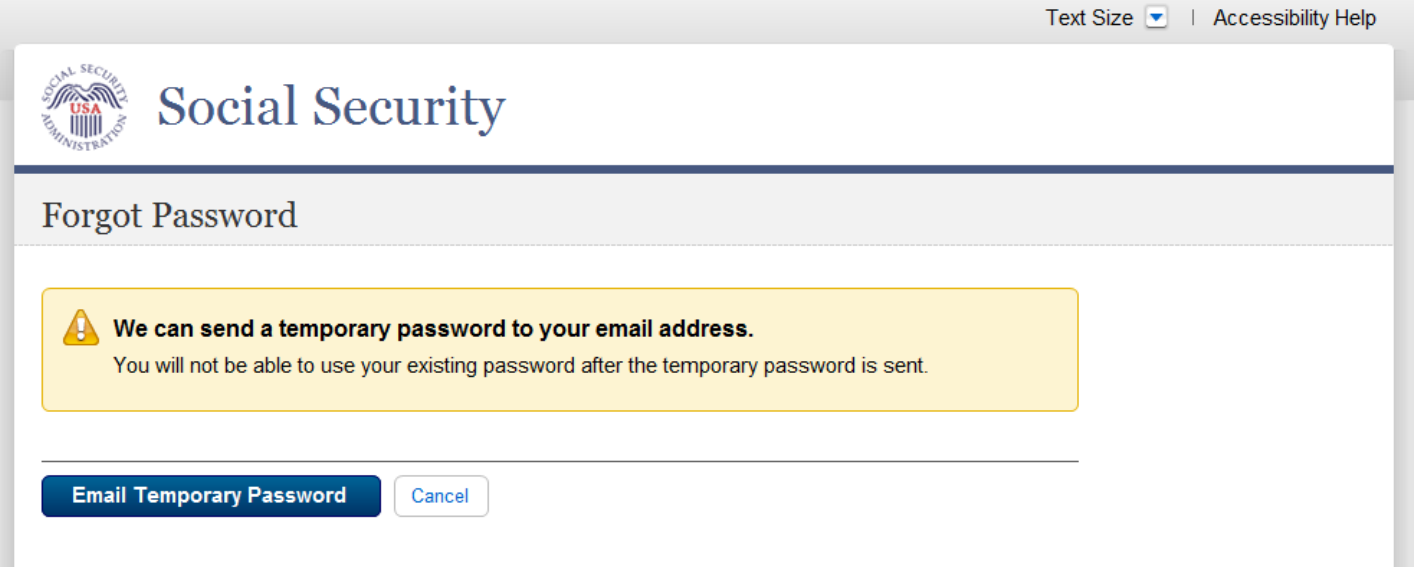

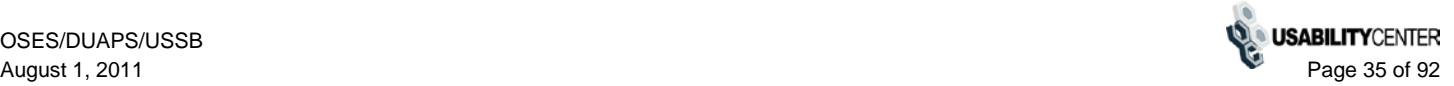

# <span id="page-35-0"></span>**Forgot Password - Password Sent**

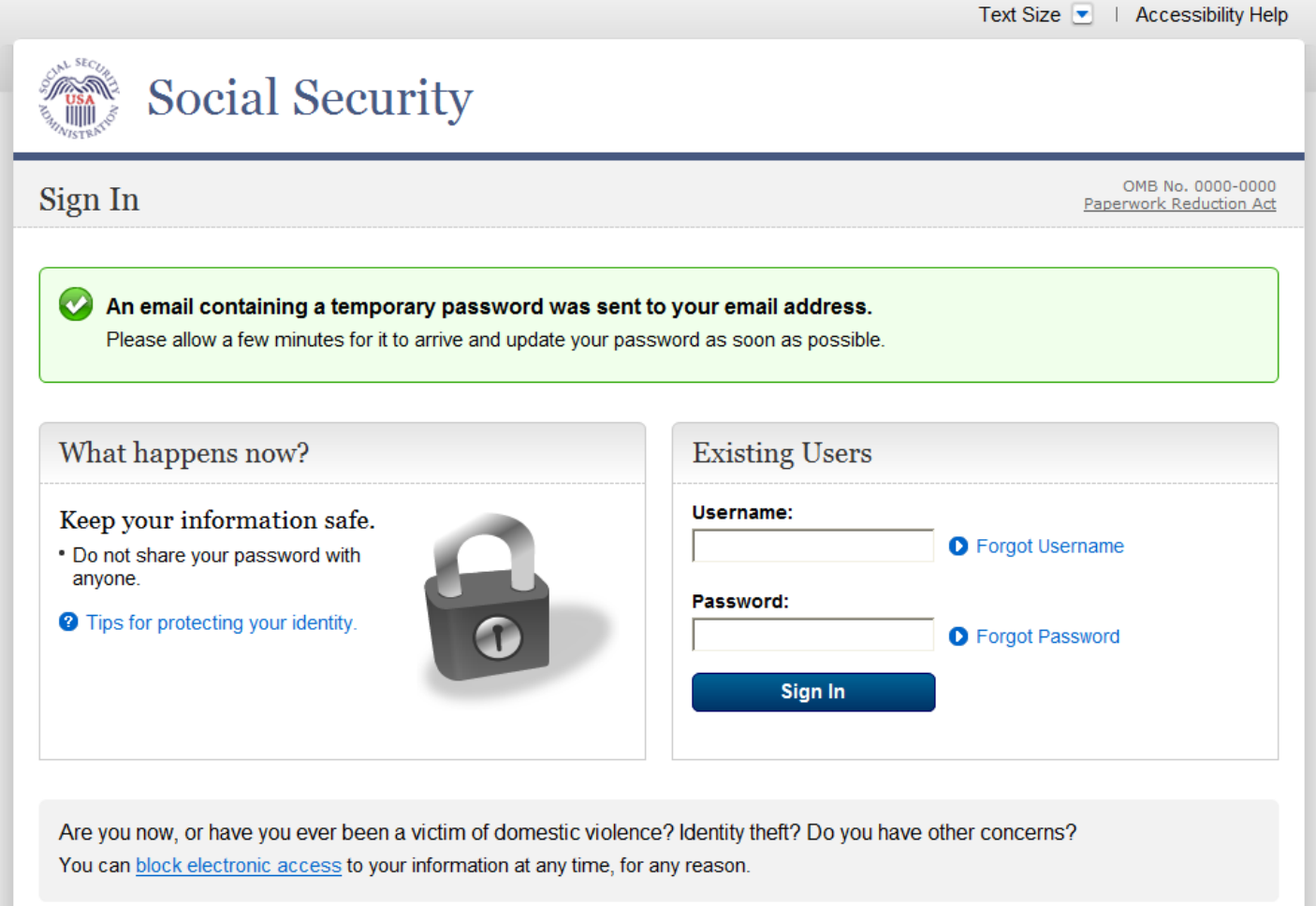
#### **Reset or Disable Extra Security - Request**

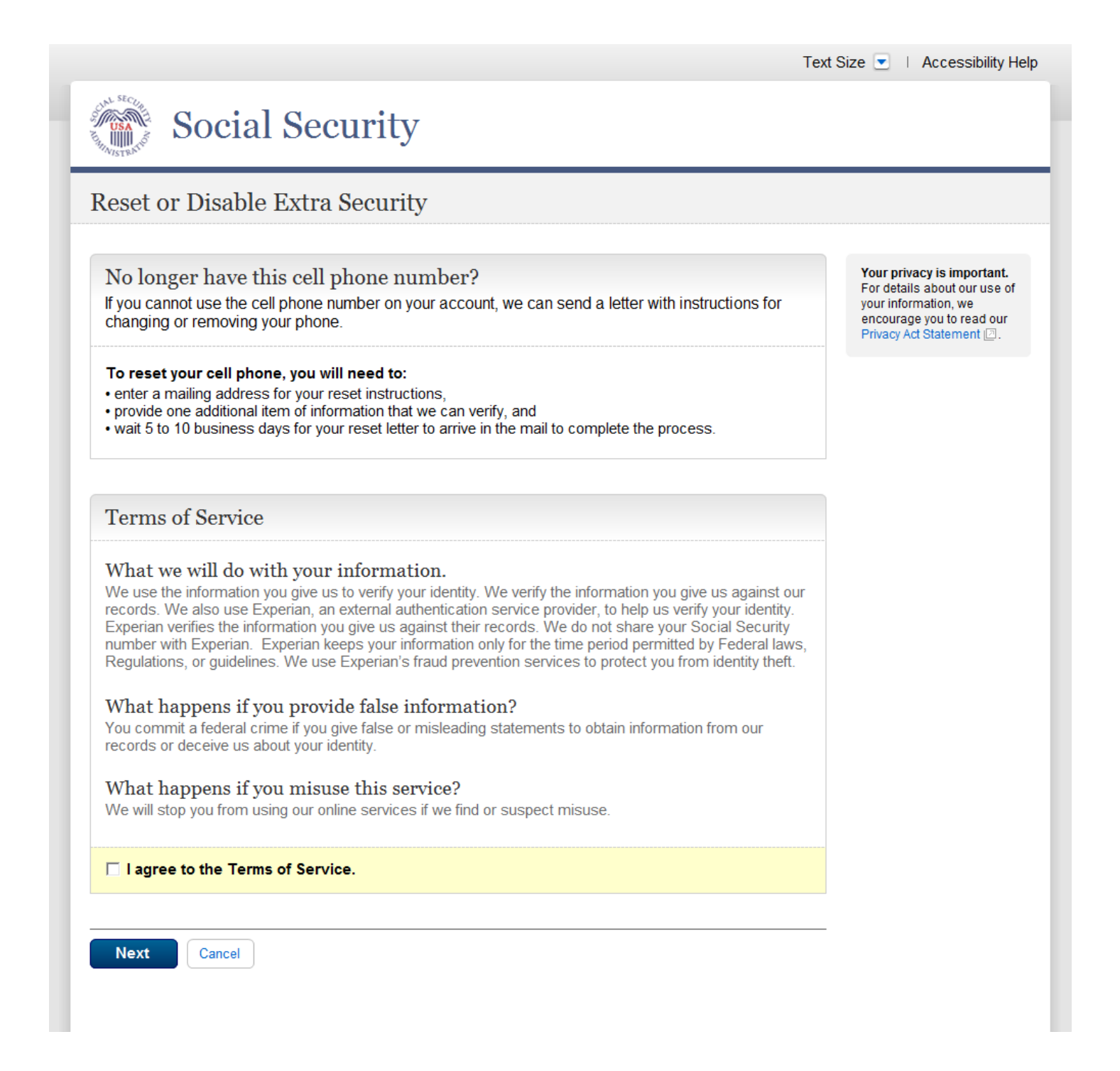

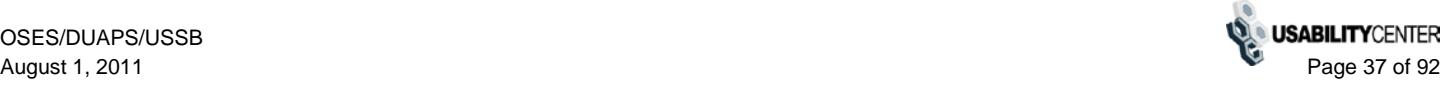

## **Reset or Disable Extra Security - Provide Info**

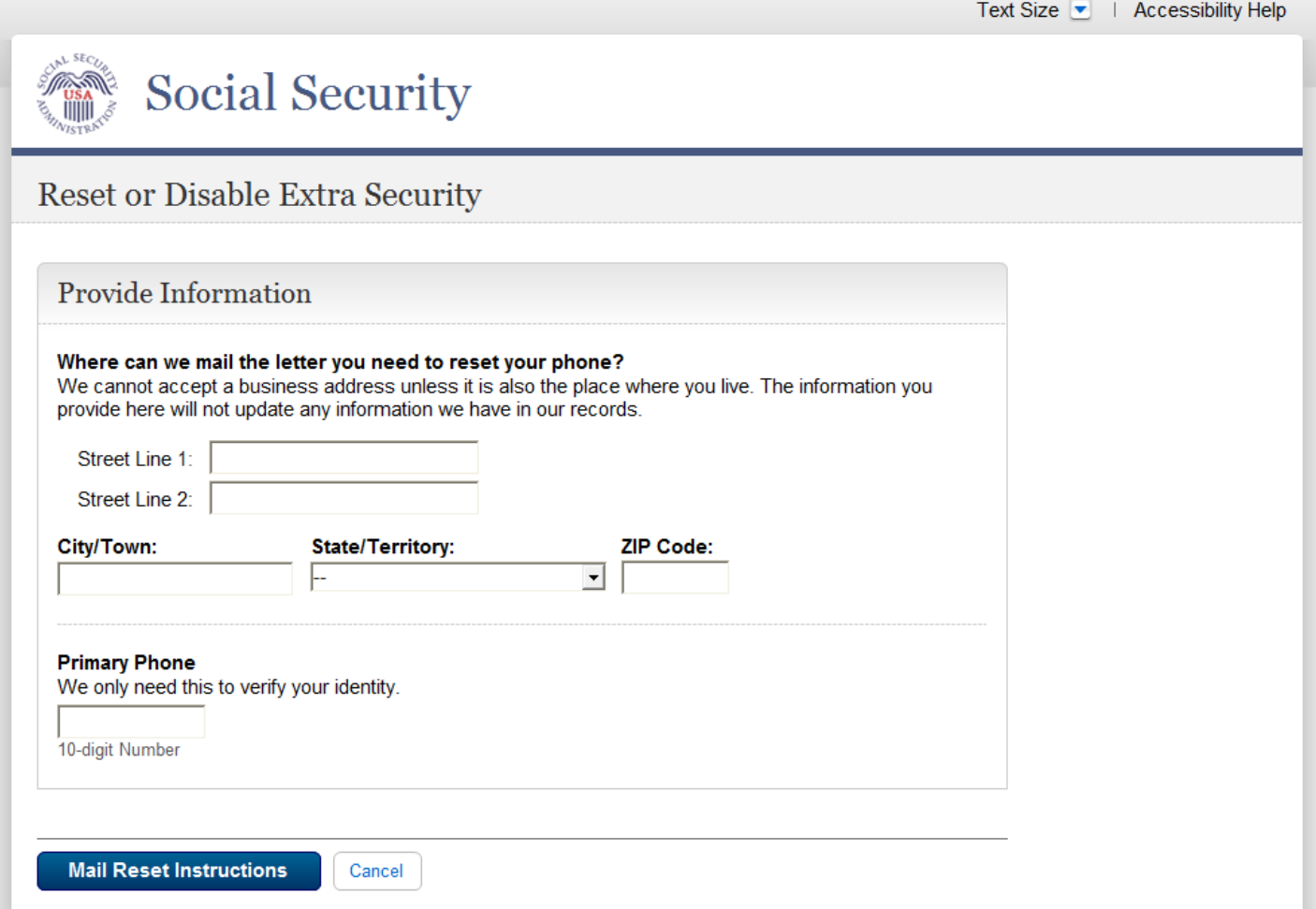

### **Reset or Disable Extra Security - Mail Confirmation**

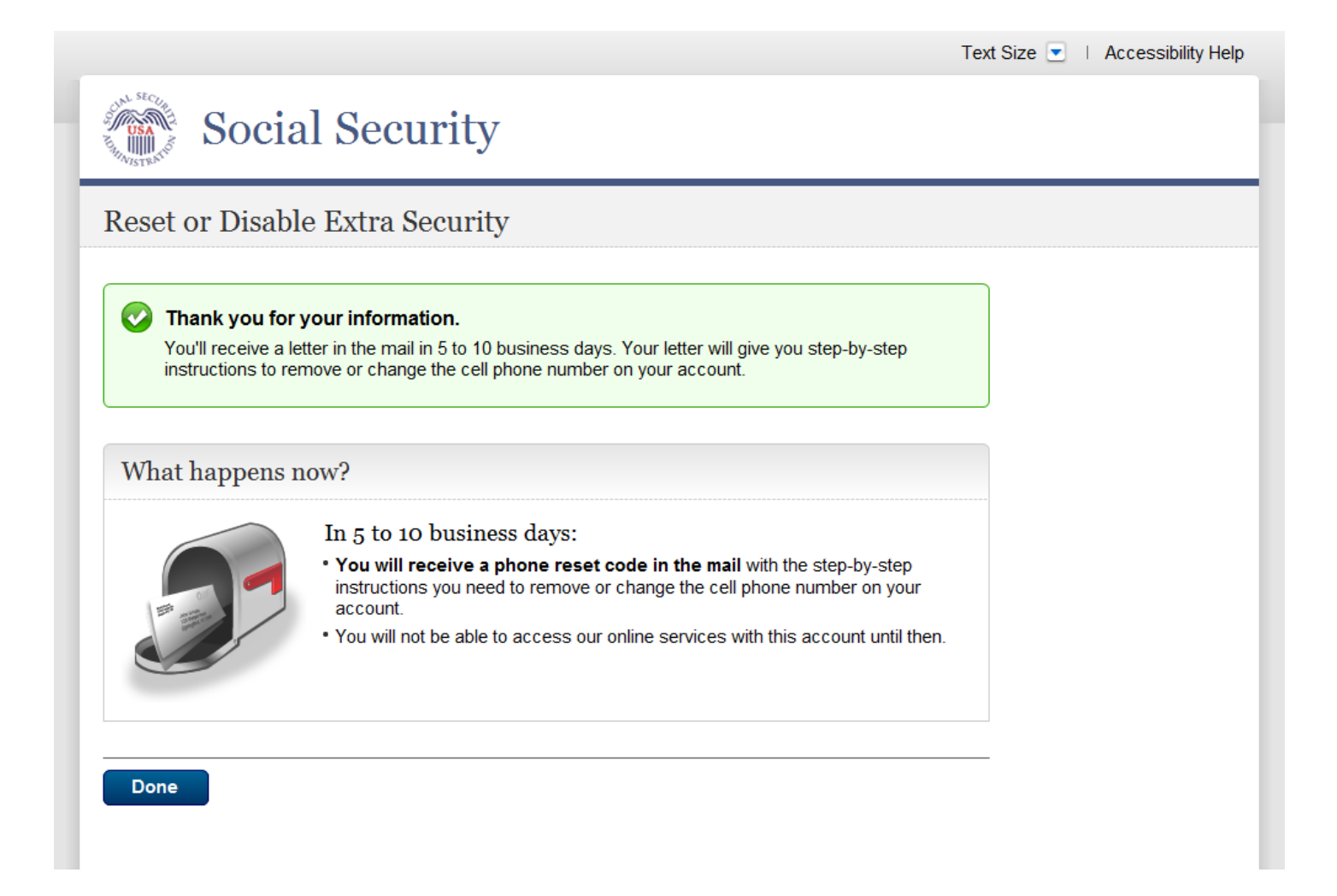

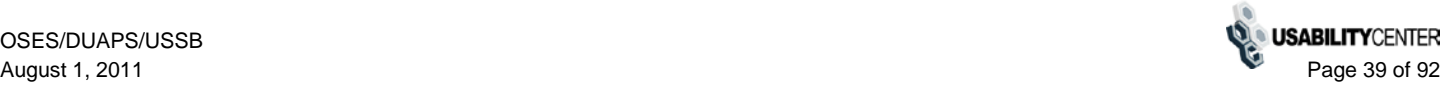

#### **Reset or Disable Extra Security**

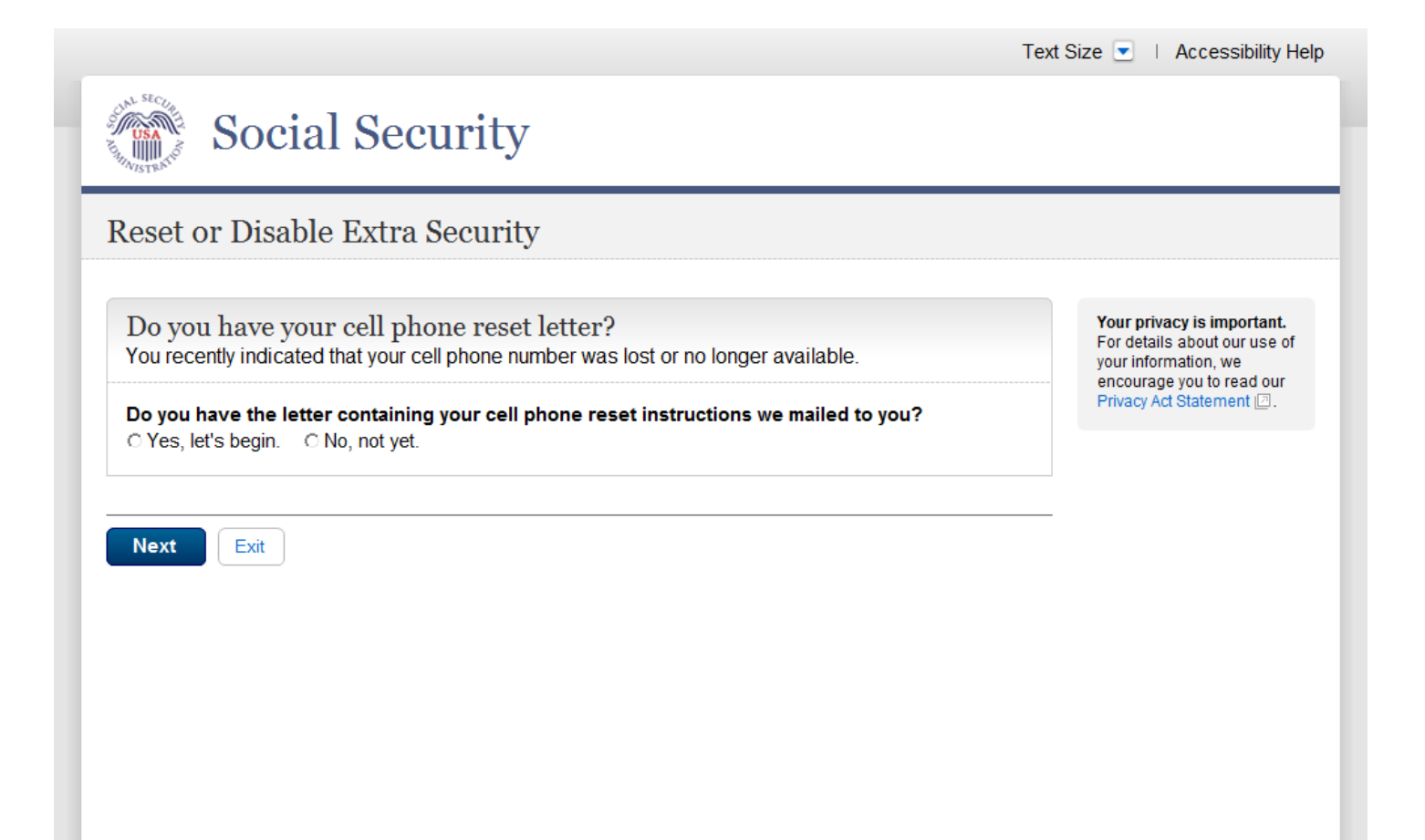

# **Reset or Disable Extra Security (Expanded)**

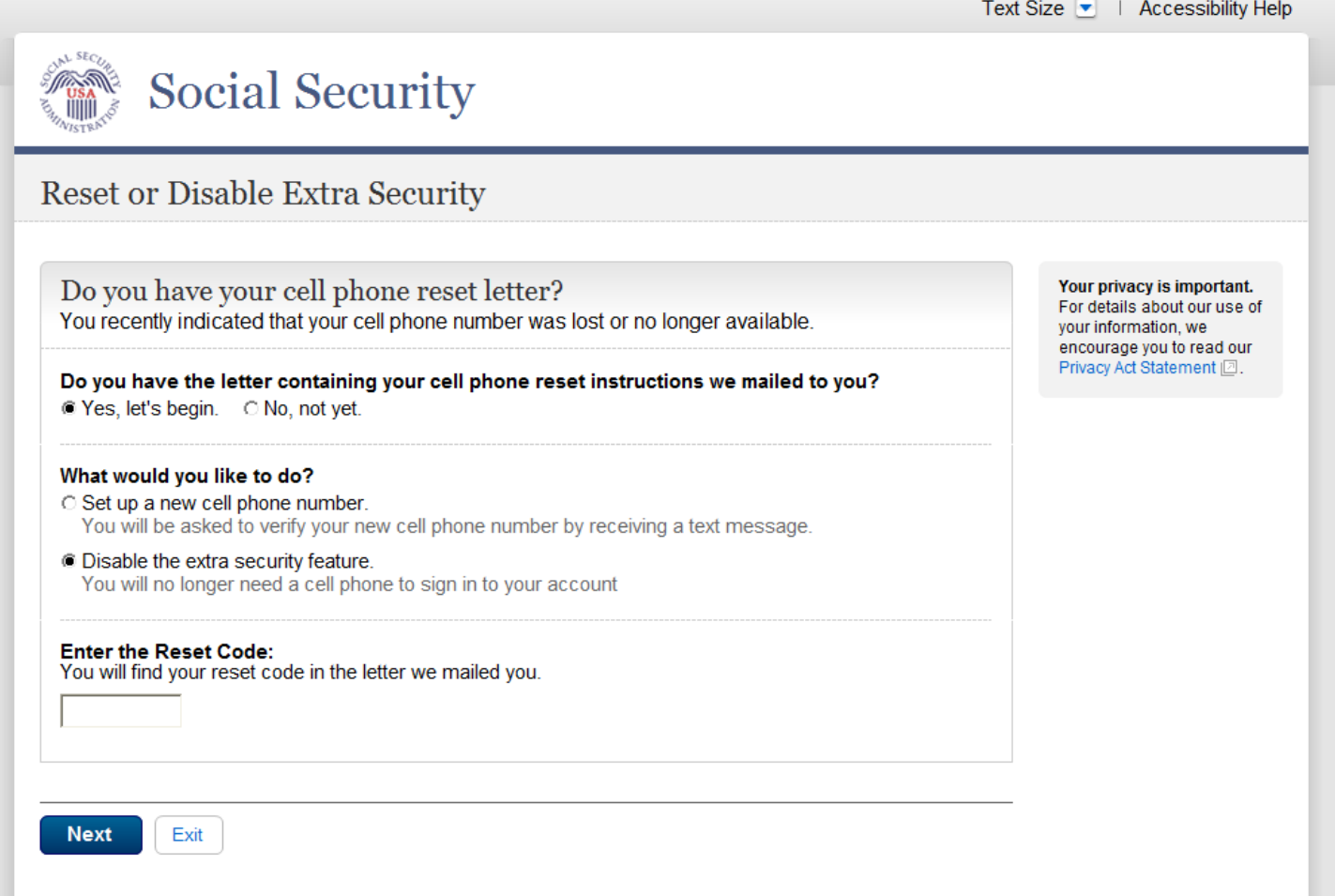

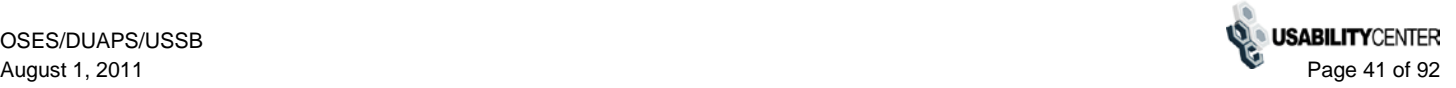

### **Reset Cell Phone - Add New Phone**

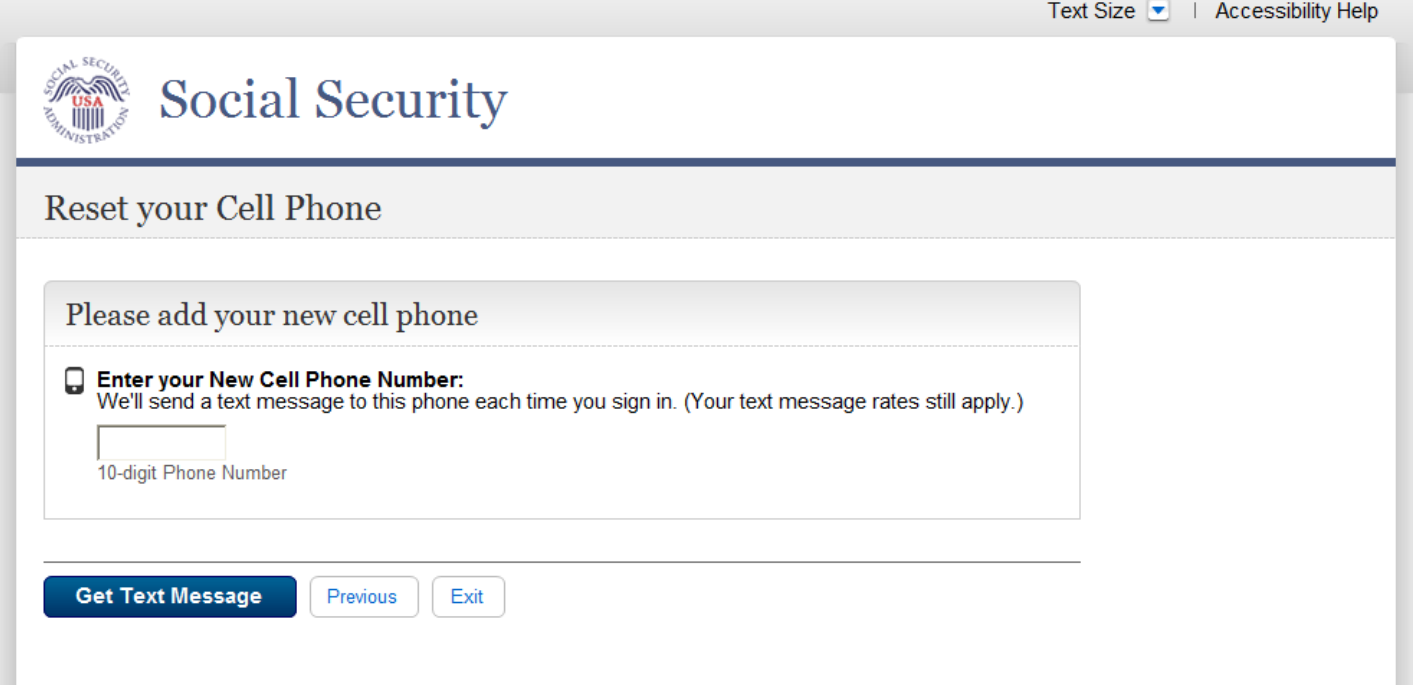

## **Reset Cell Phone - Enter Security Code**

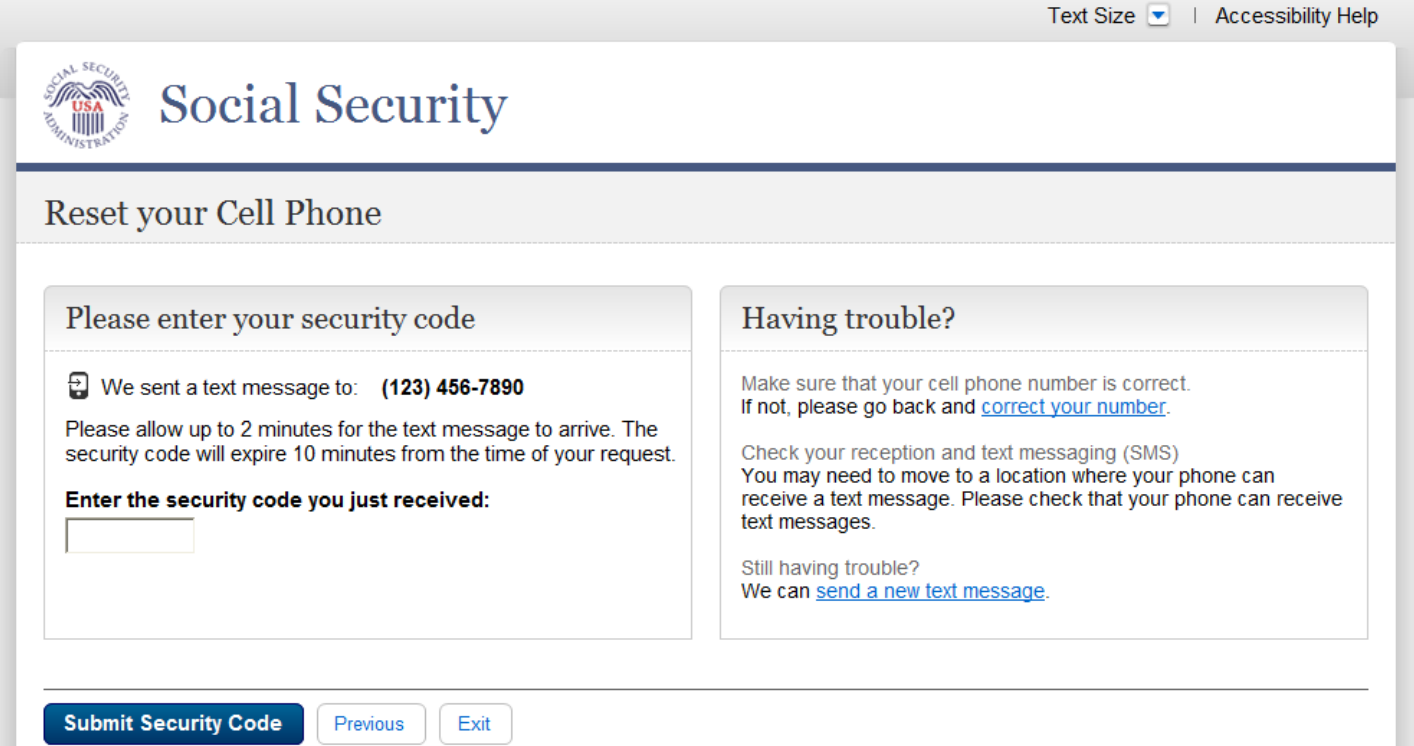

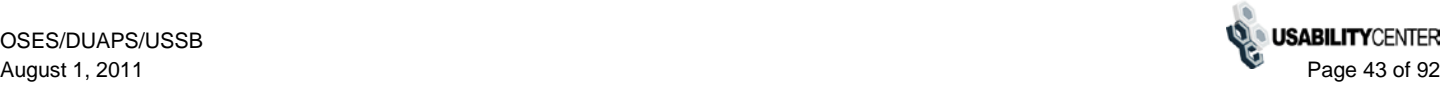

#### **Reset Cell Phone - Enter Reset Code**

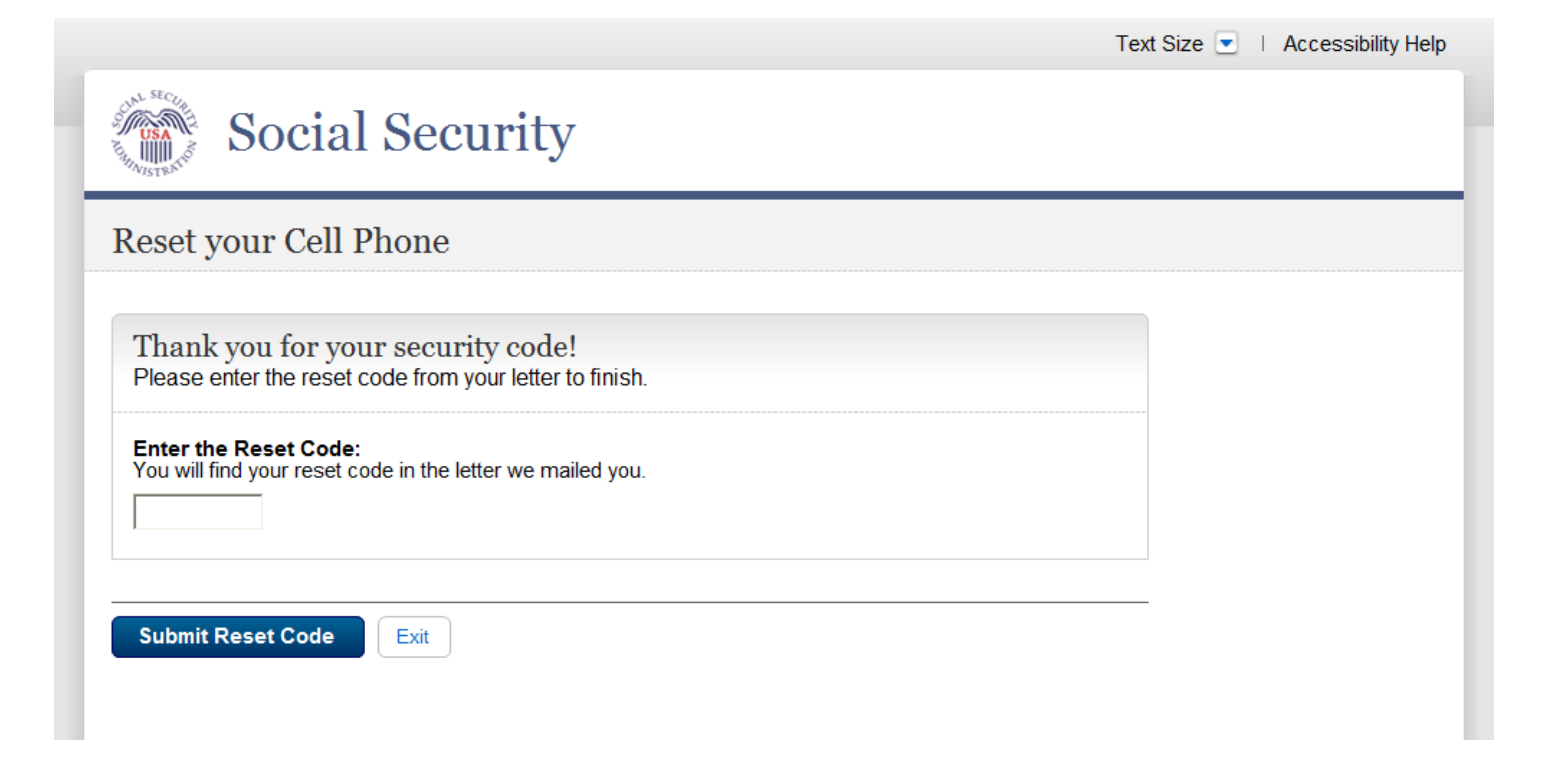

#### **Reset Cell Phone - Confirmation**

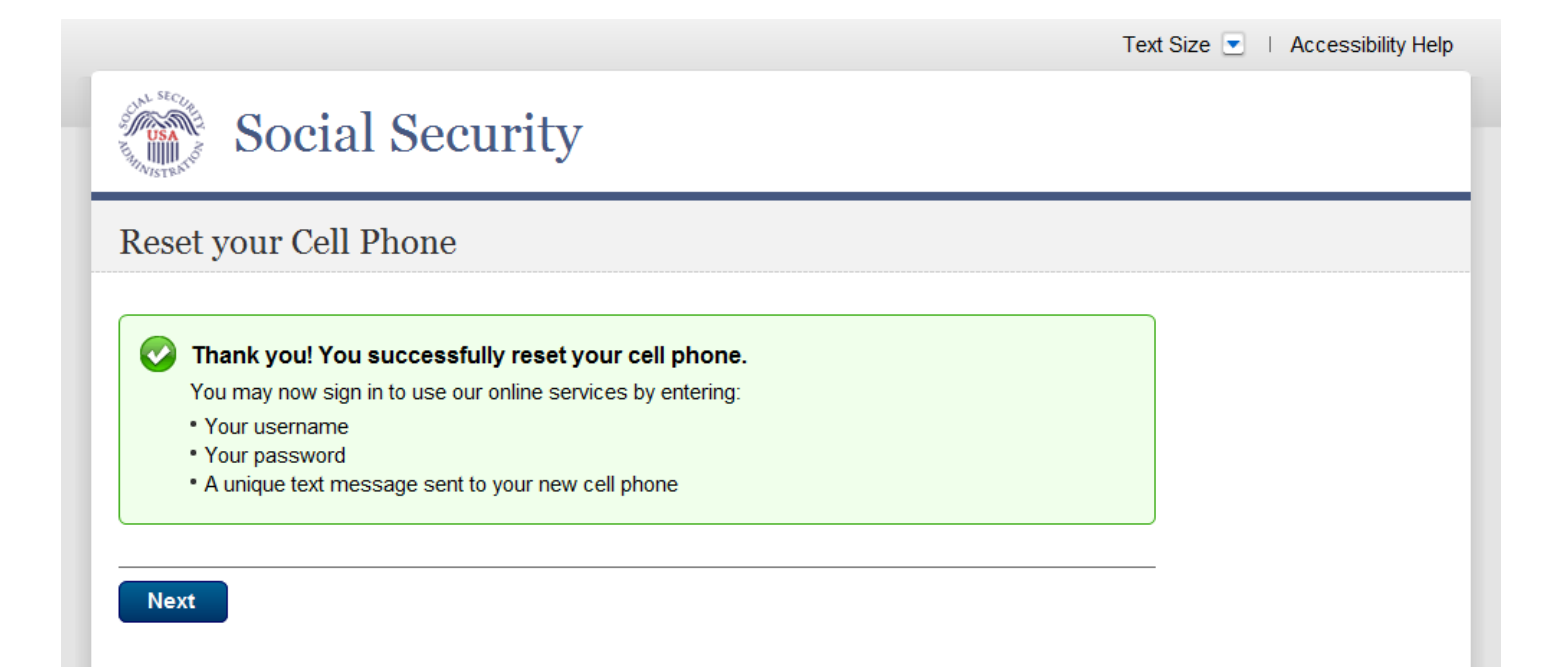

### **Disable Extra Security - Confirmation**

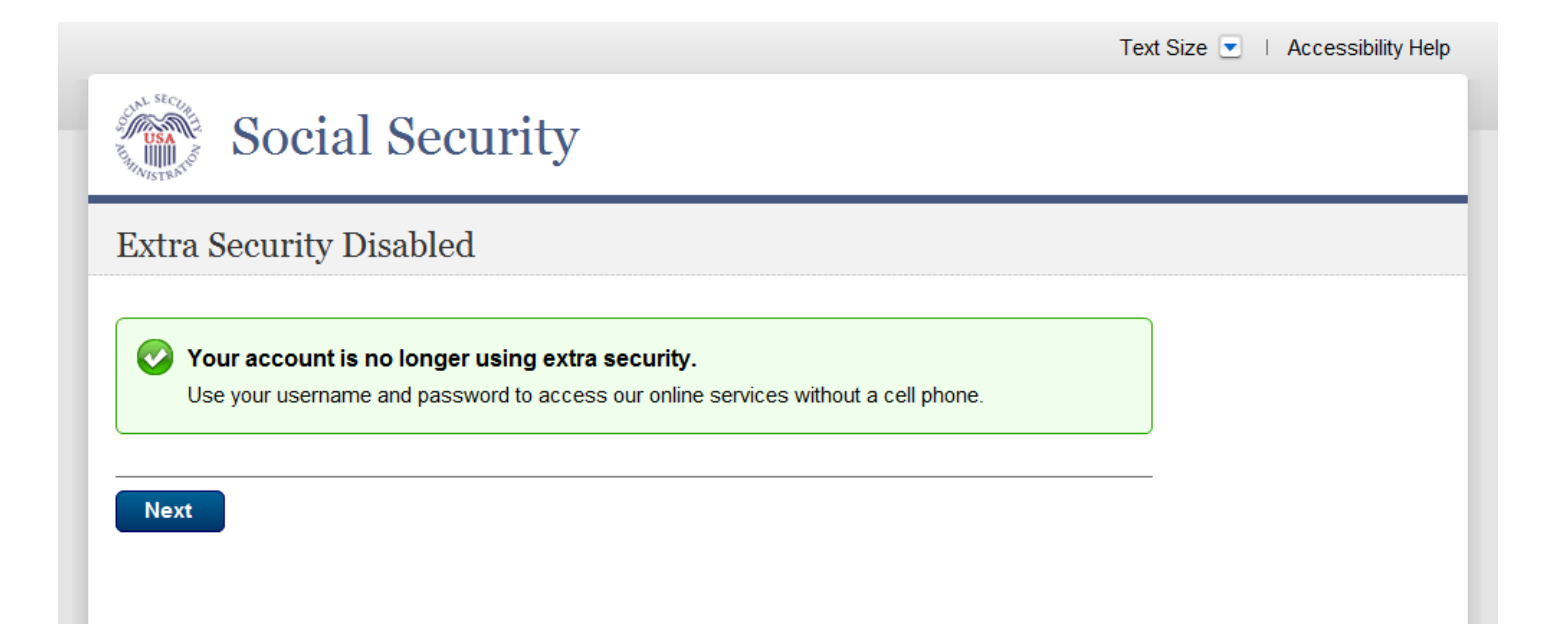

#### **Reset or Disable Extra Security - No Letter**

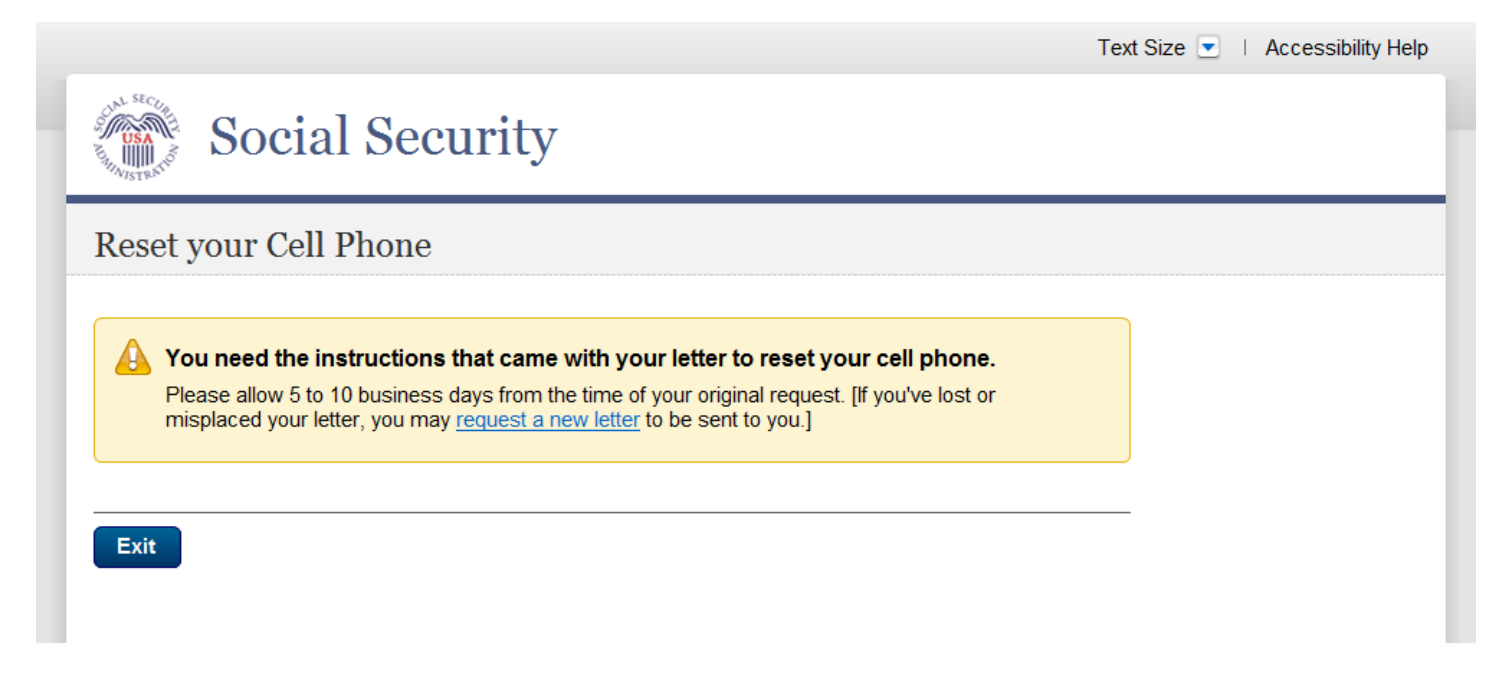

[...] Denotes dynamic text per business rules.

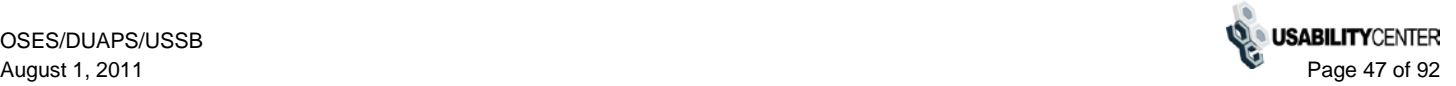

#### **Convert Account**

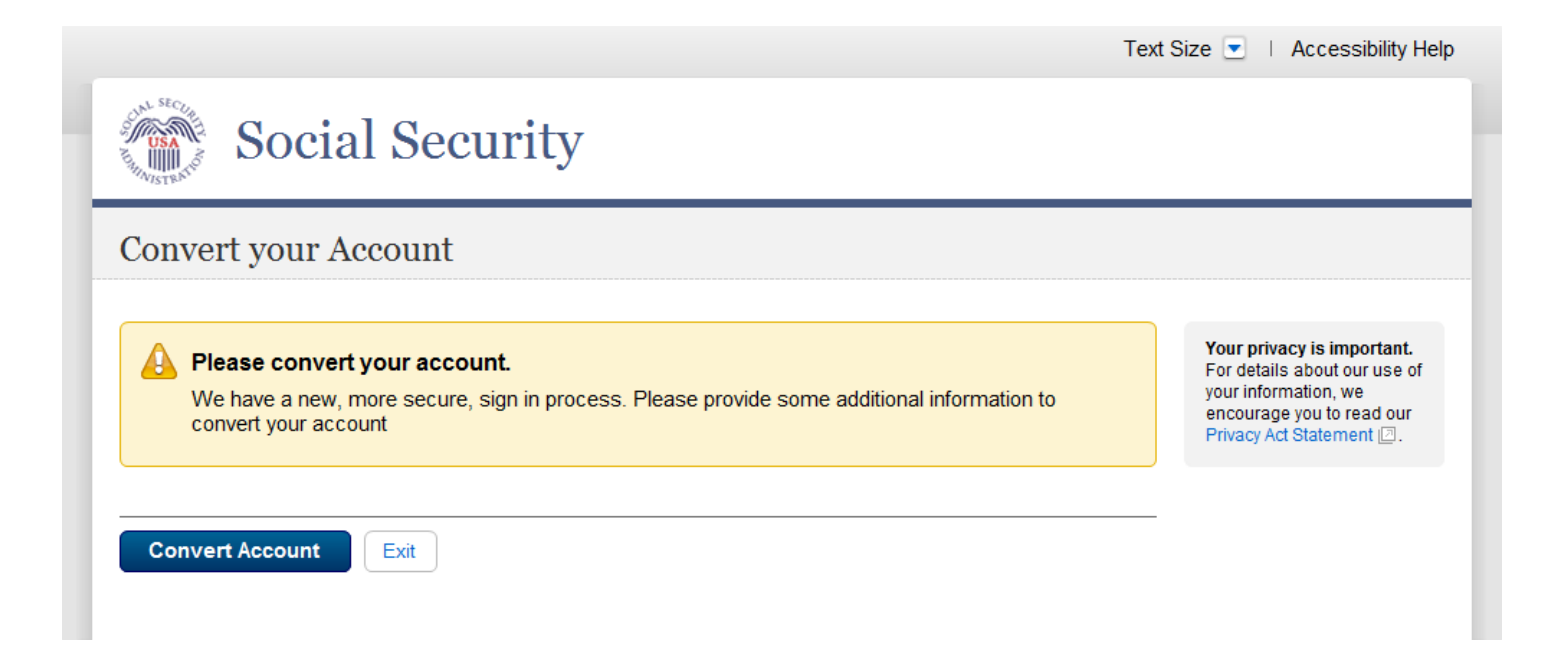

### **Convert Account - Details**

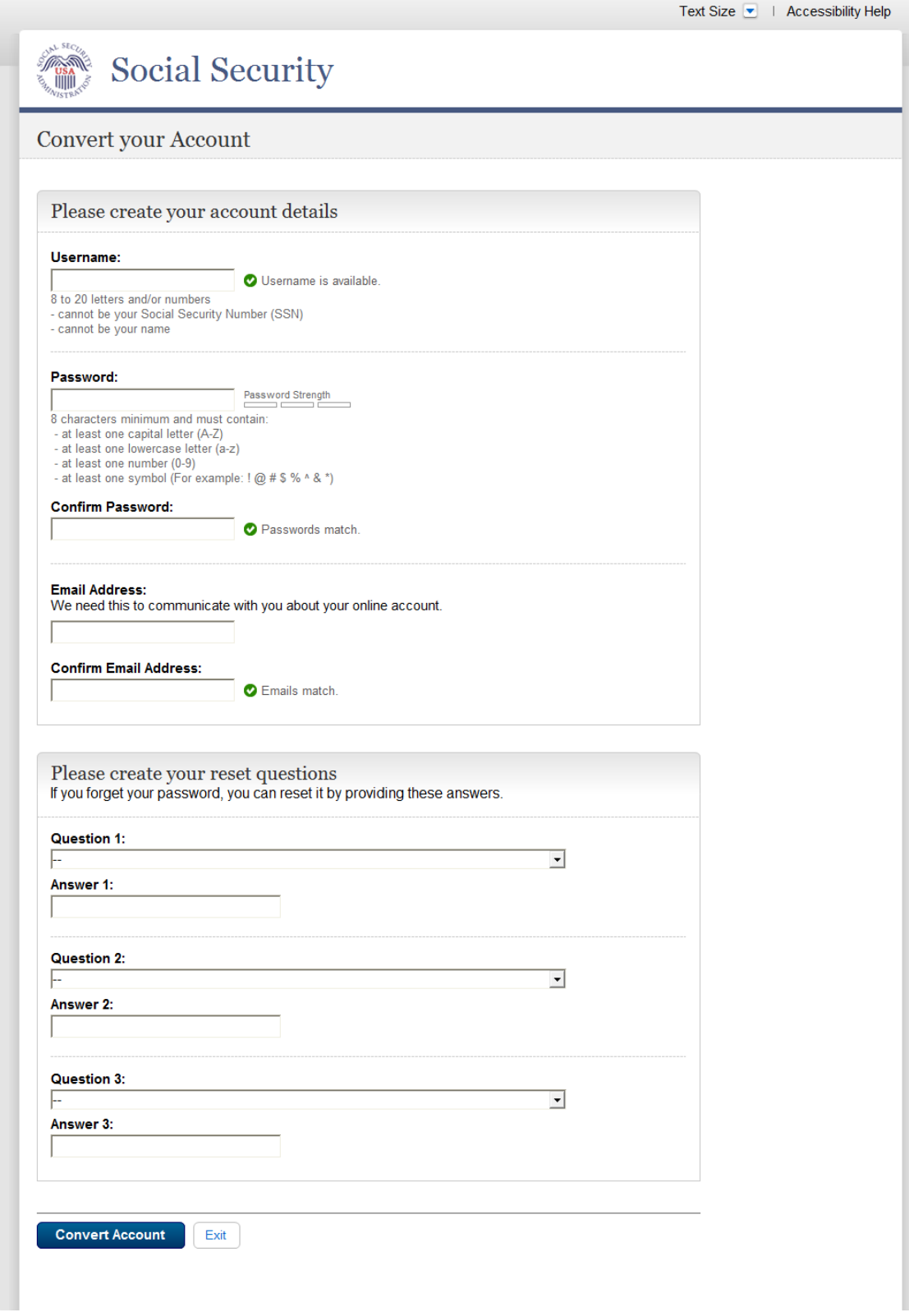

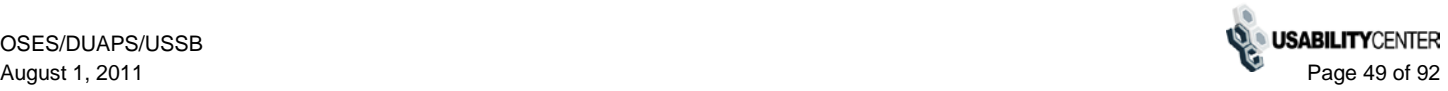

### **Convert Account - Confirmation**

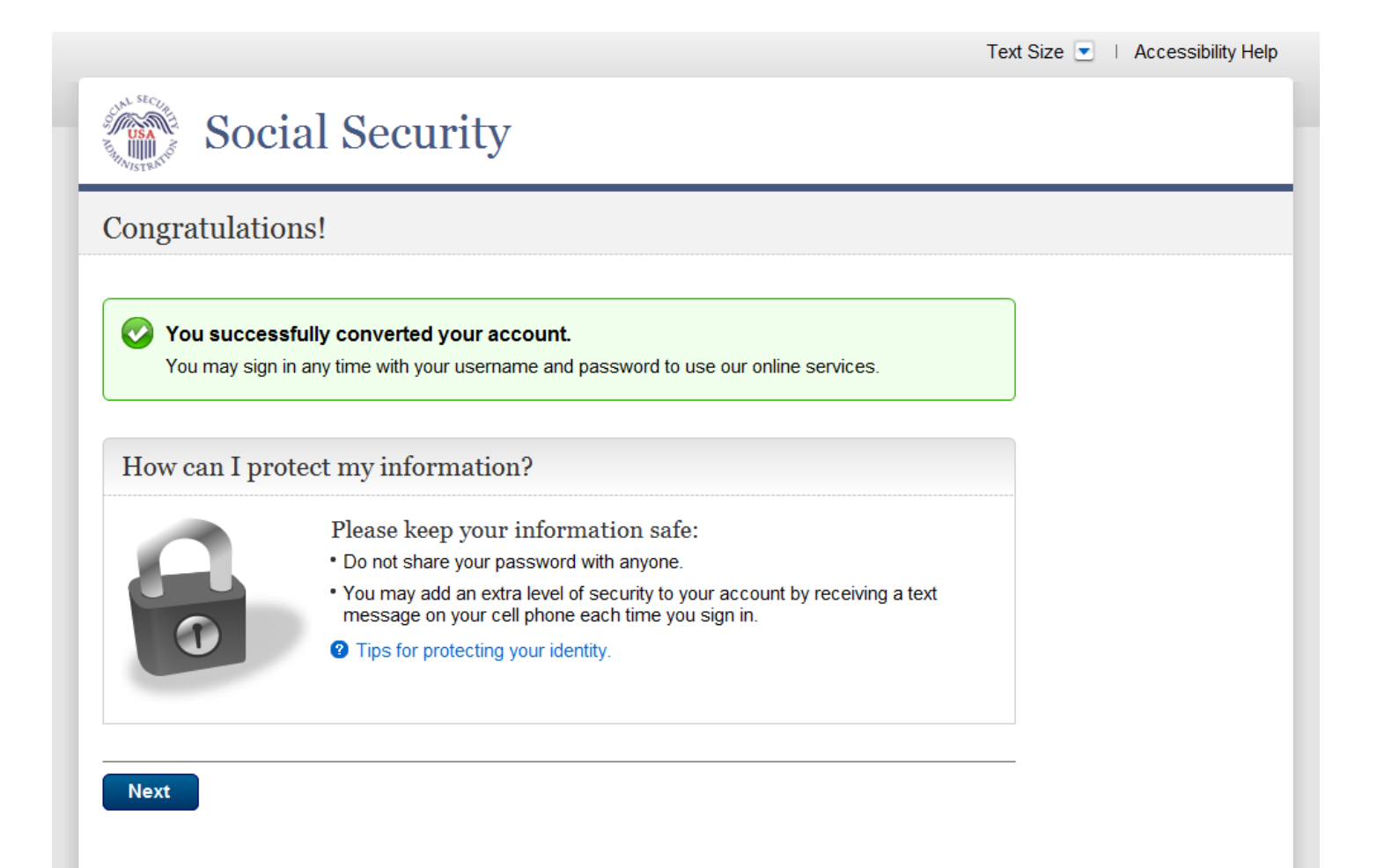

## **MySSA - DRAFT**

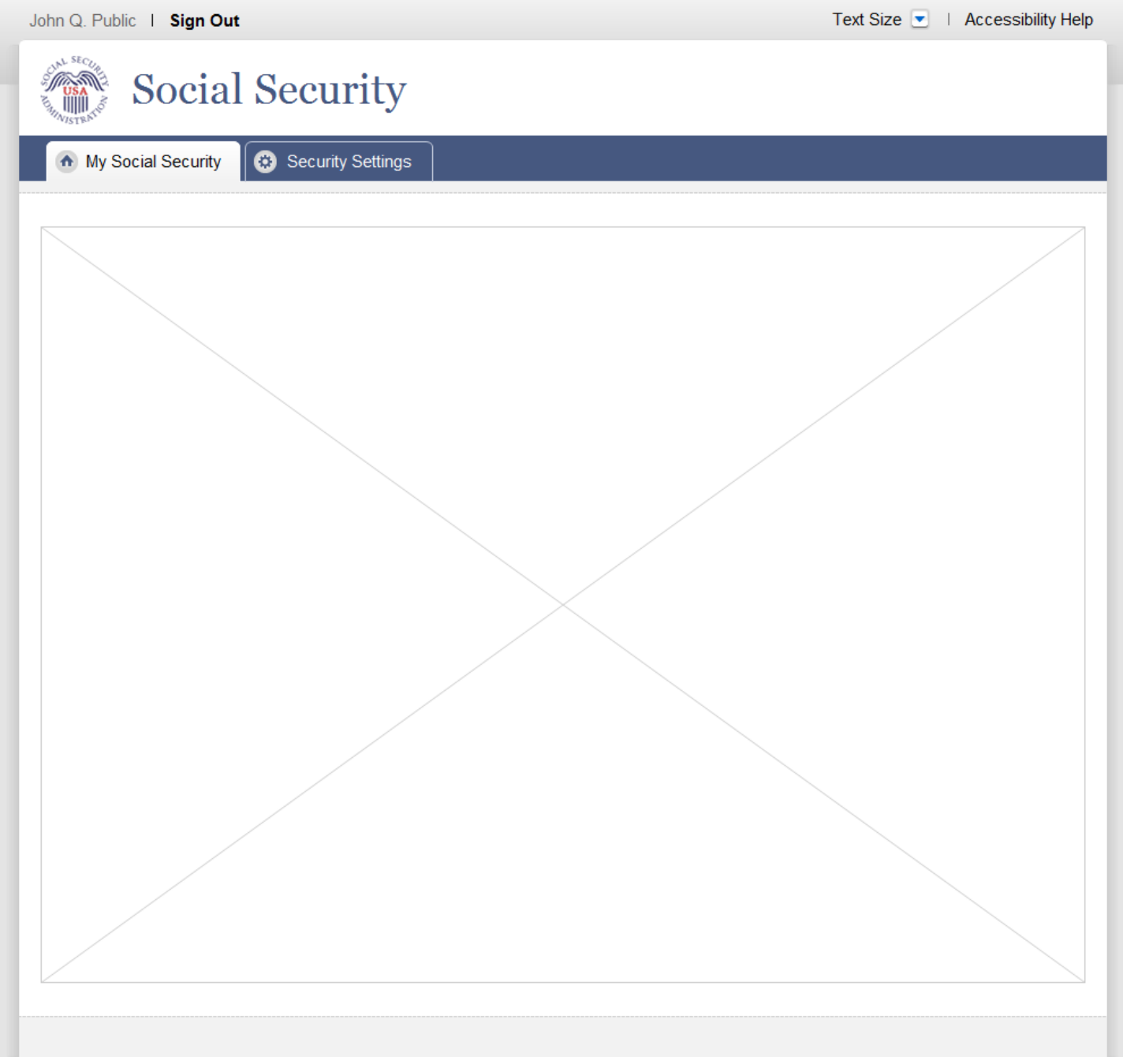

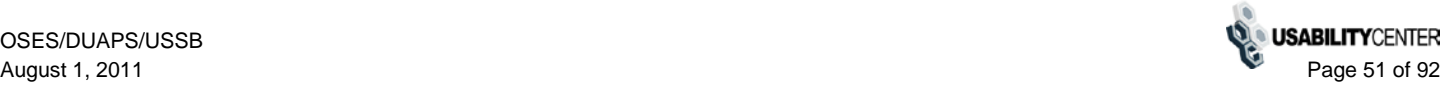

# **Account Settings - Standard**

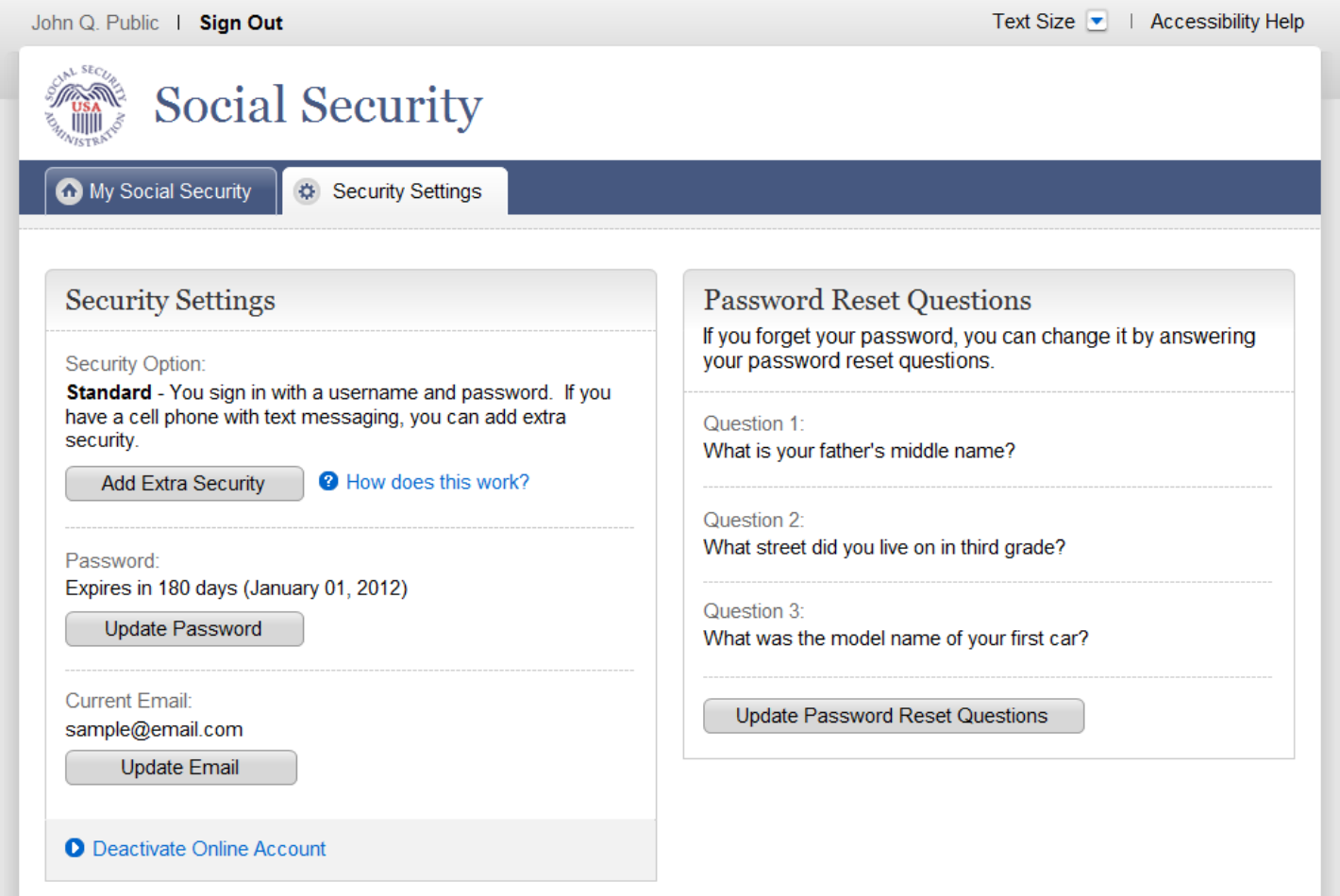

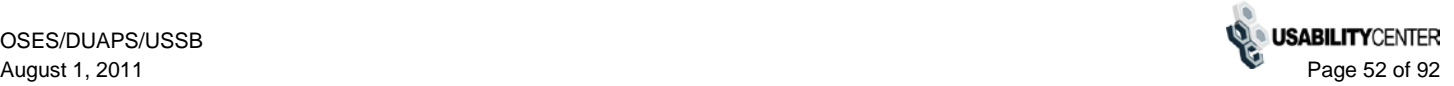

## **Update Password**

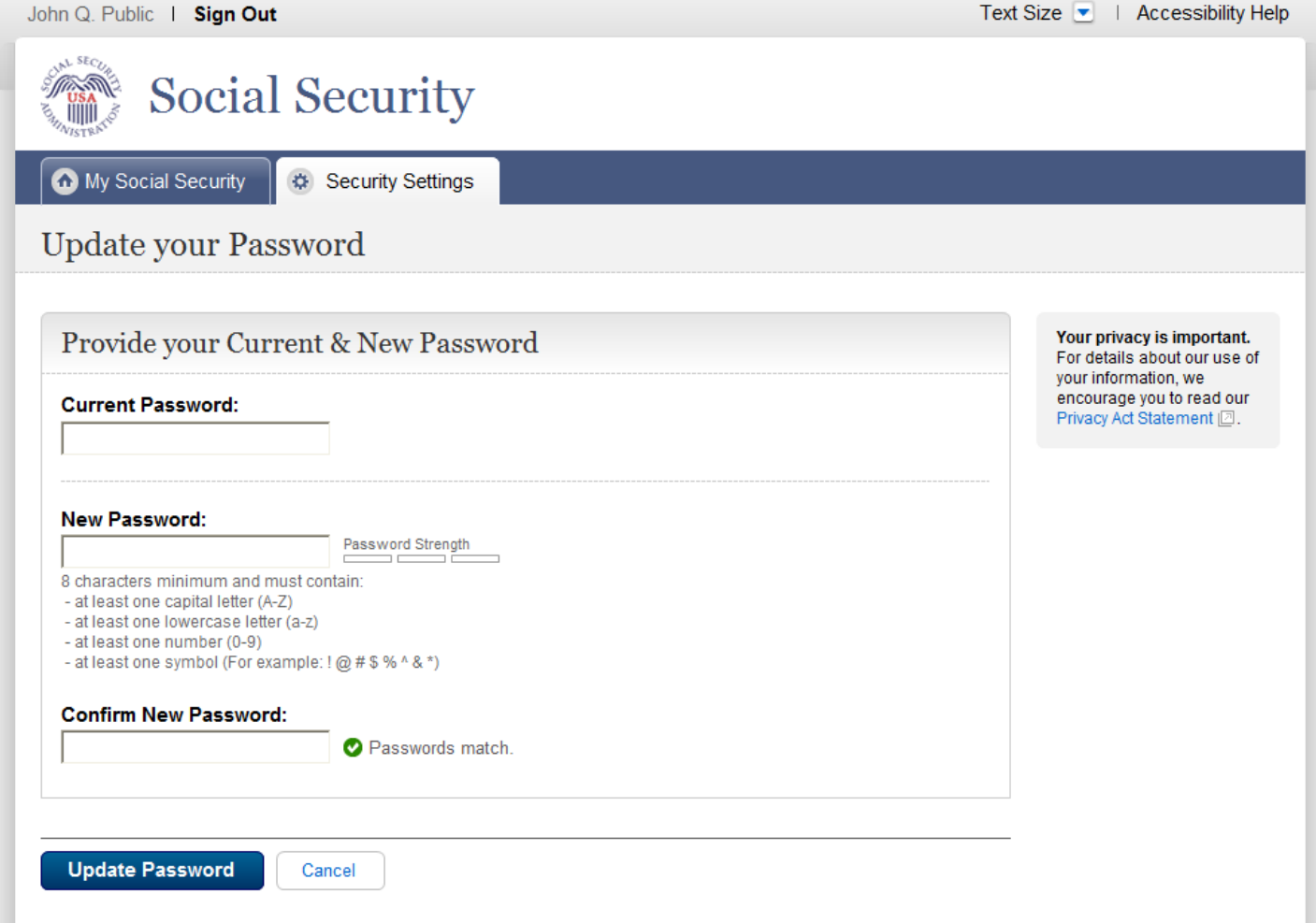

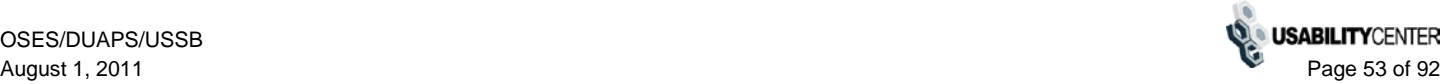

# **Update Password - Confirmation (Standard)**

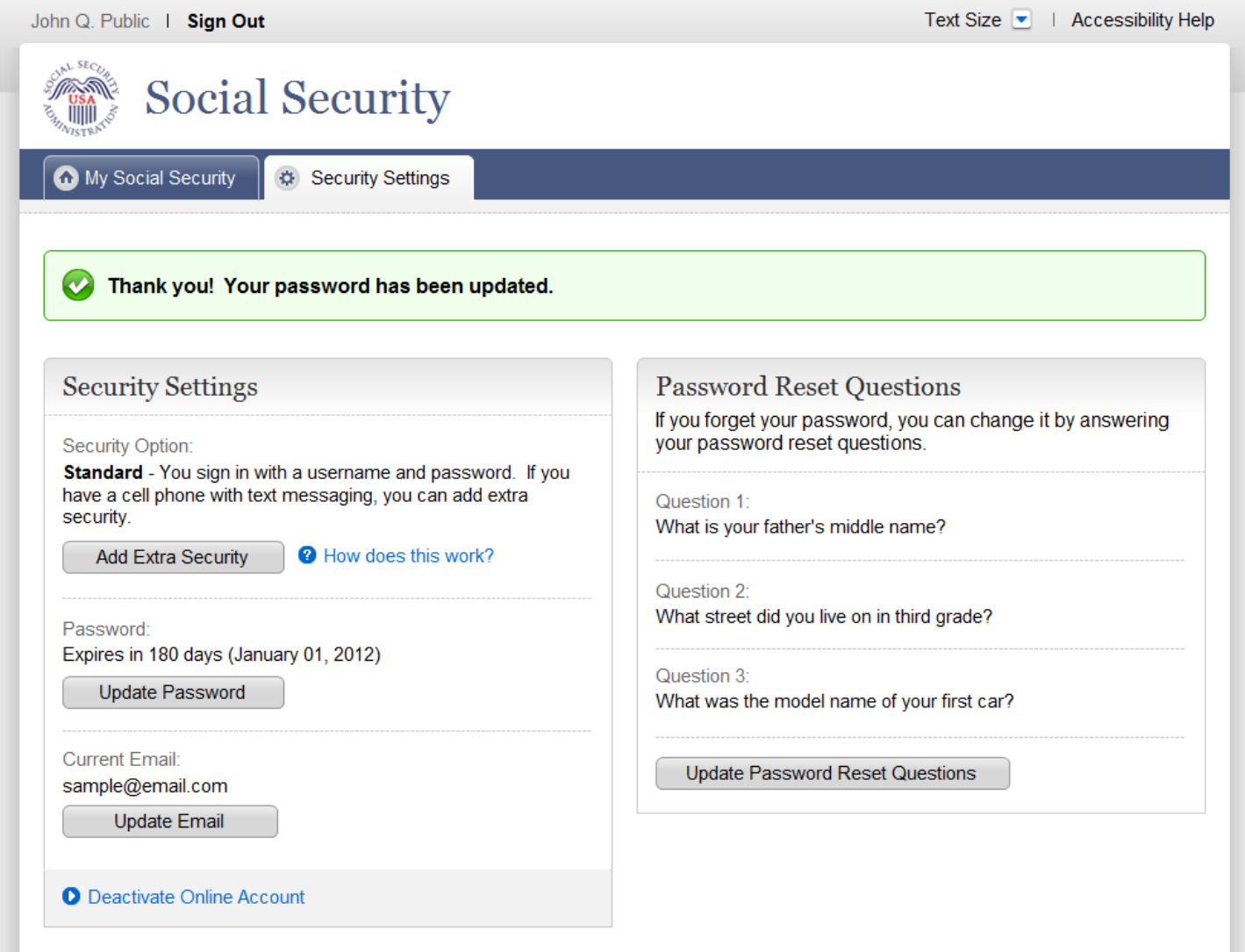

# **Update Password - Confirmation (Enhanced)**

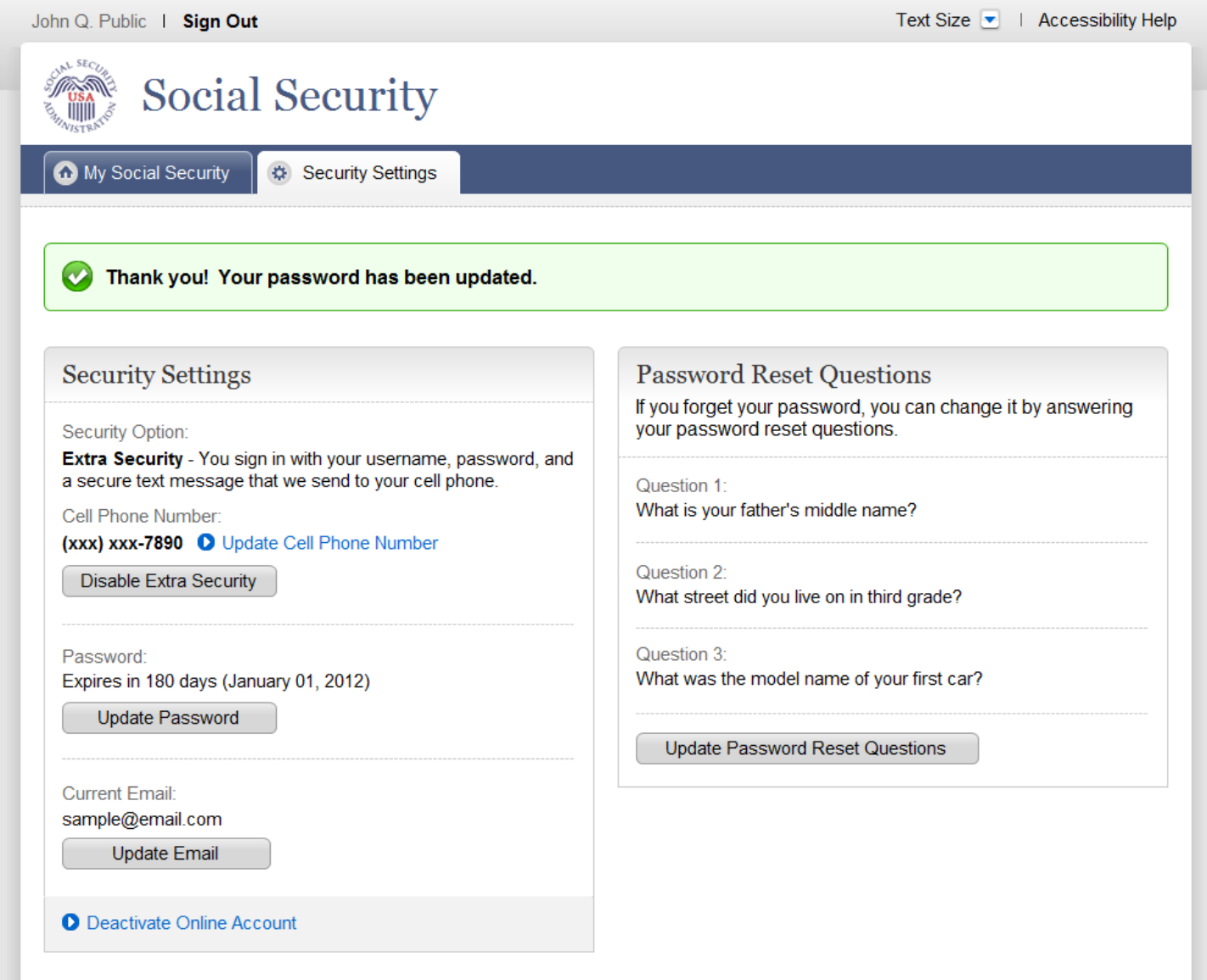

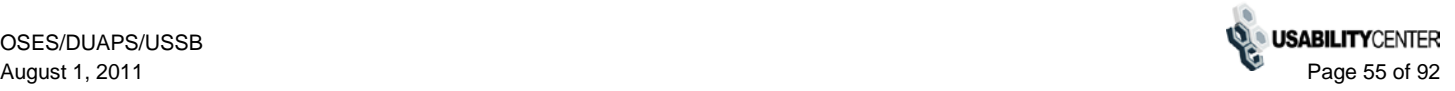

## **Update Email**

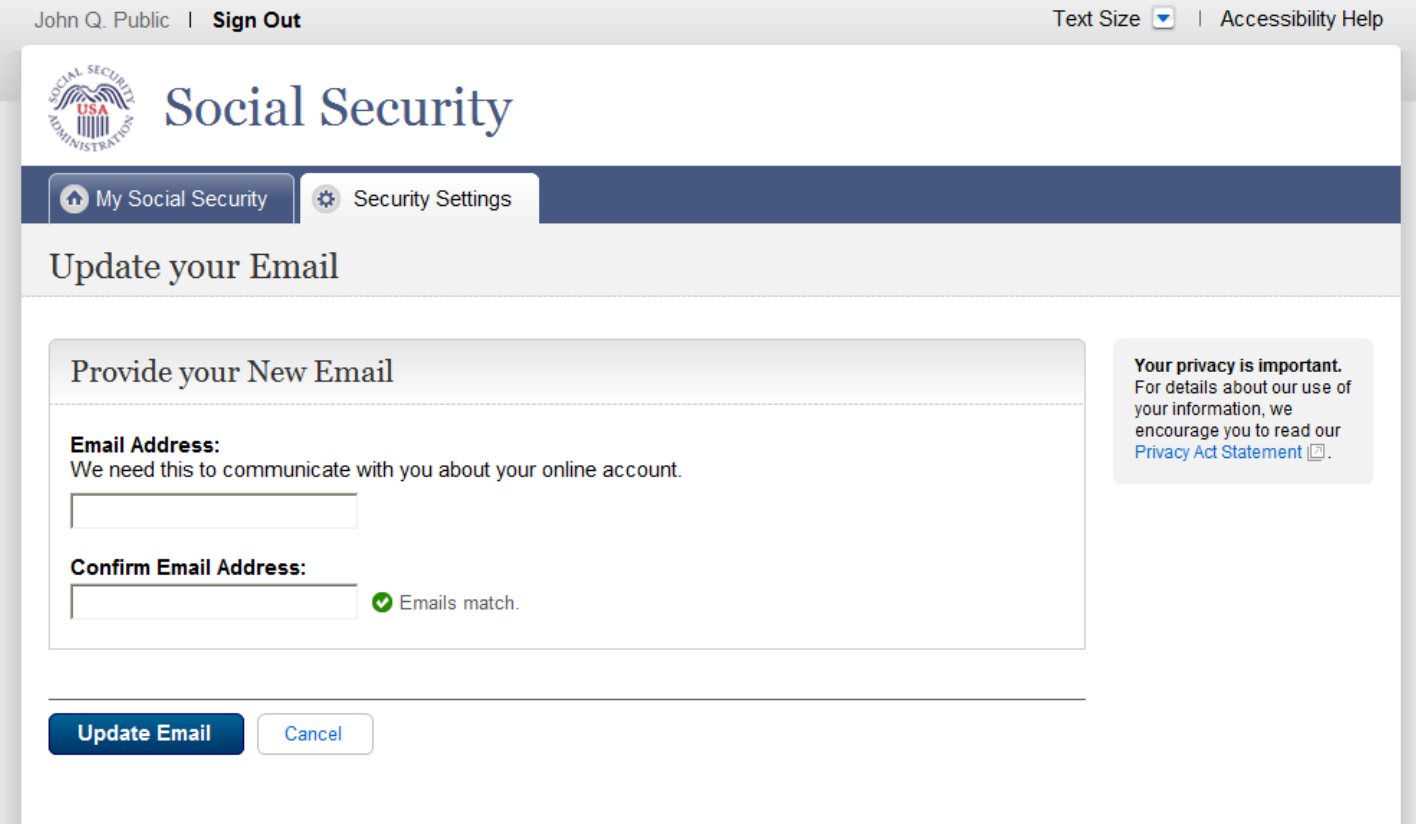

# **Update Email - Confirmation (Standard)**

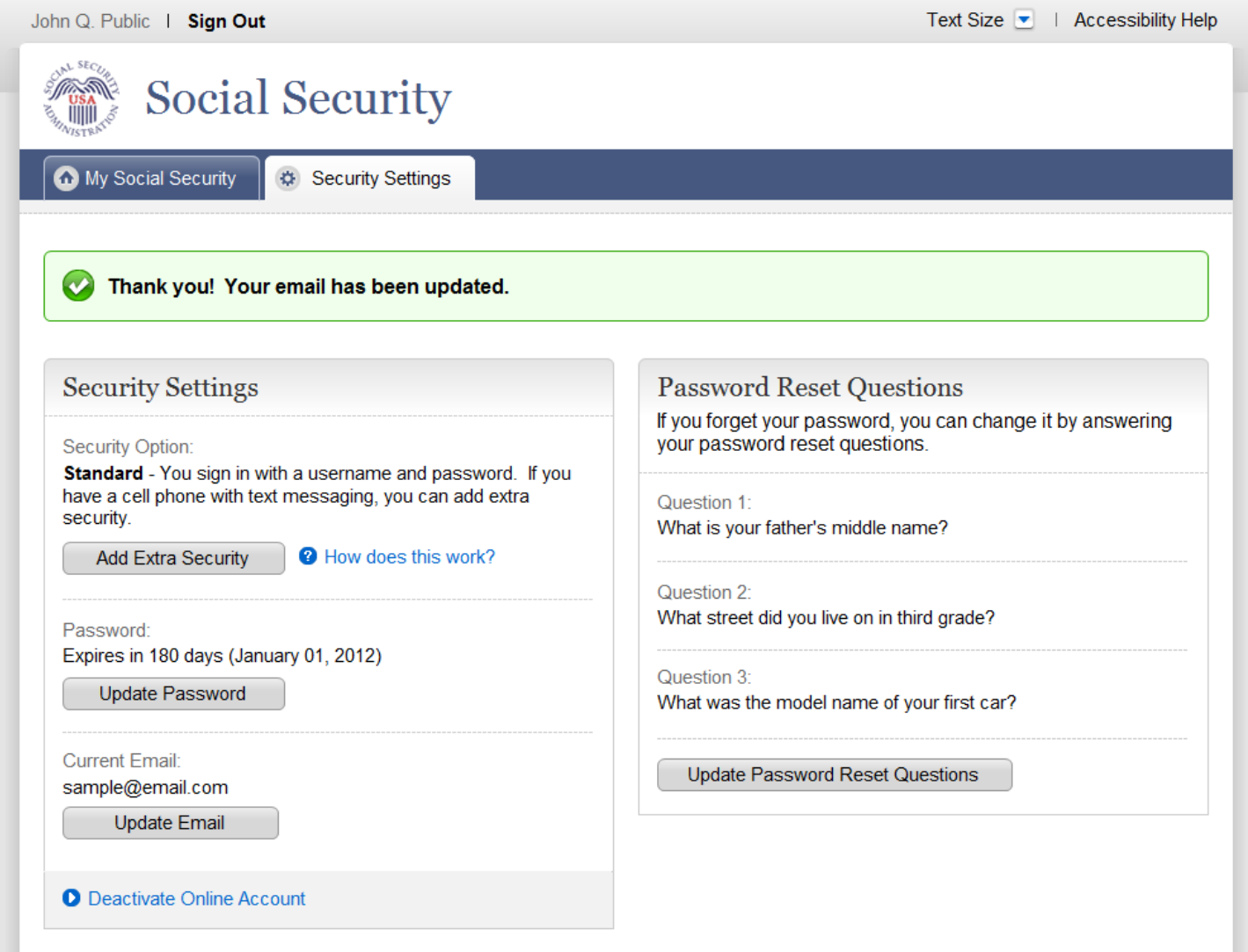

# **Update Email - Confirmation (Enhanced)**

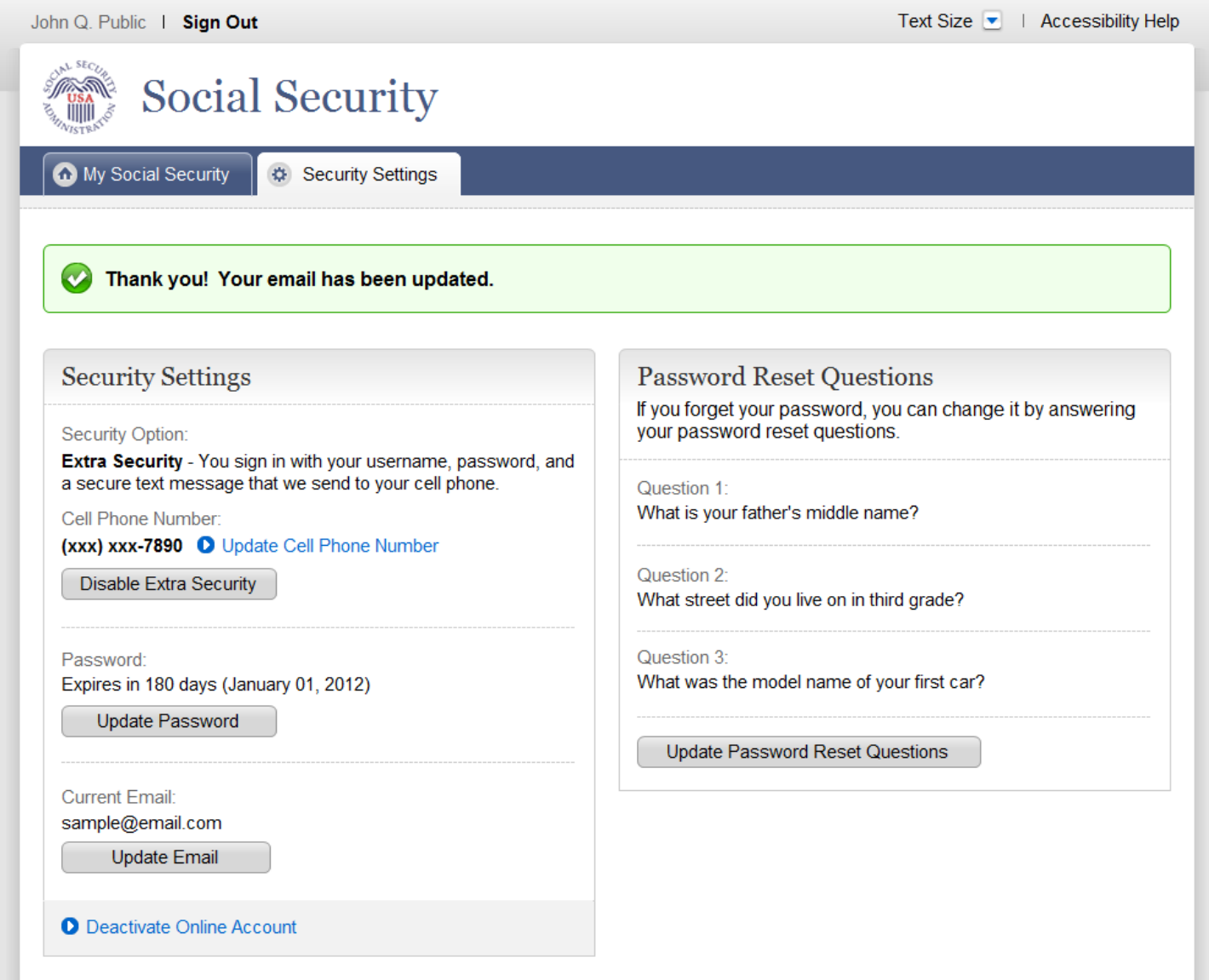

# **Update Password Reset Questions**

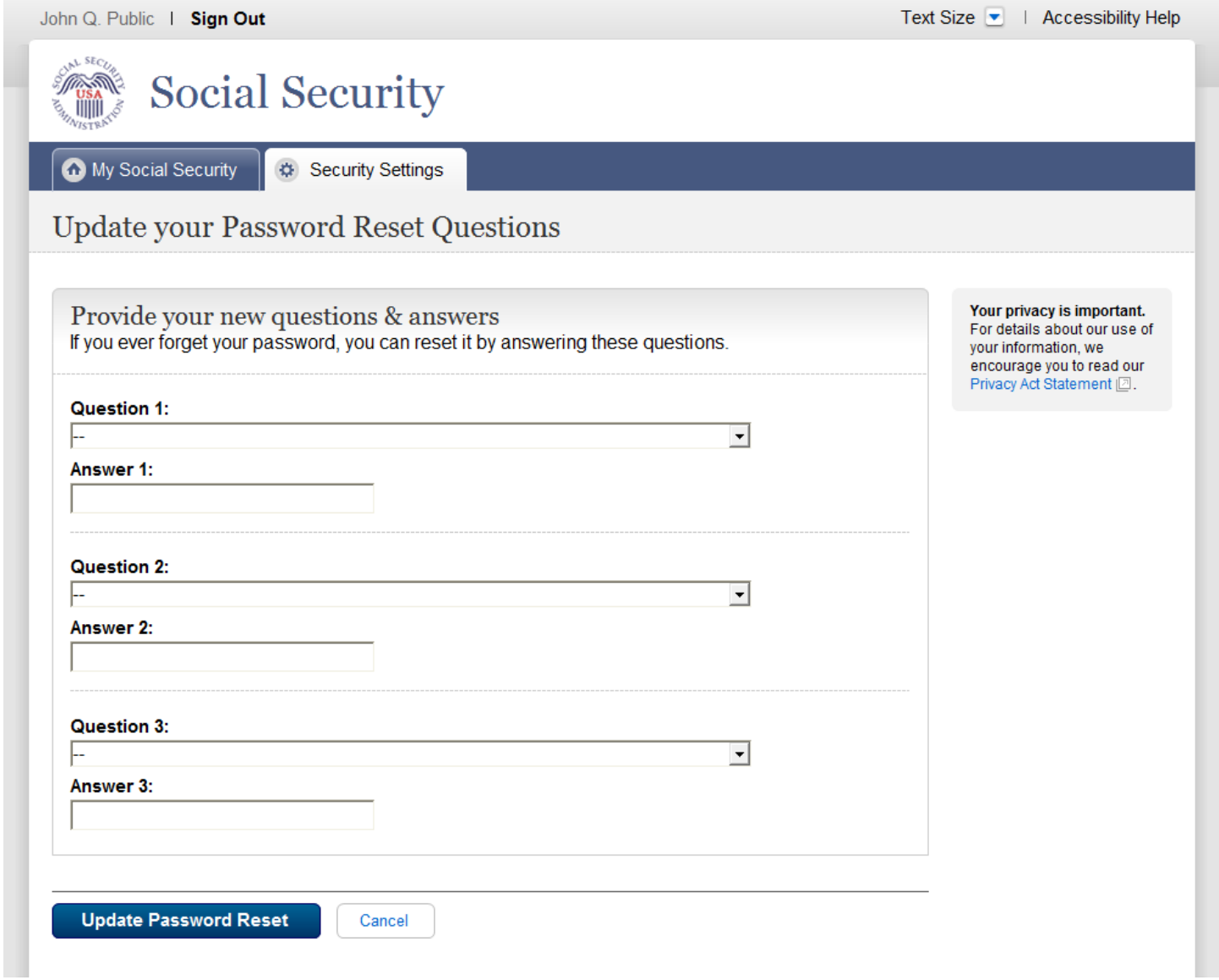

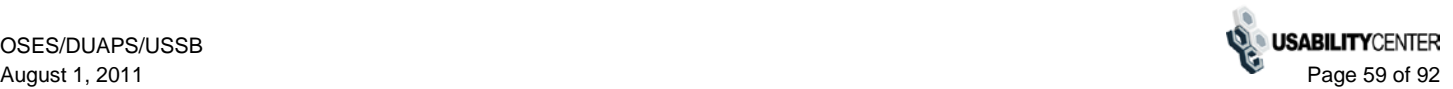

# **Update Password Reset Questions - Confirmation (Standard)**

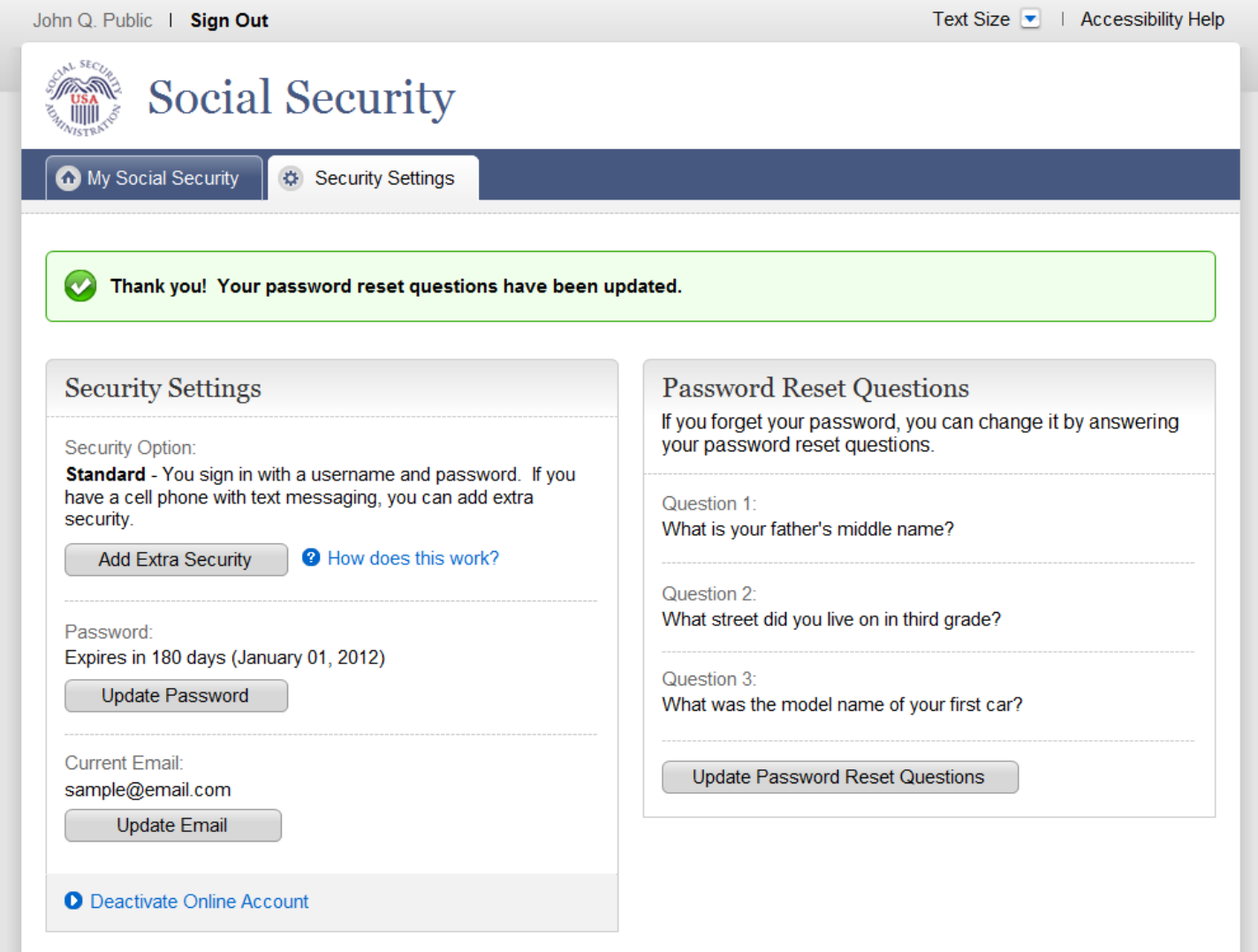

## **Update Password Reset Questions - Confirmation (Enhanced)**

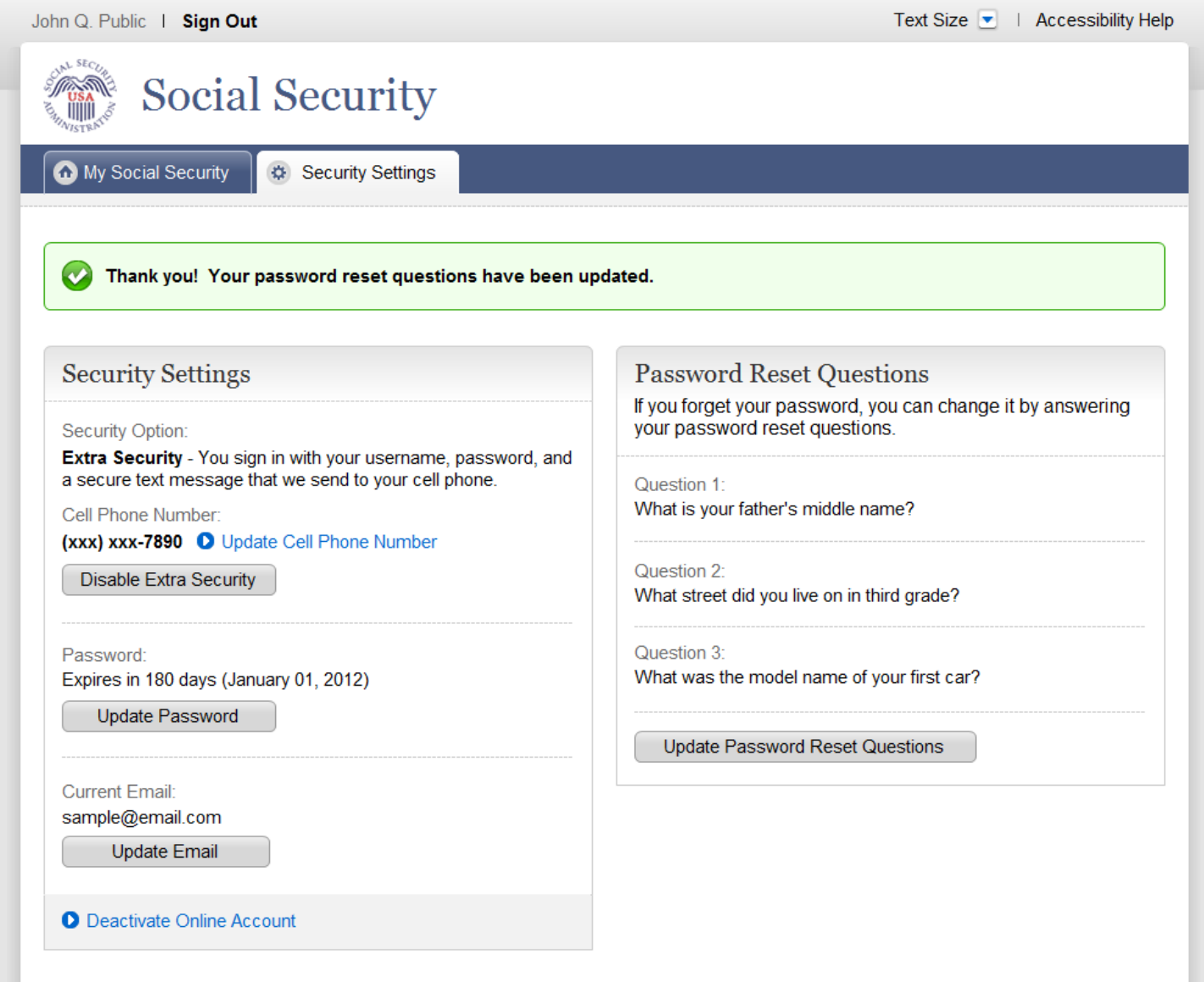

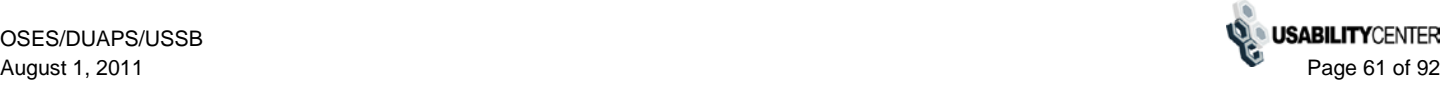

### **Deactivate Account**

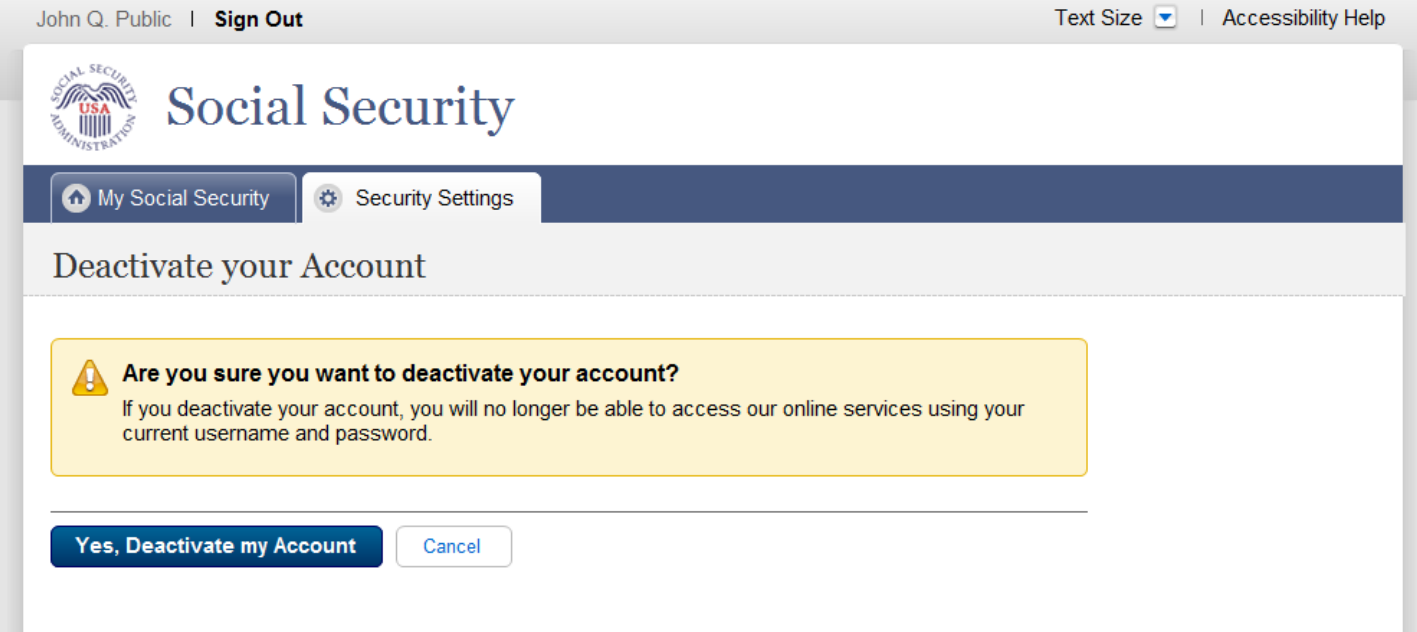

#### **Deactivate Account - Confirmation**

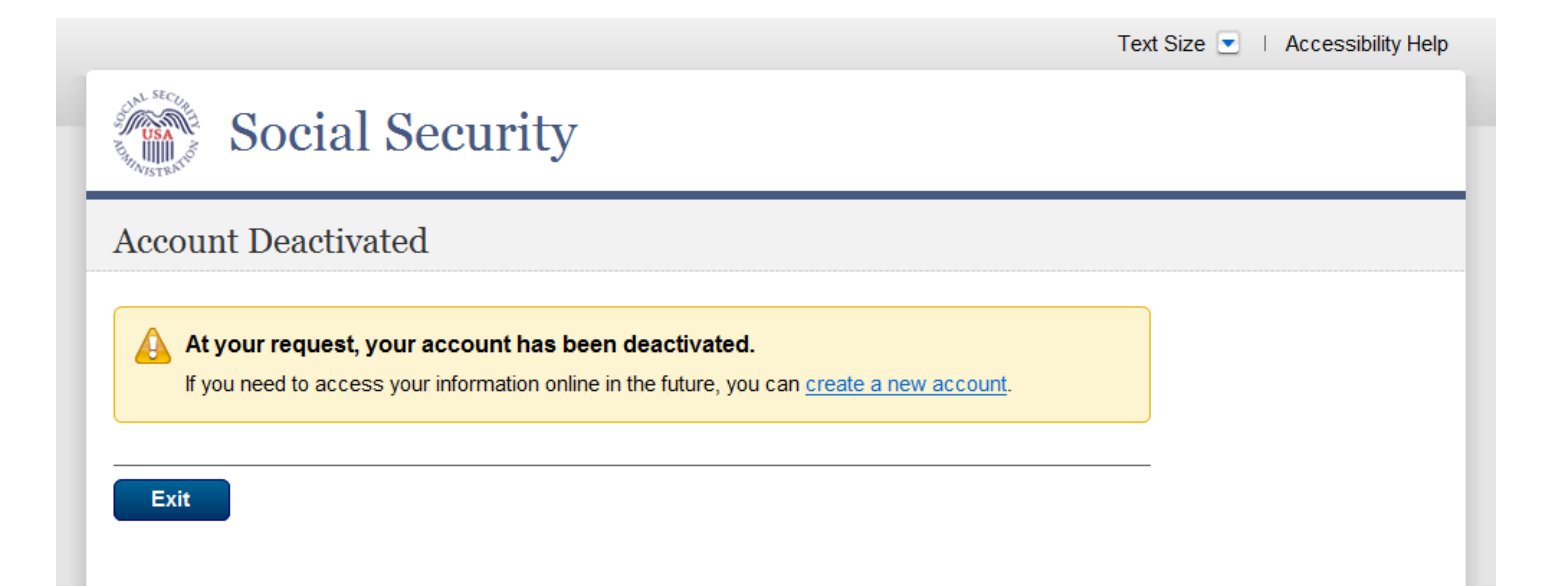

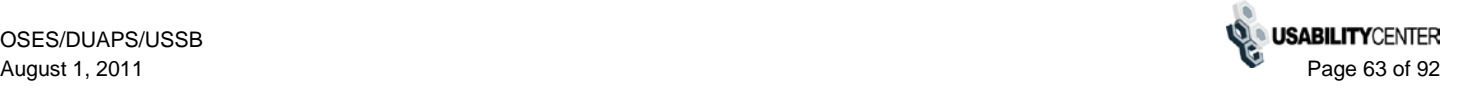

#### **Add Extra Security**

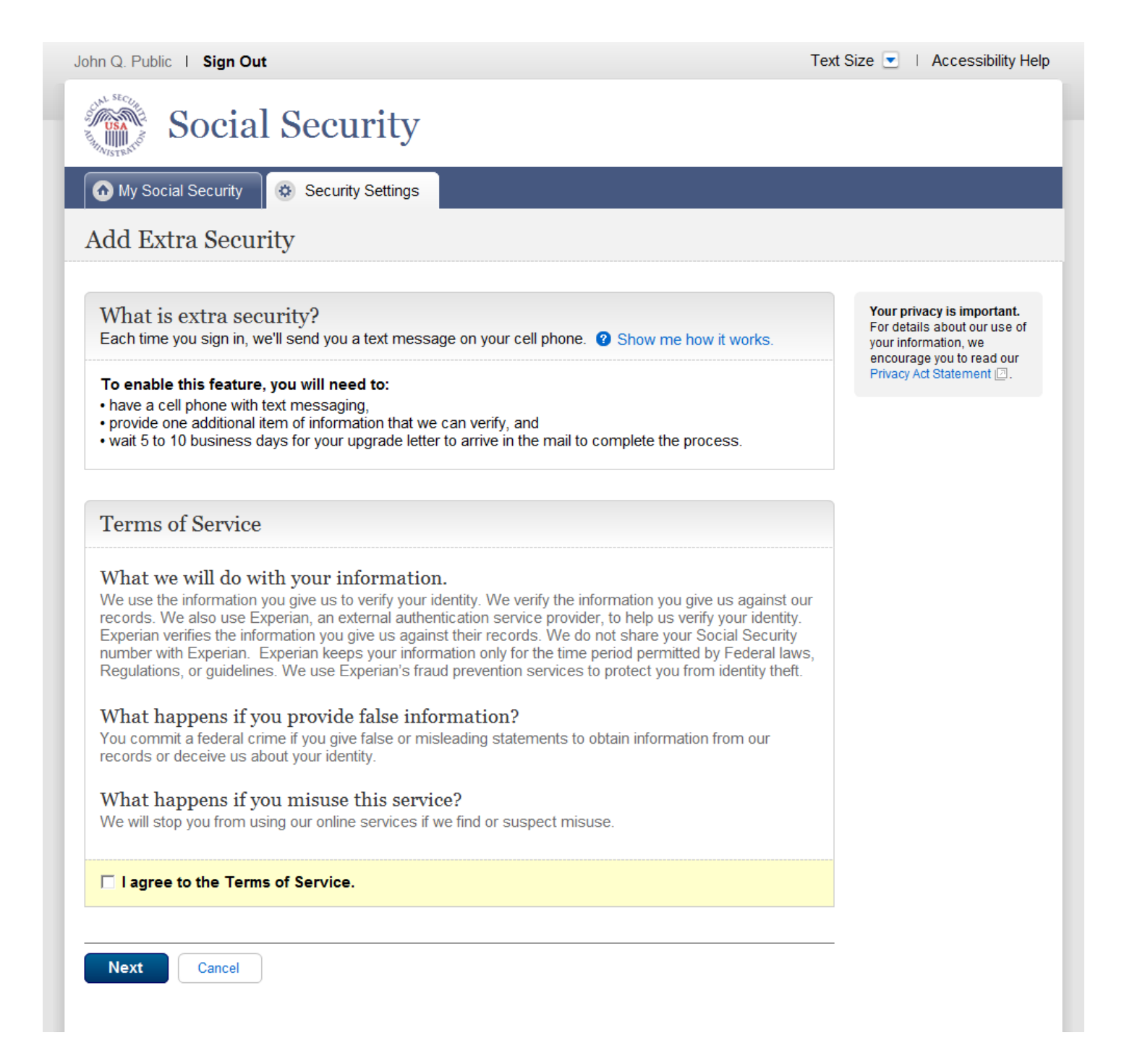

## **Add Extra Security - Provide Info**

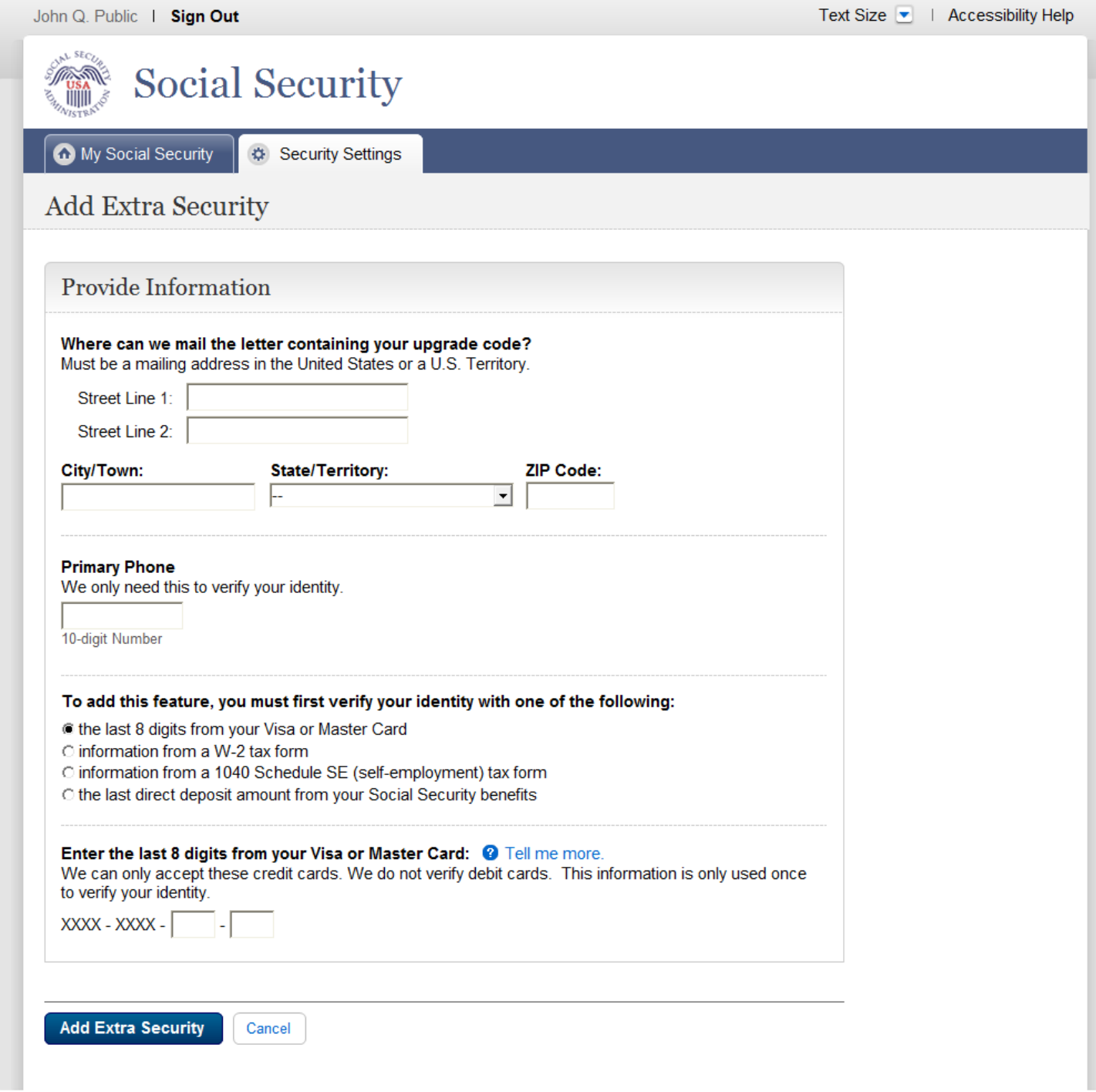

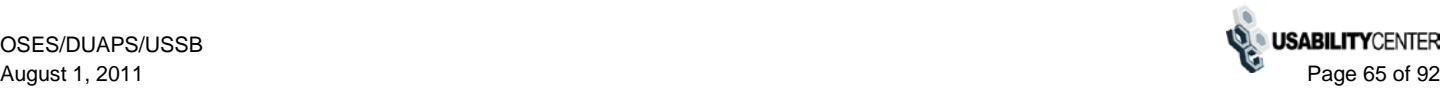

#### **Add Extra Security - Confirmation**

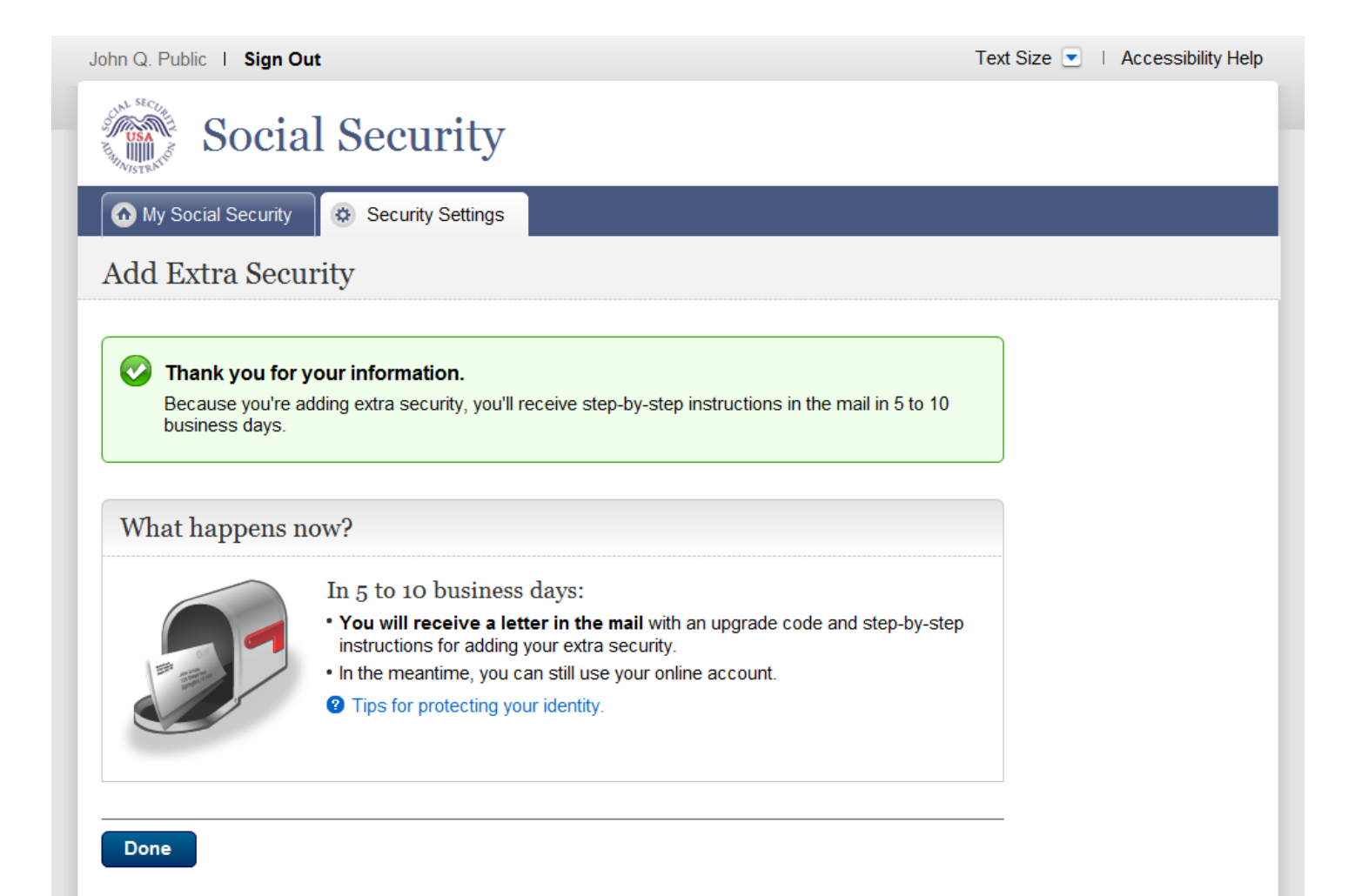

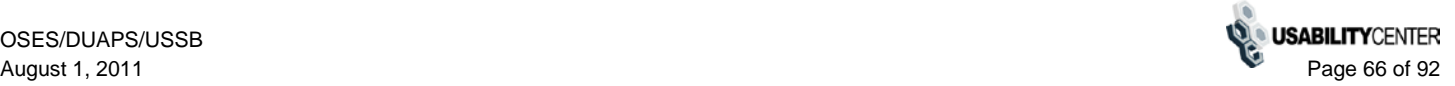

## **Account Settings - Enhanced (Pending)**

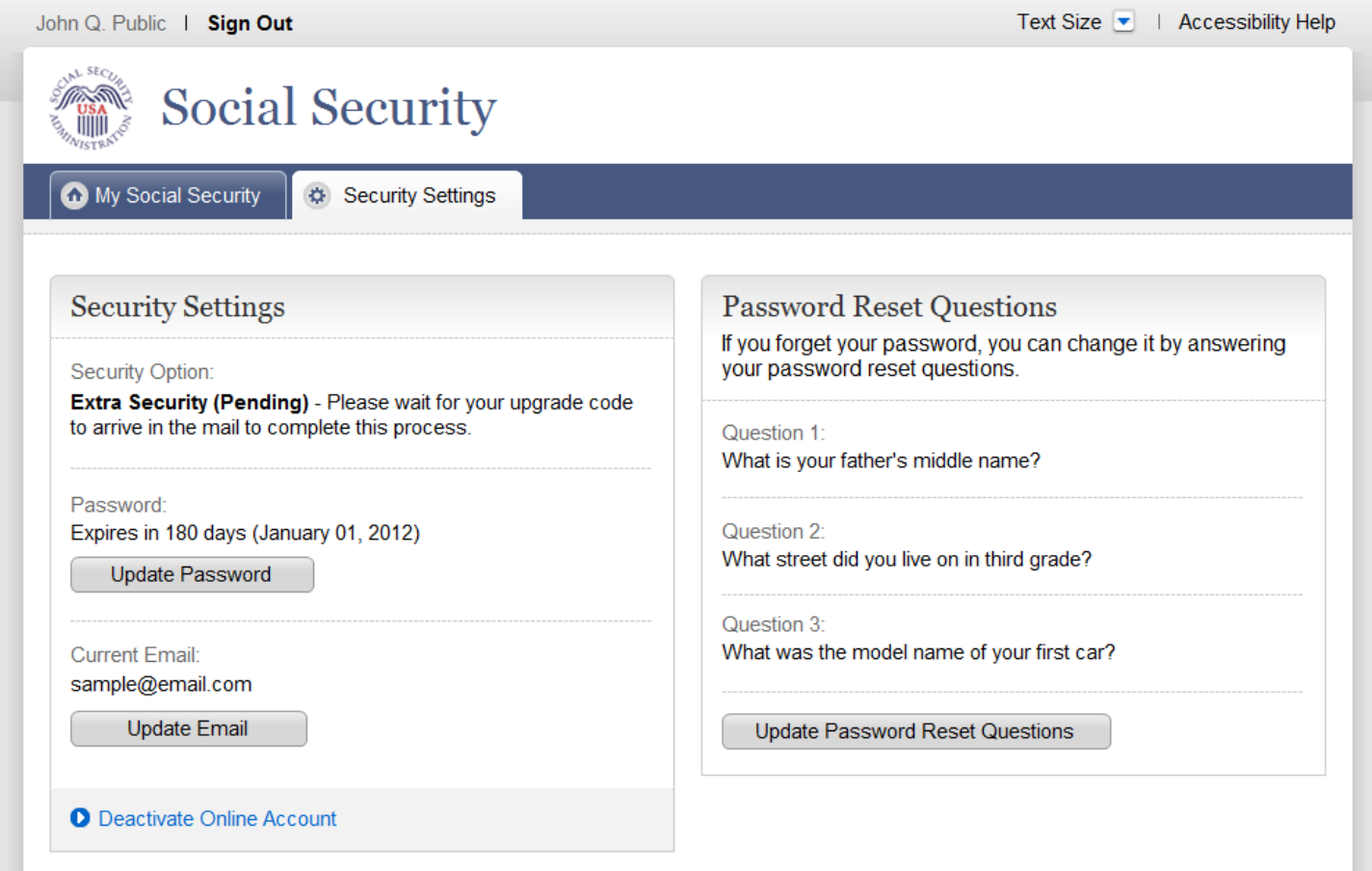

# **Account Settings - Enhanced**

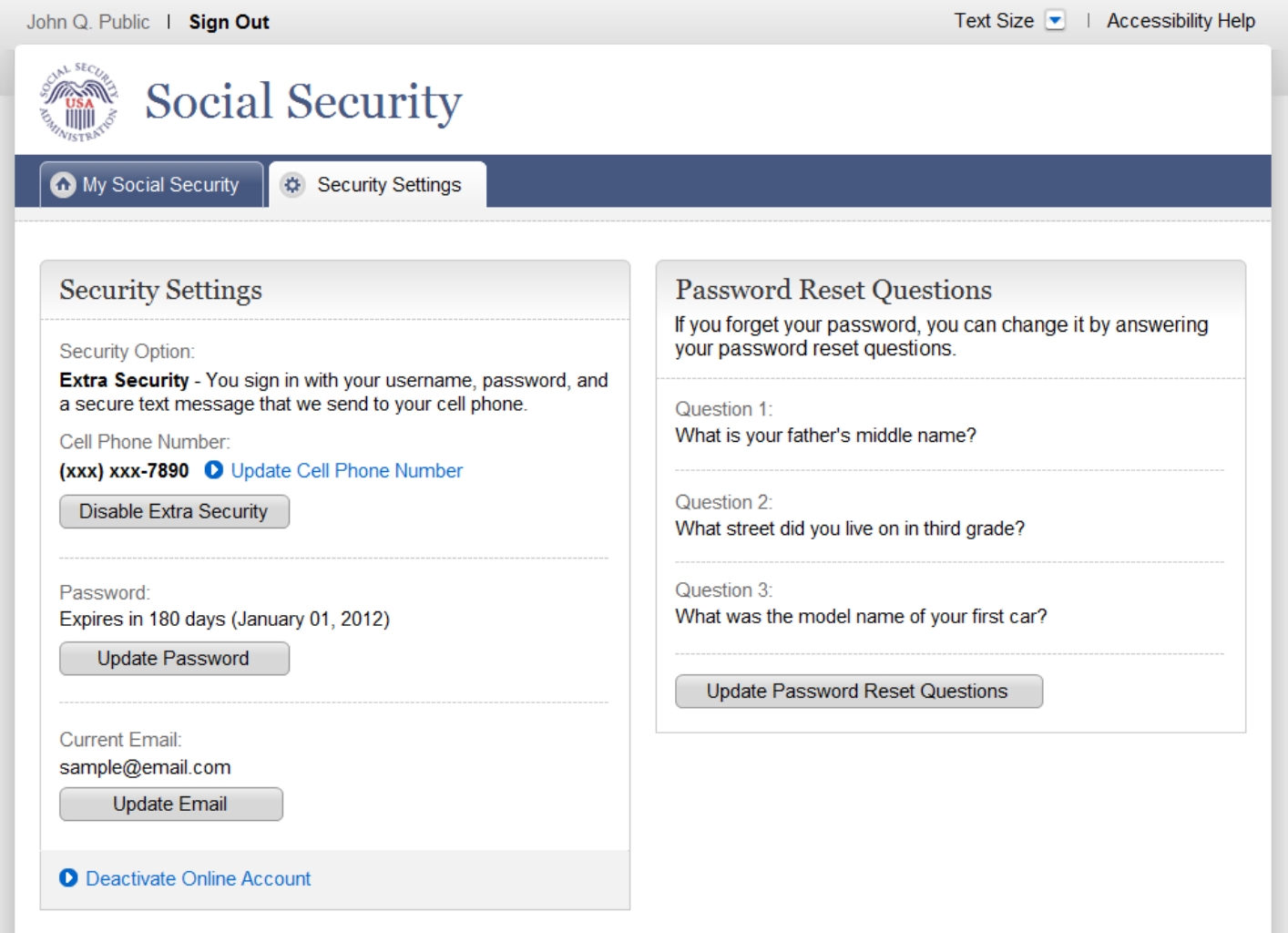

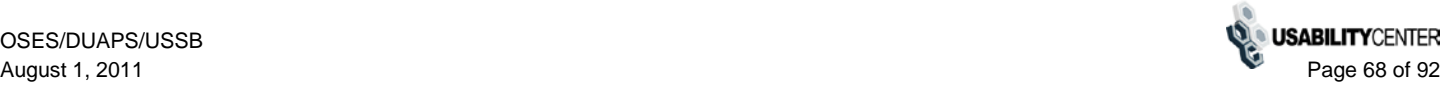

# **Update Cell Phone Number**

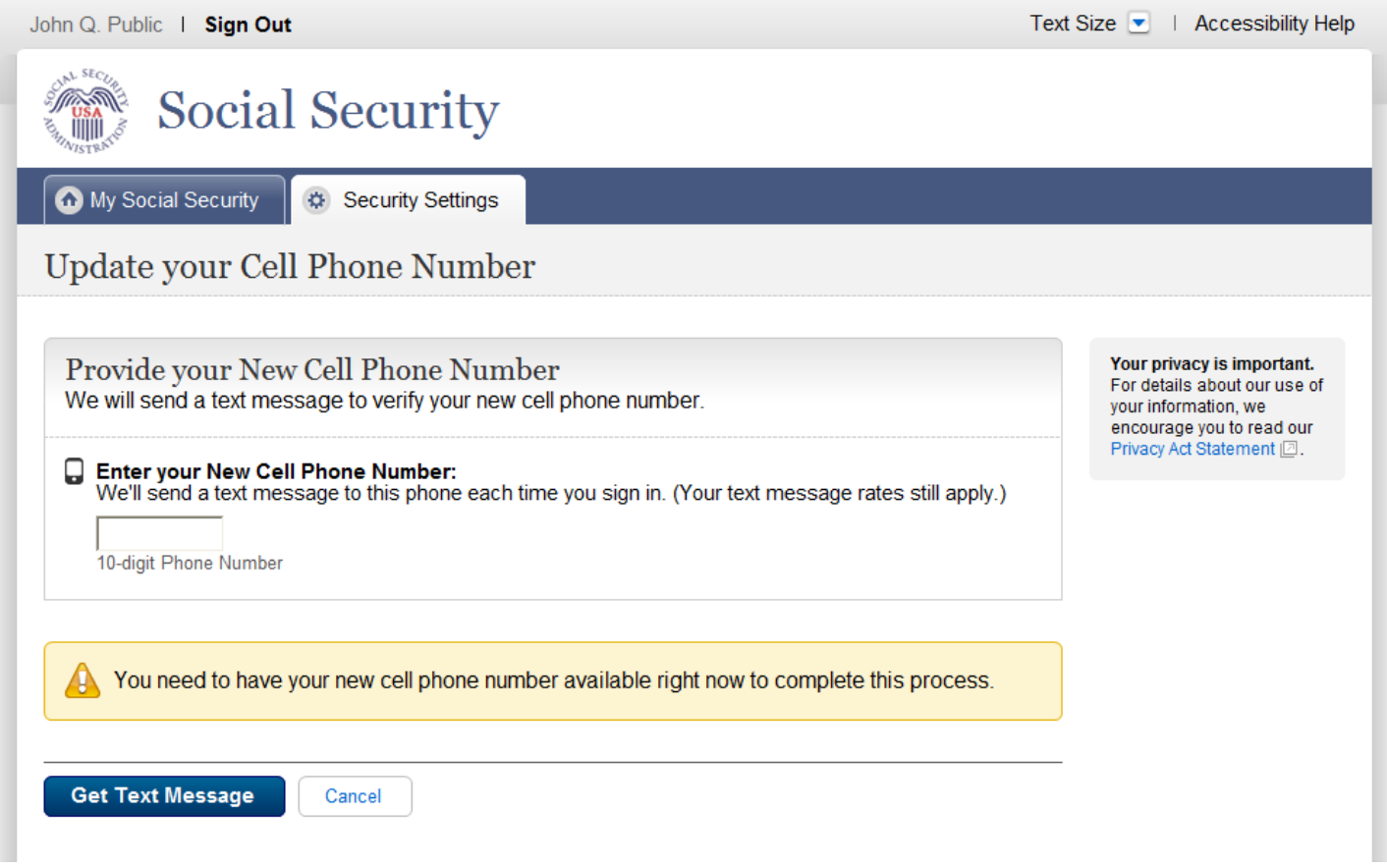

# **Update Cell Phone Number - Enter Code**

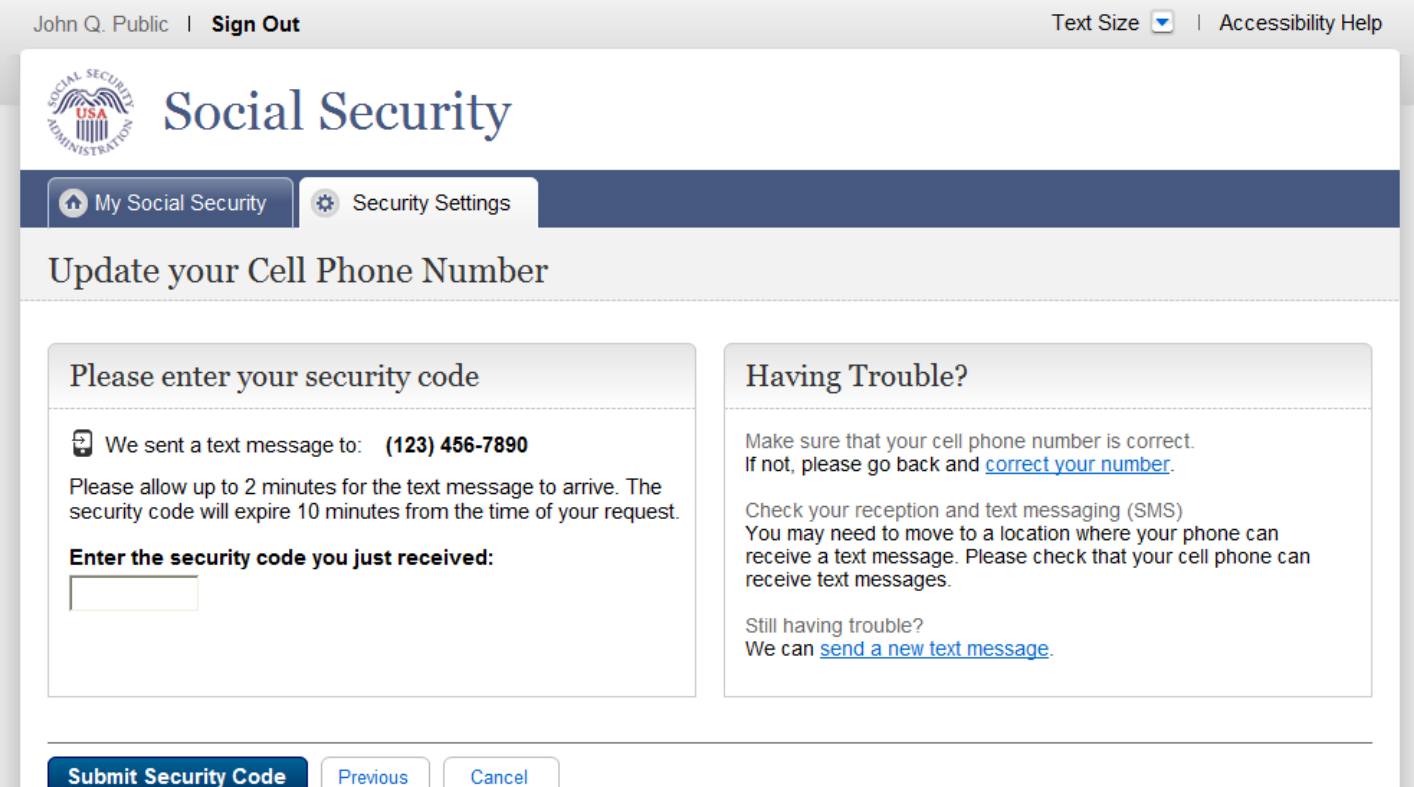

# **Update Cell Phone Number - Confirmation**

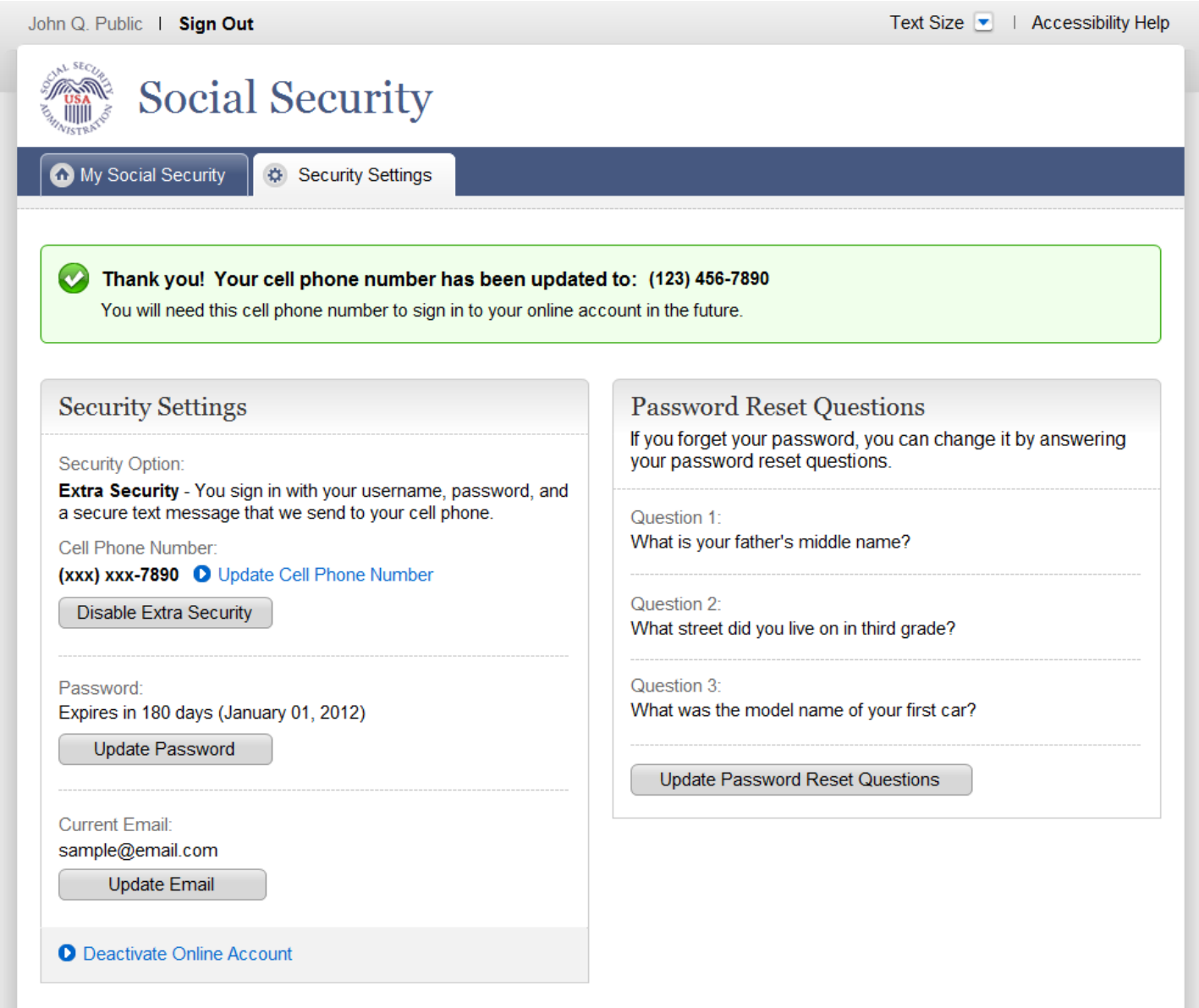

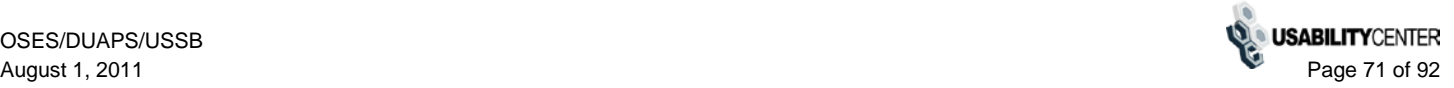

## **Disable Extra Security**

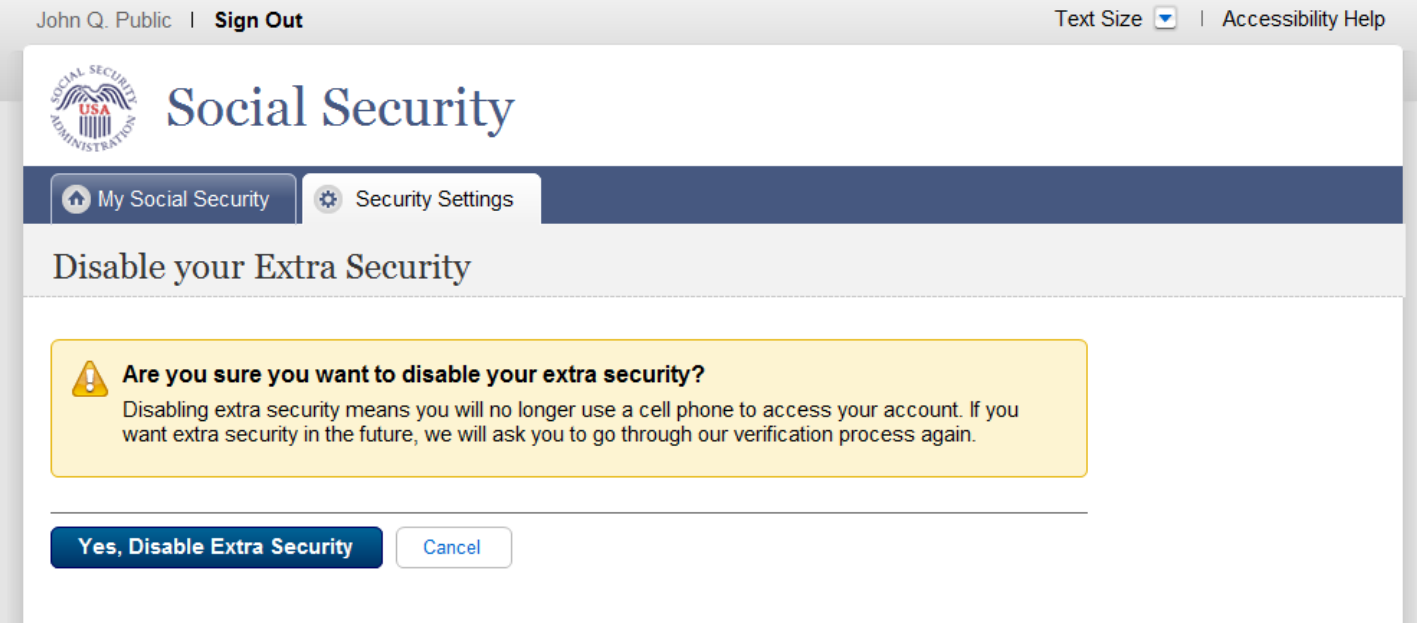
# **Disable Extra Security - Confirmation**

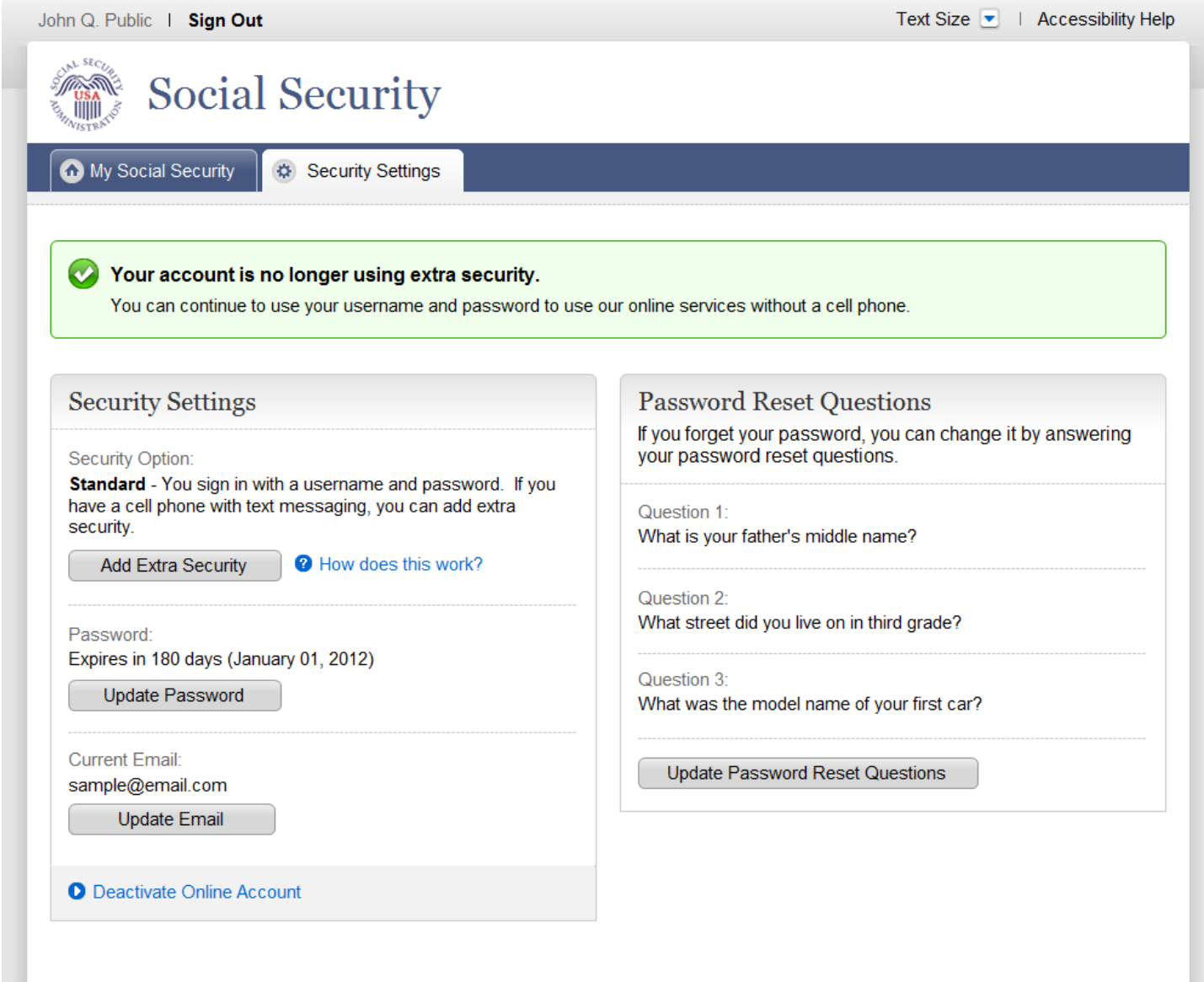

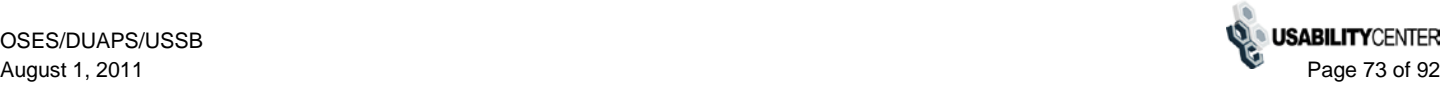

## **Help - Privacy & Security**

### **Privacy & Security Questions**

- Is my information secure?
- How do you protect my information? . What is extra security?
- . How do I sign up for extra security?
- . Why do I have to answer identity verification questions?
- . Why are you asking for financial information?
- Can I apply in person?
- How can I keep my account safe? • How can I create a strong password?
- · How can I keep my computer safe?
- Is my information secure?

We take our responsibility to protect your personal information very seriously.

When you are on our website, either to create an account or to access your information, we will always provide you with a secure environment.

- 
- 1. We verify your identity<br>We carefully verify that you are who you say you are. This is why we ask you to provide several different<br>types of information and to answer questions that only you should be able to answer. If y uncomfortable with the online process, you can always visit a local Social Security office to verify your identity in person.
- 2. We provide the most up-to-date account security
- You will create an individual username and a strong password to secure your account. You will also have the option at any time of adding extra security. Adding extra security will require you to provide your username, password AND a unique security code to access your account.

#### $\triangle$  Back to Top

#### How do you protect my information?

The law (the Privacy Act of 1974, 5 U.S.C. 552a) requires us to protect the information we get and keep about you. We take the following steps to protect your information

- . We make sure that the only people who see your information are those who need it to perform their official duties.
- . We train our employees on our privacy and security rules so they know how to keep your information secure

### ▲ Back to Top

### What is extra security?

You can opt for extra security to provide your account an extra level of protection. If you'd like to add extra For each operation with the with text messaging each time you sign in. This extra protection<br>ensures that you must use a cell phone with text messaging each time you sign in. This extra protection<br>ensures that you are you.

If the following statements are true for you, the extra security is an option for you:

- . I am comfortable answering an identity verification question online
- . I have a cell phone that I use regularly
- . My cell phone can receive text messages
- . I'm comfortable receiving a security code on my phone each time I sign into the system

Each time you want to access your account you will:

· Enter your username and password.

- . Request a new security code be texted to your cell phone. (You will just have to click one button.)
- . Enter the security code sent to your cell phone.

Remember:<br>The code will expire after 10 minutes, so you will need to have your phone nearby when you try to sign in to your account

 $\triangle$  Back to Top

How do I sign up for extra security? You must do 3 things to get extra security

- 1. Verify your identity by answering a security question. When you first register, we'll verify your identity by asking for one of these:
	- . the last 8 digits of your Visa or Mastercard, or
	- · some information from your W2 tax form, or,
	- · your direct deposit amount, if you receive Social Security.
- 2. Have a cell phone with text messaging. Standard text messaging rates will apply.
- 3. Provide your cell phone number so we can text you the security codes you will need

Finishing this process usually takes 5 to 10 business days. A special code will be mailed to your home<br>address. In the meantime, you can sign in using the username and password for your account, just as you would at any other secure site

 $\triangle$  Back to Top

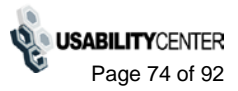

## **Help - Privacy & Security (continued)**

Why do I have to answer identity verification questions?

Any time you deal with us, we must verify your identity. We have to make sure that only you can access vour information

If you visit a Social Security office, we can check your photo ID and ask you questions.<br>We must be extra careful to protect your identity online. We designed the questions we ask so that only you should know the answer. If someone stole your wallet, they should not be able to answer these questions

If you would prefer not to answer these questions, you can always verify your identity in person in a Social<br>Security office.

 $\triangle$  Back to Ton

### Why are you asking for financial information?

Providing financial account information is optional.

You must give financial account information if you want extra security. We confirm financial account<br>information as another way of ensuring your identity. We cannot look at your financial accounts or credit<br>record with the

If you are uncomfortable giving us your financial account information, you can still sign up for a standard  $\arctan$ 

#### $\triangle$  Back to Top

Can I apply in person?

Yes. If you do not know the required information, or if you prefer not to answer these questions online, you<br>may go to your local Social Security office to apply in person.

To apply in person you will need proof of your current address plus one of the following

- · valid U.S. driver's license
- · current state-issued non-driver identity
- · unexpired U.S. Passport or Passport card
- . U.S. military identification card (active duty, retiree, national guard, or dependent)
- · U.S. government employee identification card
- $\triangle$  Back to Top

### How can I keep my account safe?

· Follow our guidelines for creating a strong password

- . Don't share your password
- . Don't write down your username or password where someone could find it
- . Never allow a shared computer to "save" your username and password
- Remember

For more tips on protecting your password, visit www.onguardonline.gov

For security reasons, your password will be valid for 6 months. If your password expires, we will ask you to<br>change it the next time you sign in. You can also change your password at any time after signing in to your<br>accou

#### $\triangle$  Back to Top

How can I create a strong password? Length, Use at least 8 characters without spaces

Characters. Use at least 1 capital letter, 1 lower case letter, 1 number, and 1 special character (such as \$ or %)

Content. Avoid numbers, names, or dates that are significant to you. For example, avoid your phone<br>number, first name or date of birth. Try to choose a password you can remember.

### $\triangle$  Back to Ton

How can I keep my computer safe?

Protect your computer with anti-virus software, anti-spam software, and a firewall.<br>Security software can help prevent computer viruses, or anything that can infect your computer, from<br>harming it.

Create strong passwords and keep them secret. Oreaic survity pressingition and neep therm secret.<br>Strong passwords are long, include both letters and numbers, and avoid common words and personal<br>names or dates. You should use different passwords for different accounts

Be cautious with Email Never open an Email you weren't expecting or that looks suspicious. Be wary of any Email that asks you to enter personal information. Avoid clicking on links in emails; type in the address yourself to make sure you view the official website

Before you enter personal information, check for security indicators.<br>Look for signs that a webpage is secure before you enter any personal information. A secure website should have a green address bar, a closed padlock icon, and a web address with "https" ("s" for secure).<br>For extra precaution, view the security information and certificates to make sure you are on a site you can fruct

 $\triangle$  Back to Top

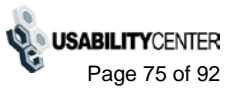

# How does this work?

If you'd like to add extra security, you will use a text-enabled cell phone each time you sign in. This provides extra security because even if someone gets your username and password, they will not be able to access your personal information.

To get started, we'll verify your identity by asking for:

- . the last 8 digits of your Visa or Mastercard, or
- some information from your W2 tax form, or,
- your direct deposit amount, if you receive Social Security,. or,
- information from a 1040 Schedule SE (self-employment) tax form

Your upgrade letter will arrive in 5 to 10 business days. You will need this letter to complete this process.

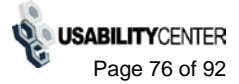

# **Help - Show me how it works.**

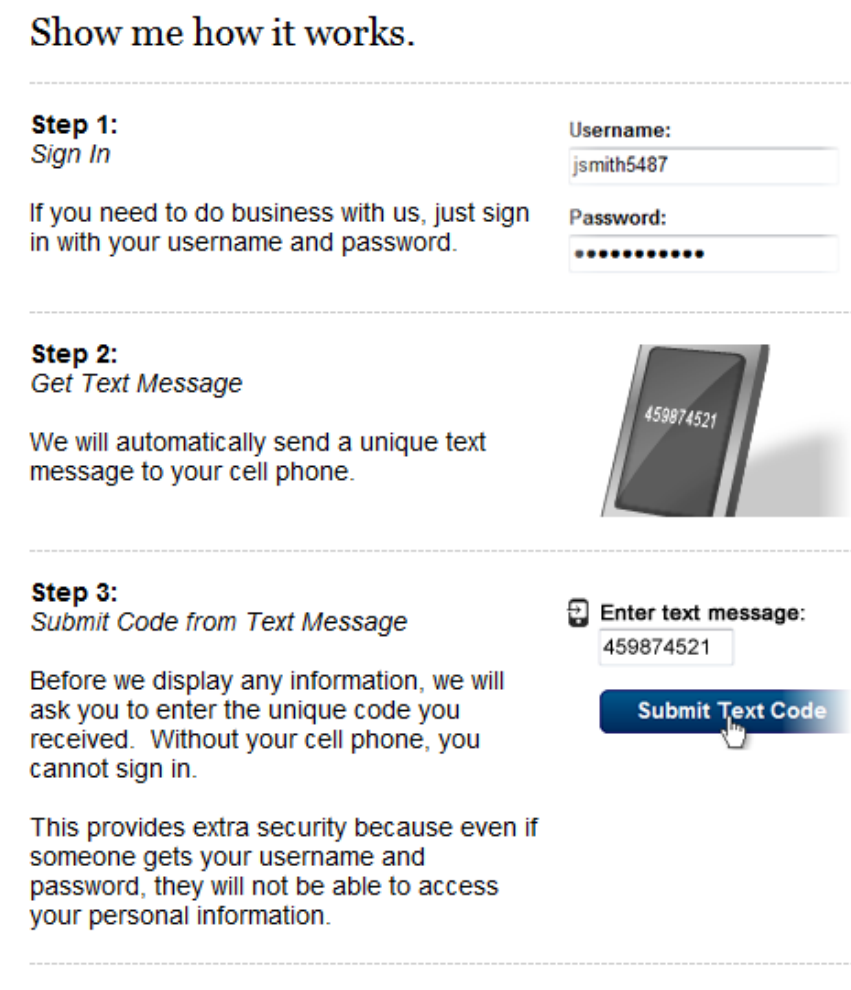

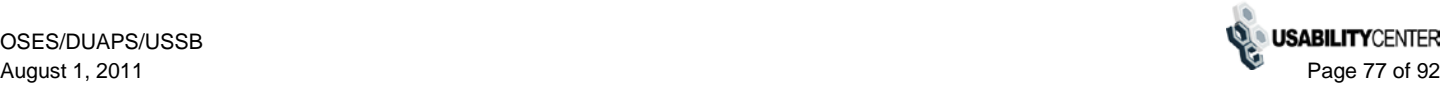

# Help - Tell me more. (Credit Card)

# Tell me more.

What we're asking for:

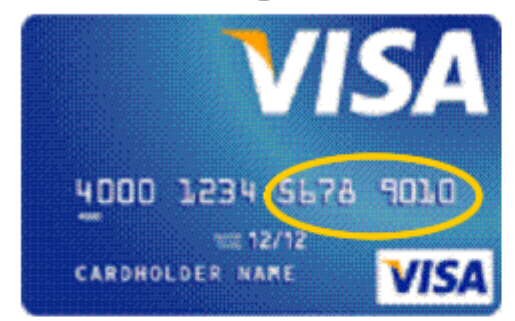

### What we are doing:

When you provide the last 8 digits of a credit card registered in your name, it gives us another way to ensure that you are who you say you are.

## What we are not doing:

- We do not store any of this information.
- . We are not charging you for anything.

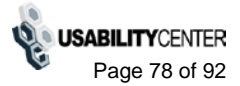

## Tell me more.

You can provide information from one of your Form W-2, Wage and Tax Statements, from the last five years, to verify your identity. You will need to provide your Employee Identification Number (EIN) from Box B and the number that appears in Box 5 (Medicare wages and tips), as illustrated here:

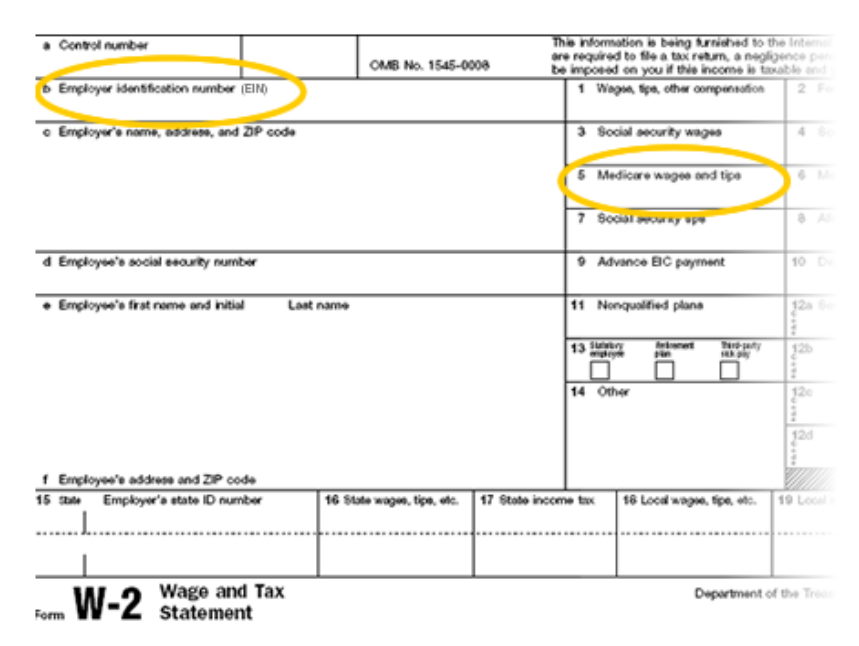

If you do not have past W-2 wages or do not have access to your statements, please select another option to verify your identity.

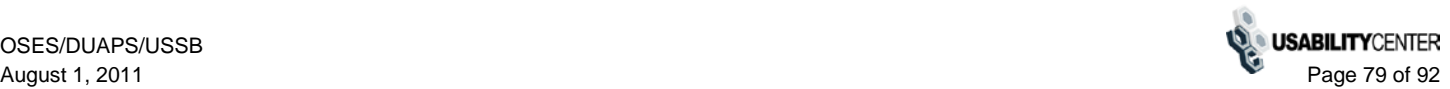

## Help - Tell me more. (1040 Tax Form)

## Tell me more.

We can use your net earnings from self-employment to verify your identity.

If you fill out the Short Schedule SE, use the "Net earnings from selfemployment" in Box 4.

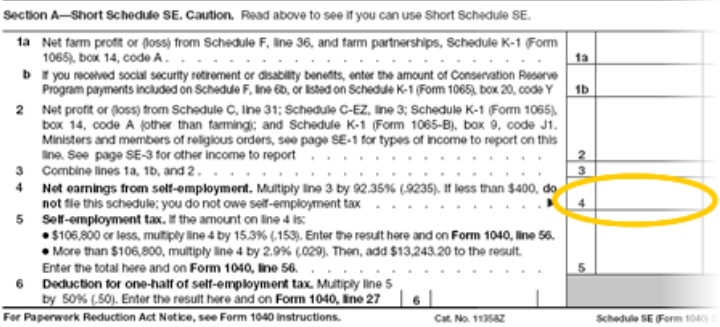

If you fill out the Long Schedule SE, use the "Net earnings from selfemployment" in Box 6.

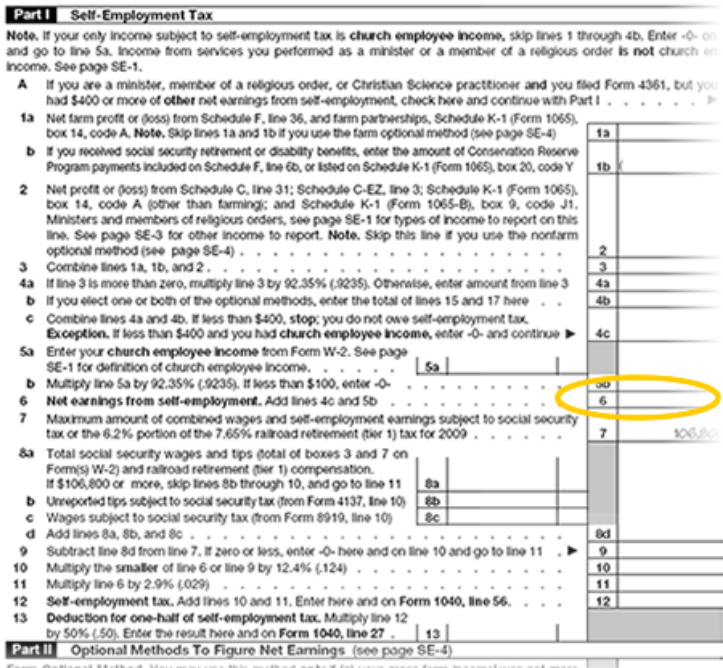

tional Method. You may use this method only if (a) your gross farm income was not more

If you do not have access to your tax returns, please choose another option to verify your identity.

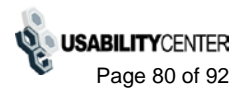

# **Help - Tell me more. (Direct Deposit)**

# Tell me more.

If you receive Social Security payments, you can find this amount on your most recent bank statement.

Example: If the amount of your last payment was \$123.50, the amount you should enter is 123 (do not include commas or cents).

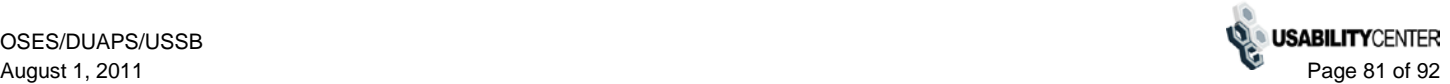

# Why are these questions important?

Any time you deal with us, we must verify your identity. We have to make sure that only you can get your personal information.

If you visit a Social Security office, we check your photo ID and ask you questions.

We must be extra careful to protect your identity online. We designed the questions we asked so that only you should know the answer. If someone stole your wallet, he or she should not be able to answer these questions.

If you prefer not to answer these questions, you can verify your identity by visiting your local Social Security office.

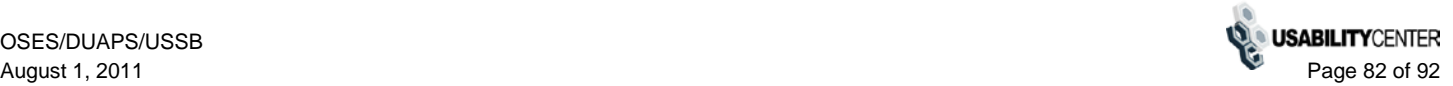

# How can I protect my identity?

## Keep your account safe

- Don't share your password
- Don't write down your username or password where someone could see it
- . Never allow a shared computer to "save" your username and password

If you are a victim of domestic violence or identity theft, you can block all electronic access to your personal information. In fact, anyone can block access at any time for any reason. If you block access, no one, including you, will be able to see or change your personal information using our online or automated telephone services.

Here's where you can Block Electronic Access to your information.

## **Remember:**

We will never ask you to reveal your password or financial information to us. If you get a phone call or email message asking for your password or financial information, do not give it out. Report the call or the email to us by calling 1-800-269-0271 (TTY 1-866-501-2101).

For more tips on protecting your password, visit:

- www.onquardonline.gov
- www.StaySafeOnline.gov

For security reasons, your password will be valid for 6 months. If your password expires, we will ask you to change it the next time you sign in. You can also change your password at any time after signing in to your account.

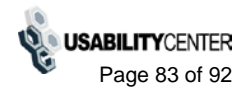

## **Help - What if I get a new cell phone number?**

# What if I get a new cell phone number?

If your phone number changes, we can get you back online.

If you lose access to you cell phone number, you may need to reset your cell phone with us. You will receive a cell phone reset code by mail at your home address in 5-10 business days.

If you get a new cell phone number, but your old number still works, you can sign in with your username and password, as well as a one-time code that we send in a text message to your old cell phone number. You can then give us your new number.

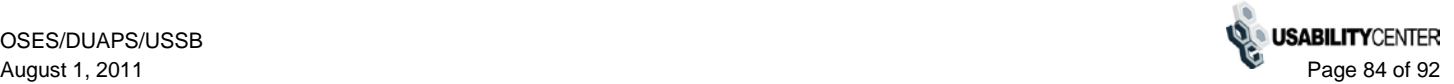

# **Error - Verify Identity Strike 1/2**

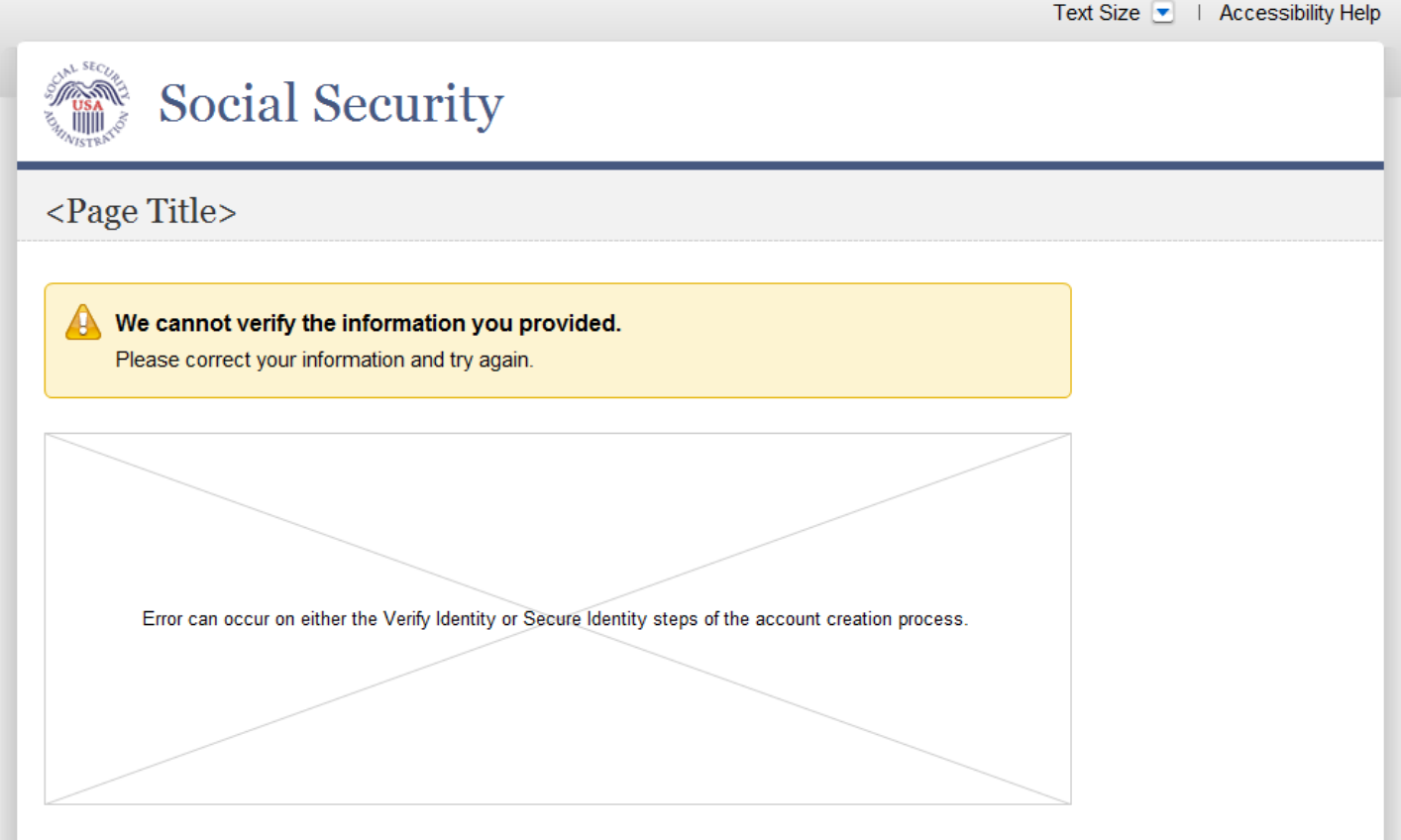

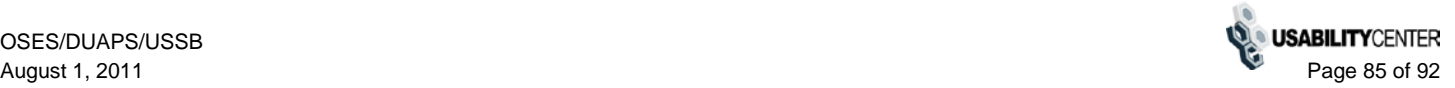

# **Error - Verify Identity Strikeout**

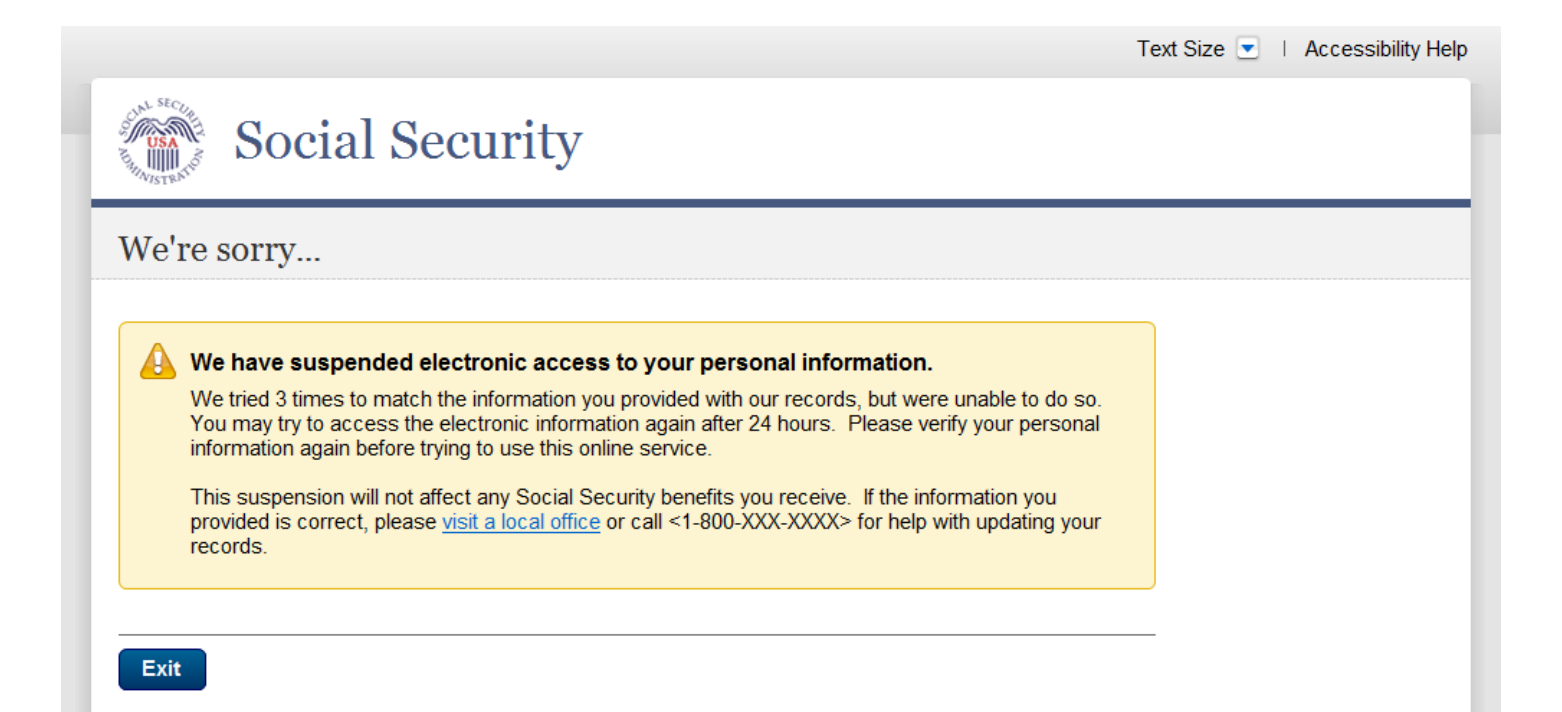

# **Error - Account Expired**

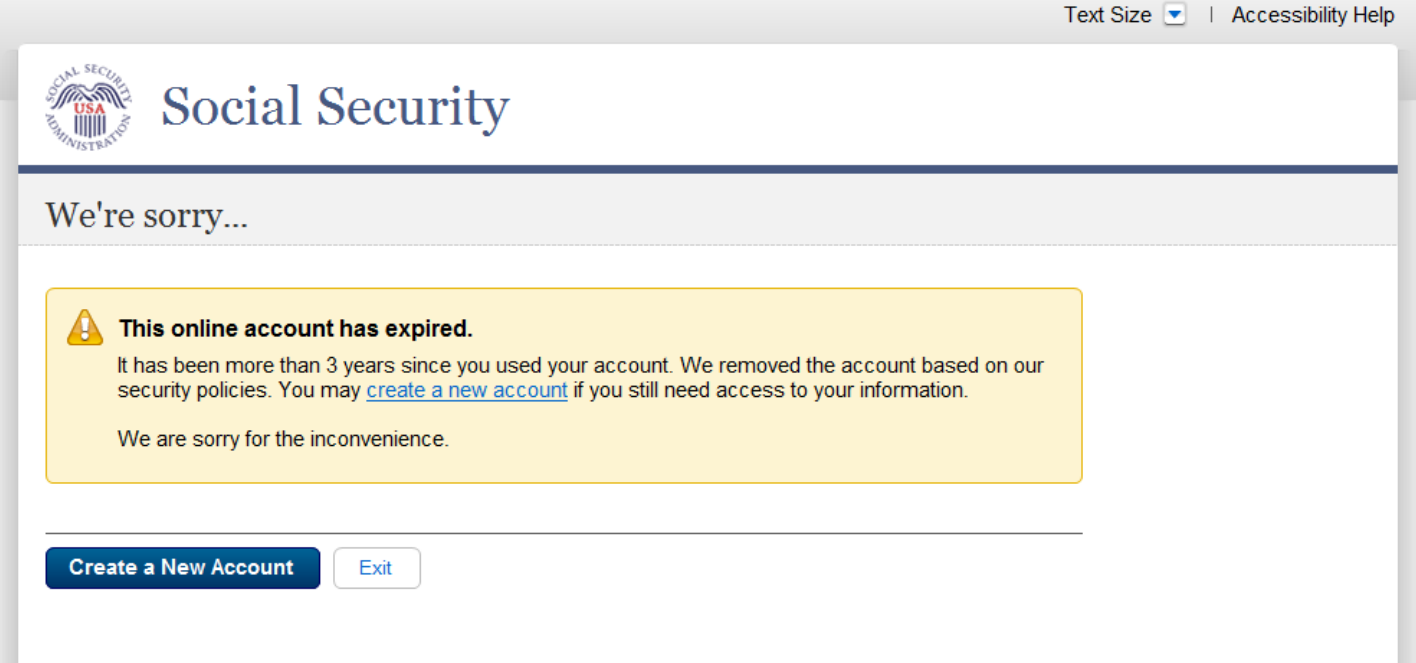

# **Error - Password Expired**

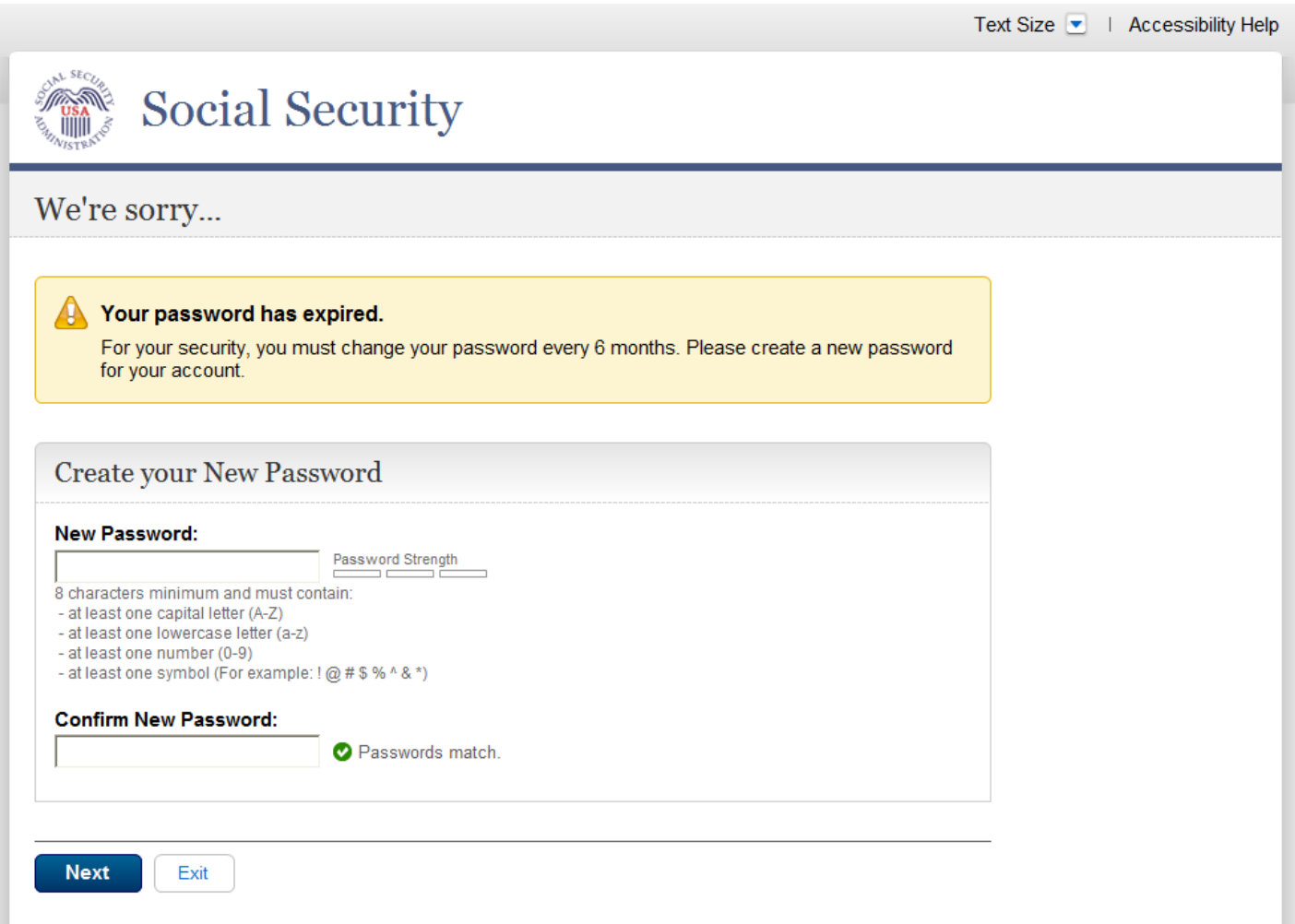

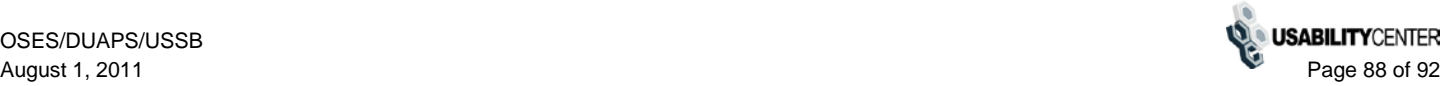

# **Error – Cannot Create Account**

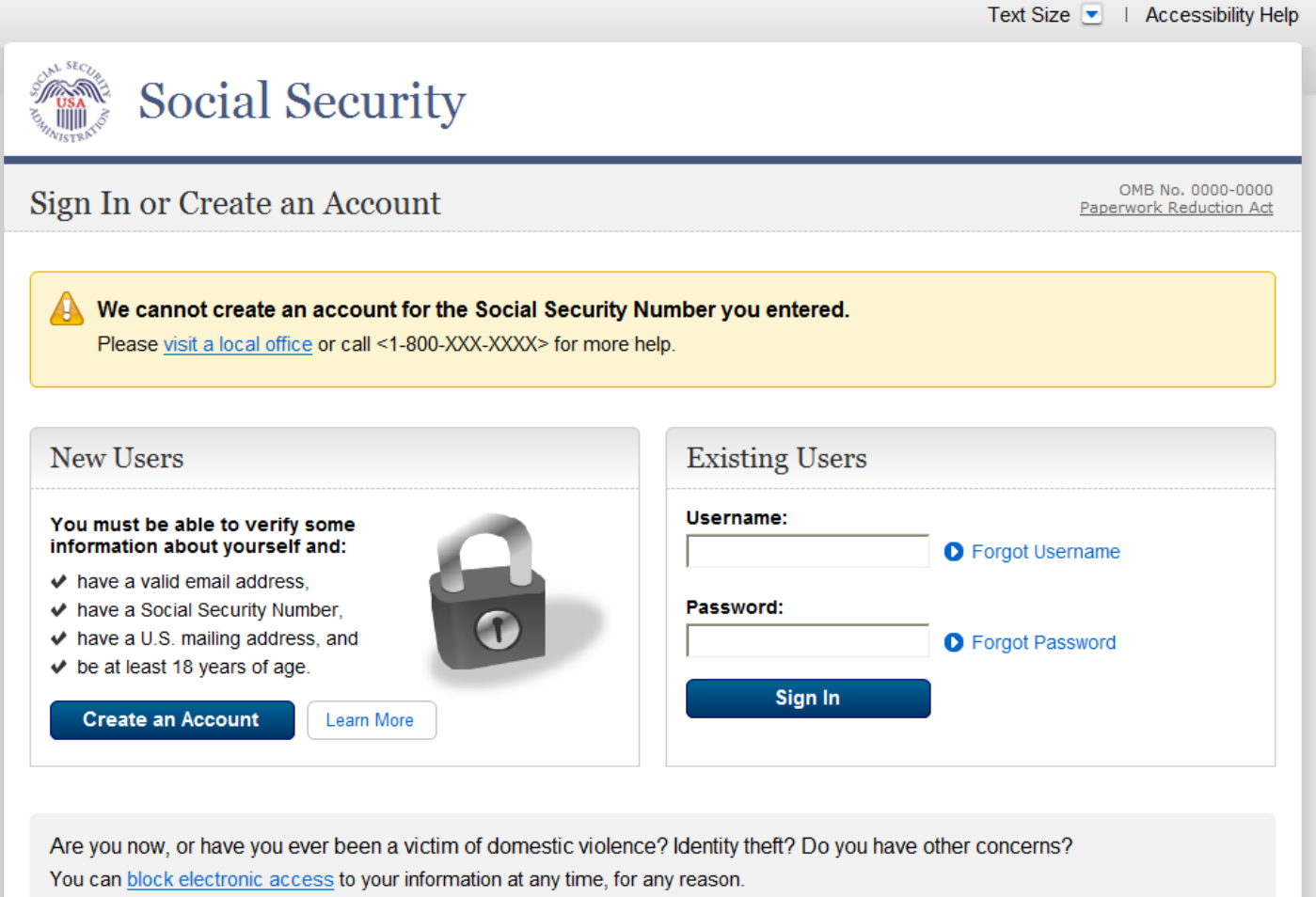

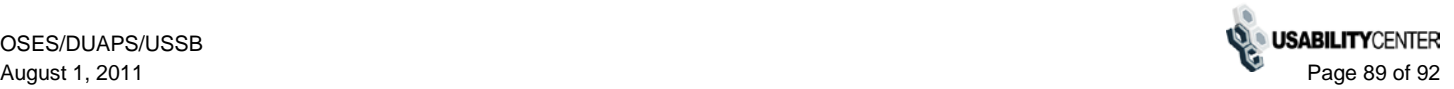

# **Error - You Already Have an Account**

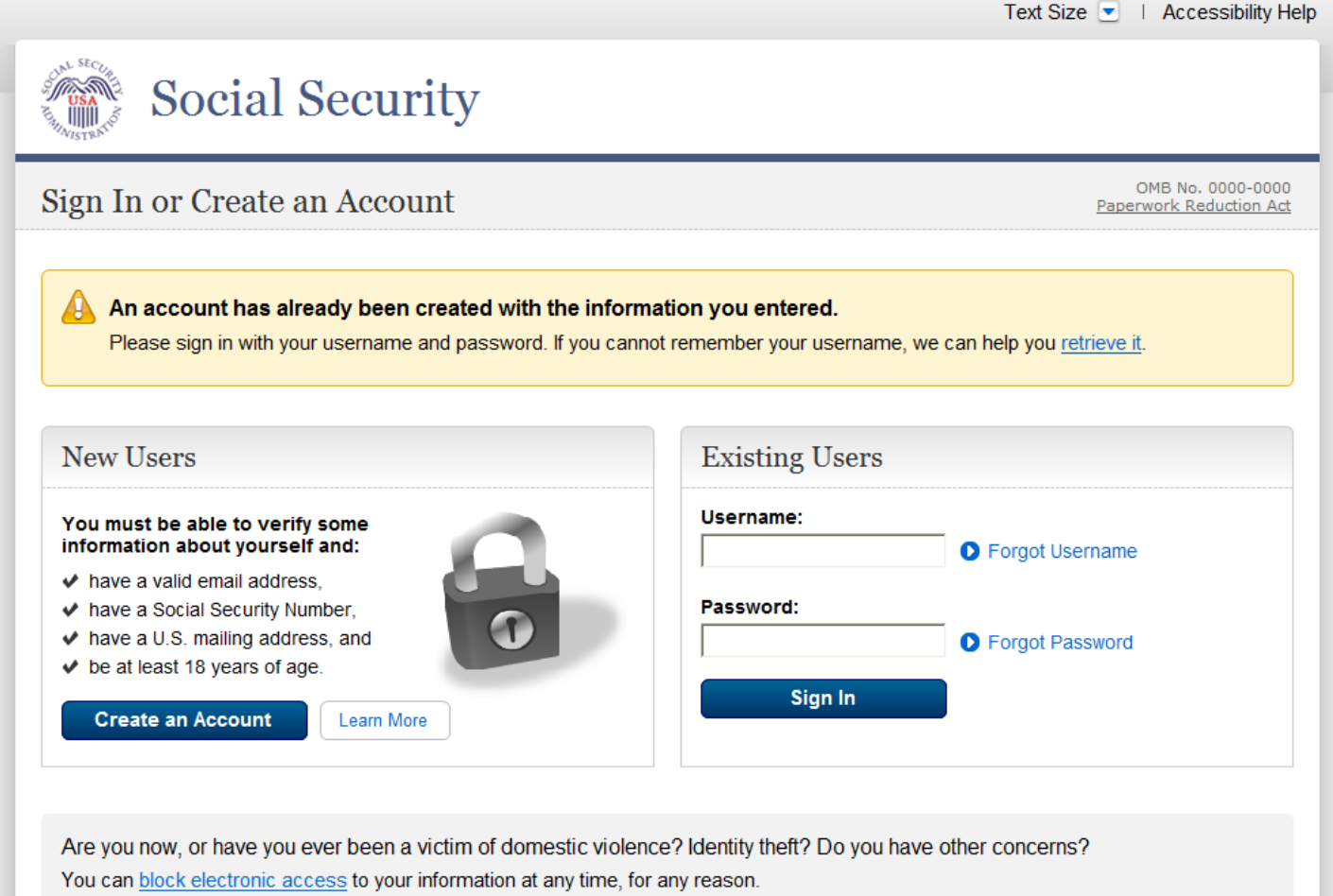

## **Policy – Paperwork Reduction Act Statement**

# Paperwork Reduction Act Statement

This information collection meets the requirements of 44 U.S.C. § 3507, as amended by section 2 of the Paperwork Reduction Act of 1995.

You do not need to answer these questions unless we display a valid Office of Management and Budget (OMB) control number. The OMB control number for this collection is 0960-????; expiration date\_\_\_\_\_. We estimate it will take about 8 minutes to read the instructions, gather the facts, and answer the questions.

You may send comments on our time estimate to: SSA, 1338 Annex Building, Baltimore, MD 21235-0001.

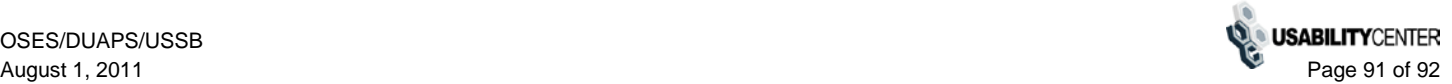

## **Policy - Privacy Act Statement**

## **Privacy Act Statement**

### **Collection and Use of Personal Information**

Section 205 of the Social Security Act, as amended; the Government Paperwork Elimination Act (P.L. 105-277); and the Federal Information Security Management Act of 2002 (Title III) of the E-Government Act of 2002 (P.L. 107-347) authorize us to collect this information to allow you access to our online services.

This Privacy Act Statement applies to the entire online authentication process and credential issuance, which includes account setup to account maintenance.

We need this information to identify who you are before we provide you with the information you are requesting. Your response is voluntary. However, failure to provide the requested information may prevent you from using our online services.

When you set up your account, we will verify the information you give us against our records. We will also send some of the information you give us to an external data source, Experian. Experian will help us to verify your identity. We do not share your Social Security number with Experian. Experian will keep the information we share with them for the period of time required by Federal laws, regulations, or guidelines.

We rarely use the information you supply for any purpose other than to verify your identity. However, we may use it for the administration and integrity of our Social Security programs. We may also disclose information to another person or to another agency in accordance with approved routine uses, which include, but are not limited to, the following:

- 1. To comply with Federal laws requiring the release of information from Social Security records (e.g. to the Government Accountability Office and Department of Veterans Affairs);
- 2. To facilitate statistical research, audit, or investigative activities necessary to assure the integrity and improvement of Social Security programs;
- 3. To respond to a request on your behalf from a Congressional office or the Office of the President; and
- 4. To other Federal agencies and our contractors, including external data sources, to assist us in efficiently administering our programs.

A complete list of routine uses for this information is available in our System of Records Notice entitled, Central Repository of Electronic Authentication Data Master File (60-0373). The notice, additional information regarding this form, and any other information regarding our programs are available online at www.socialsecurity.gov or at your local Social Security office.

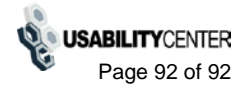